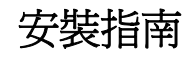

# **Novell**. **Sentinel 6.1 Rapid Deployment**

**SP2**

2011 年 4 月

**www.novell.com**

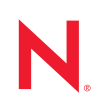

#### 法律聲明

Novell, Inc. 不對本文件的內容或使用做任何表示或保證,且特別聲明不對任何特定用途的適銷性或適用性 提供任何明示或默示的保證。此外,Novell, Inc. 有權隨時修訂本出版品或更改其內容,而無義務向任何個 人或實體告知這類修訂或變更。

此外,Novell,Inc. 不對軟體做任何表示或保證,且特別聲明不對任何特定用涂的適銷性或適用性提供任何 明示或默示的保證。此外,Novell, Inc. 有權隨時變更部分或全部 Novell 軟體,而無義務向任何個人或實體 告知這類變更。

此合約下提到的任何產品或技術資訊可能受美國出口管制法與其他國家 / 地區的貿易法的限制。您同意遵 守所有出口管制規定,並同意取得出口、再出口或進口產品所需的一切授權或類別。您同意不出口或再出 口至目前美國出口排除清單上所列之實體,或是任何美國出口法所指定之禁運或恐怖主義國家 / 地區。您 同意不將交付產品用在禁止的核武、飛彈或生化武器等用途上。請參閱 Novell [國際貿易服務網頁](http://www.novell.com/info/exports/) (http:// www.novell.com/info/exports/),以取得有關出口 Novell 軟體的詳細資訊。Novell 無需承擔您無法取得任何必 要的出口核准之責任。

版權所有 © 1999 - 2011 Novell, Inc. 保留所有權利。未獲得出版者的書面同意前,不得對本出版品之任何部 分進行重製、複印、儲存於檢閱系統或傳輸的動作。

Novell, Inc. 404 Wyman Street, Suite 500 Waltham, MA 02451 U.S.A. www.novell.com

線上文件:若要存取本產品及其他 Novell 產品的最新線上文件,請參閱 Novell [文件網頁](http://www.novell.com/documentation) (http:// www.novell.com/documentation)。

#### **Novell** 商標

若要查看 Novell 商標,請參閱 Novell [商標和服務標誌清單](http://www.novell.com/company/legal/trademarks/tmlist.html) (http://www.novell.com/company/legal/trademarks/ tmlist.html)。

#### 協力廠商資料

所有的協力廠商商標均為其各別擁有廠商的財產。

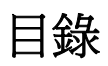

#### [關於本指南](#page-6-0) **7**

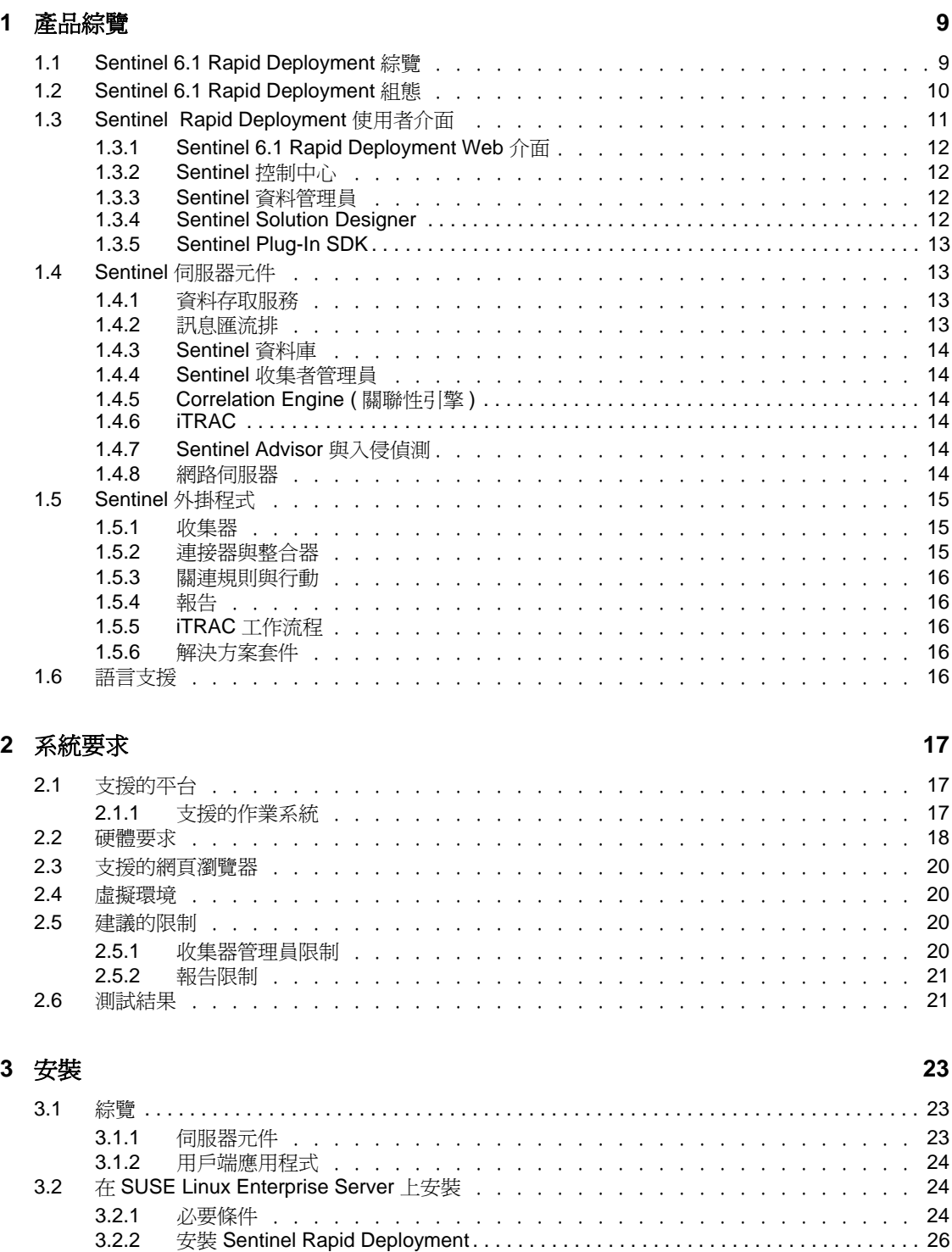

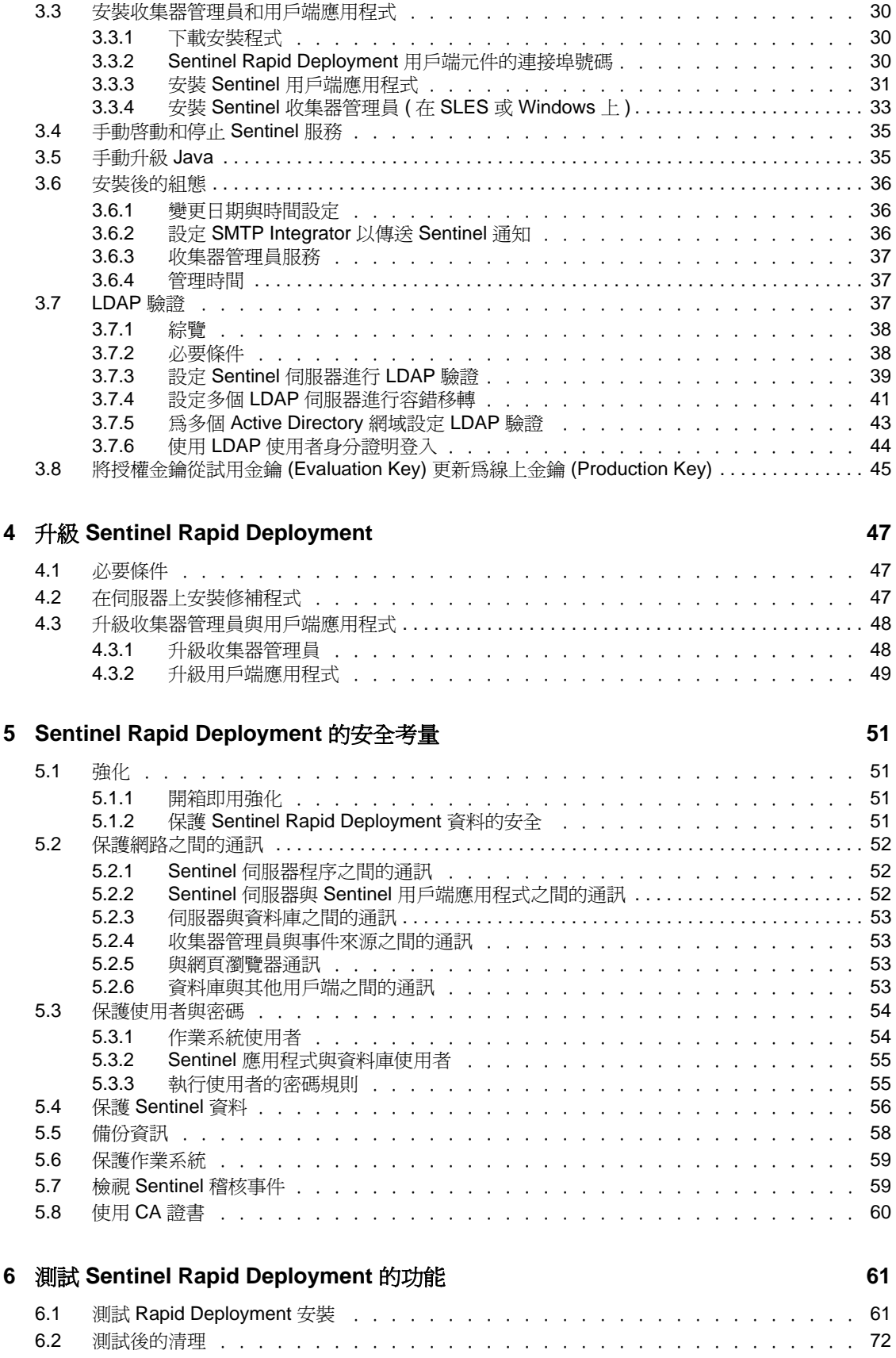

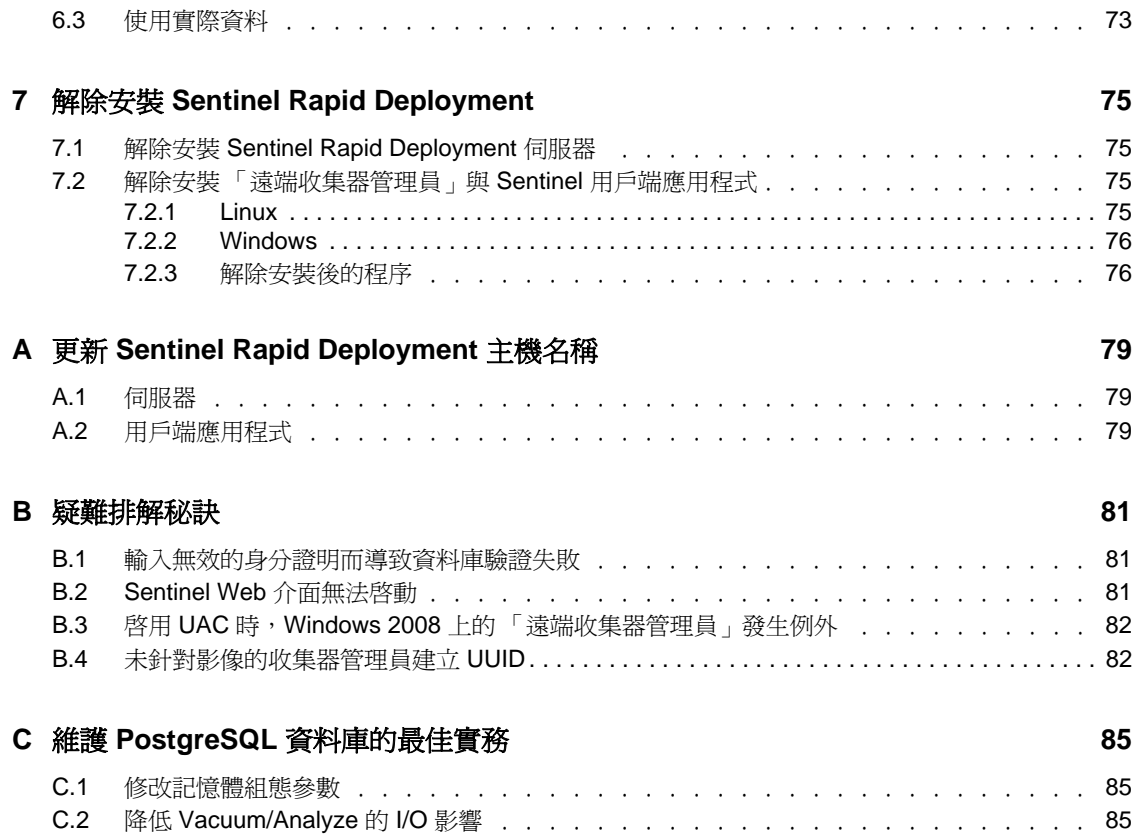

# <span id="page-6-0"></span>關於本指南

本指南旨在簡單介紹 Novell Sentinel 6.1 Rapid Deployment Service Pack 2,並說明其安裝程 序。

- 第 1 章 [「產品綜覽」](#page-8-0) ( 第 9 頁 )
- 第 2 章 [「系統要求」](#page-16-0) ( 第 17 頁 )
- 第 3 章 [「安裝」](#page-22-0) ( 第 23 頁 )
- 第 4 章 「升級 [Sentinel Rapid Deployment](#page-46-0)」 ( 第 47 頁 )
- 第 5 章 「[Sentinel Rapid Deployment](#page-50-0) 的安全考量」 ( 第 51 頁 )
- 第 6 章 「測試 [Sentinel Rapid Deployment](#page-60-0) 的功能」 ( 第 61 頁 )
- 第 7 章 「解除安裝 [Sentinel Rapid Deployment](#page-74-0)」 ( 第 75 頁 )
- 附錄 A 「更新 [Sentinel Rapid Deployment](#page-78-0) 主機名稱」 ( 第 79 頁 )
- 附錄 B [「疑難排解秘訣」](#page-80-0) ( 第 81 頁 )
- 附錄 C 「維護 PostgreSQL [資料庫的最佳實務」](#page-84-0) ( 第 85 頁 )

#### 使用對象

本文件適用於 「資訊安全專業人員」。

#### 意見反應

我們希望得到您對本手冊以及本產品隨附之其他文件的意見和建議。請使用線上文件每頁下 方的使用備註功能,並在其中輸入您的意見。

#### 其他文件

Sentinel 技術文件分為數冊。它們是:

- *[Novell Sentinel Rapid Deployment](http://www.novell.com/documentation/sentinel61rd/s61rd_install/data/index.html)* 安裝指南 (http://www.novell.com/documentation/ sentinel61rd/s61rd\_install/data/index.html)
- *[Novell Sentinel Rapid Deployment](http://www.novell.com/documentation/sentinel61rd/s61rd_user/data/bookinfo.html)* 使用者指南 (http://www.novell.com/documentation/ sentinel61rd/s61rd\_user/data/bookinfo.html)
- *[Novell Sentinel Rapid Deployment](http://www.novell.com/documentation/sentinel61rd/s61rd_reference/data/bookinfo.html)* 參考指南 (http://www.novell.com/documentation/ sentinel61rd/s61rd\_reference/data/bookinfo.html)
- *[Novell Sentinel](http://www.novell.com/documentation/sentinel61/s61_install/?page=/documentation/sentinel61/s61_install/data/)* 安裝指[南](http://www.novell.com/documentation/sentinel61/s61_install/?page=/documentation/sentinel61/s61_install/data/) (http://www.novell.com/documentation/sentinel61/s61\_install/ ?page=/documentation/sentinel61/s61\_install/data/)
- *[Novell Sentinel User Guide \(Novell Sentinel](http://www.novell.com/documentation/sentinel61/s61_user/?page=/documentation/sentinel61/s61_user/data/)* 使用者指南 *)*(http://www.novell.com/ documentation/sentinel61/s61\_user/?page=/documentation/sentinel61/s61\_user/data/)
- ◆ *[Novell Sentinel](http://www.novell.com/documentation/sentinel61/s61_reference/?page=/documentation/sentinel61/s61_reference/data/) 參考指[南](http://www.novell.com/documentation/sentinel61/s61_reference/?page=/documentation/sentinel61/s61_reference/data/)* (http://www.novell.com/documentation/sentinel61/s61\_reference/ ?page=/documentation/sentinel61/s61\_reference/data/)
- *[Sentinel SDK](http://www.novell.com/developer/develop_to_sentinel.html)* (http://www.novell.com/developer/develop to sentinel.html)

Sentinel SDK 網站提供開發收集器 ( 專屬或 JavaScript) 以及 JavaScript 關連動作的詳細 資料。

#### 連絡 **Novell**

- ◆ *[Novell](http://www.novell.com) 網站* (http://www.novell.com)
- *[N](http://support.novell.com/phone.html?sourceidint=suplnav4_phonesup)ovell* [技術支援](http://support.novell.com/phone.html?sourceidint=suplnav4_phonesup) *(NTS)* (http://support.novell.com/ phone.html?sourceidint=suplnav4\_phonesup)
- *[N](http://support.novell.com/support_options.html?sourceidint=suplnav_supportprog)ovell* [自助支援](http://support.novell.com/support_options.html?sourceidint=suplnav_supportprog) (http://support.novell.com/ support\_options.html?sourceidint=suplnav\_supportprog)
- ◆ [修補程式下載網站](http://download.novell.com/index.jsp) (http://download.novell.com/index.jsp)
- *[Novell 24x7](http://www.novell.com/company/contact.html)* 支援 (http://www.novell.com/company/contact.html)
- *[Sentinel TIDS](http://support.novell.com/products/sentinel)* (http://support.novell.com/products/sentinel)
- Sentinel [社群支援論壇](http://forums.novell.com/novell-product-support-forums/sentinel/) (http://forums.novell.com/novell-product-support-forums/sentinel/)
- Sentinel [外掛程式網站](http://support.novell.com/products/sentinel/secure/sentinelplugins.html) (http://support.novell.com/products/sentinel/secure/ sentinelplugins.html)
- 通知電子郵件清單︰透過 Sentinel 外掛程式網站註冊

# <span id="page-8-0"></span>產品綜覽

Sentinel 6.1 Rapid Deployment 是 Novell Sentinel 的精簡版, 它採用開放原始碼的 PostgreSOL、activeMO 與 JasperReports 元件。

以下各節可協助您瞭解 Sentinel 6.1 Rapid Deployment 系統的主要元件。本 《*Sentinel Rapid Deployment* 安裝指南》提供了安裝和組態程序的詳細資訊。《*Sentinel Rapid Deployment User Guide*》 (Sentinel Rapid Deployment 使用者指南 ) (http://www.novell.com/documentation/ sentinel61rd/s61rd\_user/?page=/documentation/sentinel61rd/s61rd\_user/data/bookinfo.html) 內含 更詳細的架構、操作和管理程序。

- 第 1.1 節 「[Sentinel 6.1 Rapid Deployment](#page-8-1) 綜覽」 ( 第 9 頁 )
- 第 1.2 節 「[Sentinel 6.1 Rapid Deployment](#page-9-0) 組態」 ( 第 10 頁 )
- 第 1.3 節 「[Sentinel Rapid Deployment](#page-10-0) 使用者介面」 ( 第 11 頁 )
- 第 1.4 節 「Sentinel [伺服器元件」](#page-12-1) ( 第 13 頁 )
- 第 1.5 節 「Sentinel [外掛程式」](#page-14-0) ( 第 15 頁 )
- 第 1.6 [節 「語言支援」](#page-15-4) ( 第 16 頁 )

### <span id="page-8-1"></span>**1.1 Sentinel 6.1 Rapid Deployment** 綜覽

Sentinel 是一套安全性資訊與事件管理解決方案,可接收來自企業內許多來源的資訊,將其 標準化並排定優先順序之後,再供您用於制訂與威脅、風險和規則相關的決策。

Sentinel 可自動化記錄收集、分析和報告程序,以確保 IT 控制能有效支援威脅偵測與稽核要 求。Sentinel 以自動化的連續方式,監控安全性與法規遵循事件及 IT 控制,取代了勞力密集 的手動程序。

Sentinel 還會從組織的網路基礎架構以及協力廠商系統、設備與應用程式,收集和關連安全 性與非安全性資訊。Sentinel 以圖形化介面來呈現所收集的資料,辨識安全性或法規遵循問 題,並追蹤矯正活動,將容易出錯的程序簡化,建立嚴密安全的管理程式。

自動的事件回應管理可讓您將追蹤、提報和回應事件與違反規則的程序作成記錄並形式化, 提供與問題報修系統的雙向整合。Sentinel 可讓您即時回應,以有效率的方式解決事件。

「解決方案套件」可輕輕鬆鬆配送 Sentinel 關連規則、動態清單、映射、報告與 iTRAC 工作 流程,並將其輸入控制項。這些控制項可以根據特定的法規要求 ( 例如 《支付卡產業之資 料安全標準》 ) 加以設計,或是針對特定資料來源 ( 例如針對資料庫的使用者驗證事件 ) 建 立相關性。

憑藉 Sentinel Rapid Deployment,您便可:

- 在所有系統和網路之間進行整合性的自動化即時安全性管理和法規遵循監控作業。
- 擁有得以推動 IT 規則與行動的企業規則架構。
- 針對全企業的安全性、系統與存取事件,自動進行記錄與報告。
- 進行內建的事件管理和補救作業。
- 展示並監控內部規則及政府法規 ( 例如 「沙賓法案」、HIPAA、GLBA 及 FISMA) 的遵 循狀況。實作這些控制項所需的內容透過解決方案套件加以配送和實作。

1

以下是 Sentinel Rapid Deployment 之概念架構的圖例, 其中顯示了執行安全性與法規遵循管 理的相關元件。

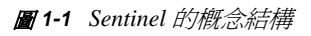

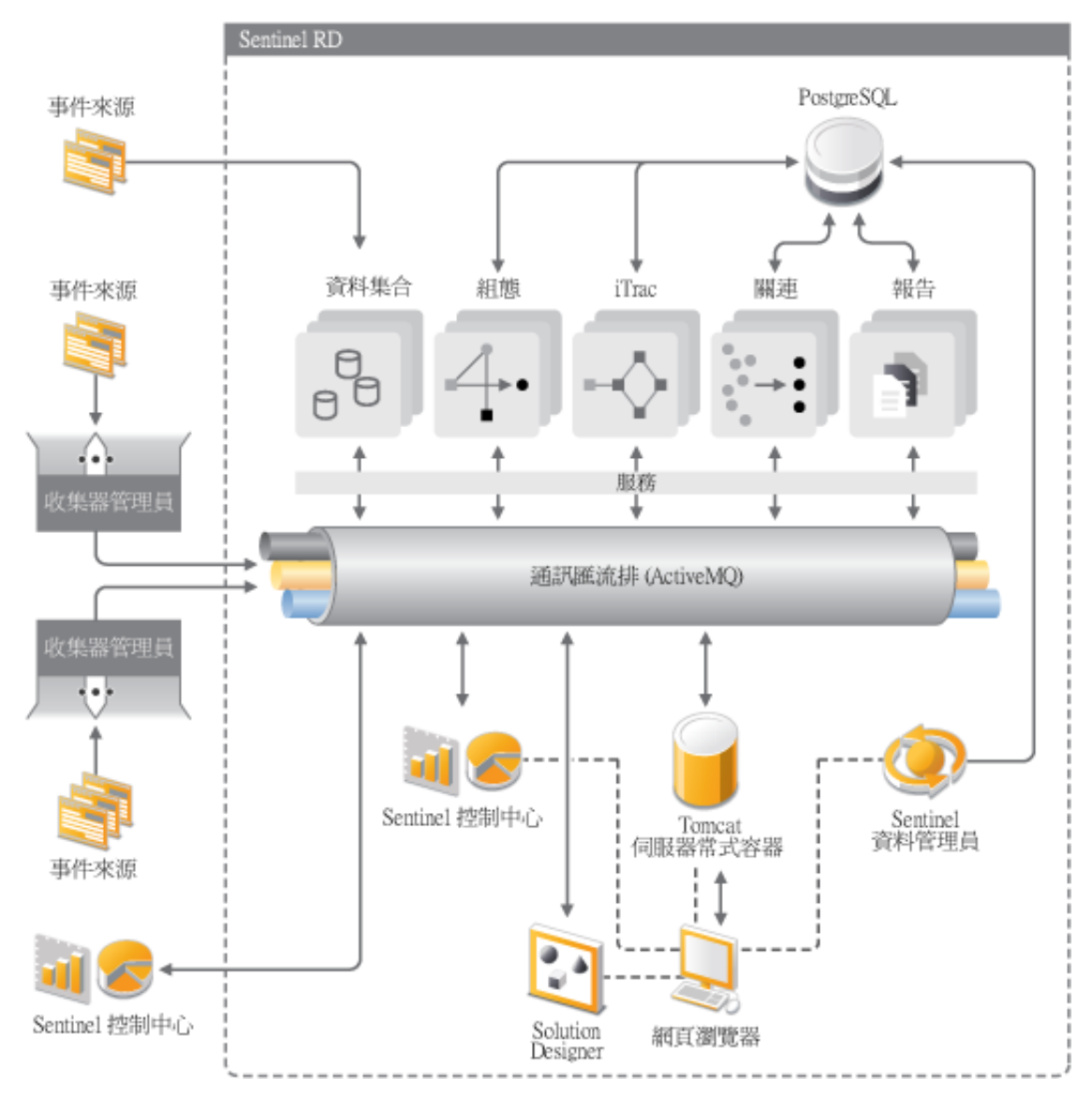

## <span id="page-9-0"></span>**1.2 Sentinel 6.1 Rapid Deployment** 組態

下圖說明了 Sentinel 6.1 Rapid Deployment 的組態設定。

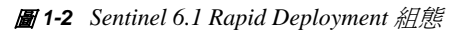

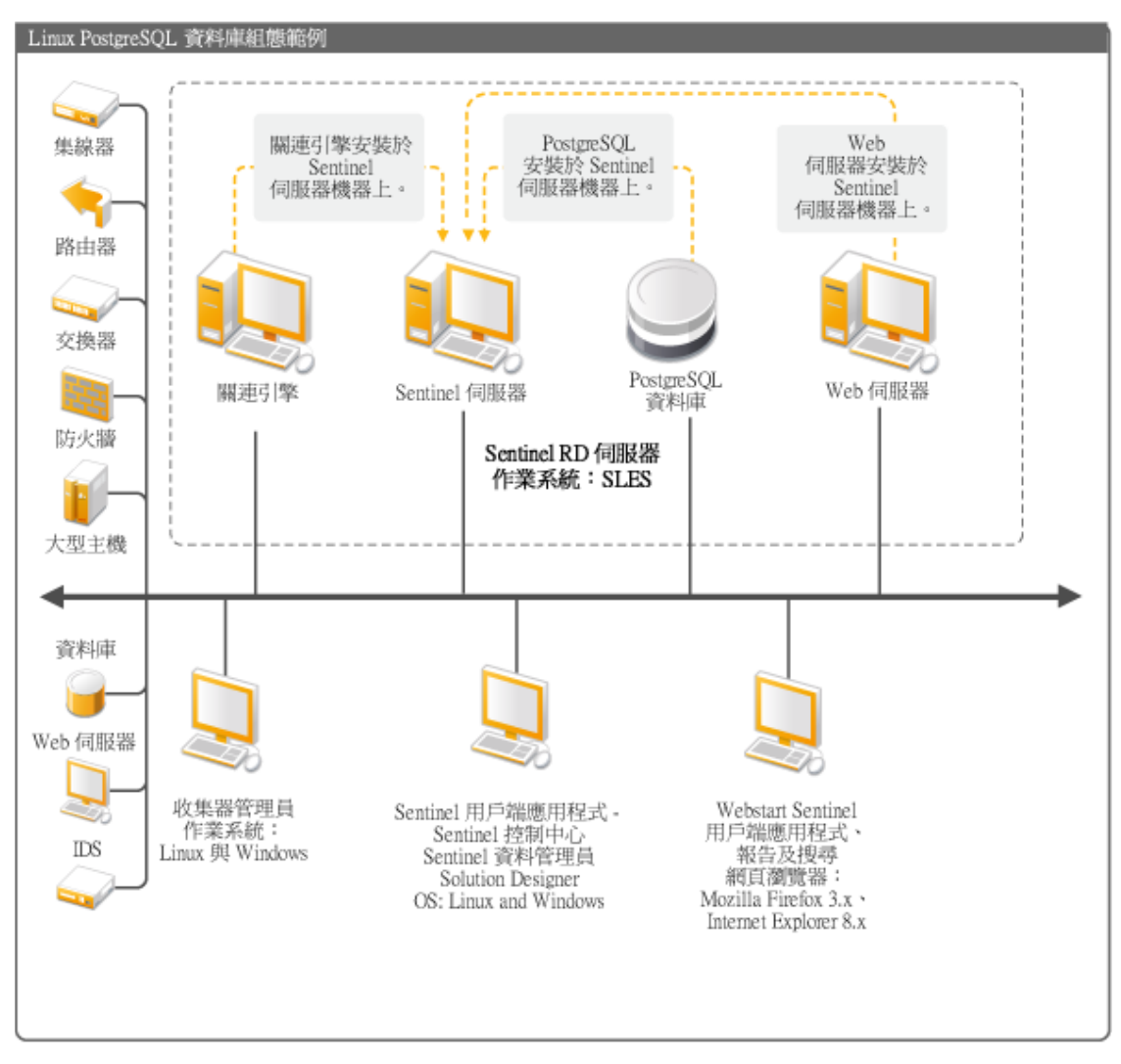

## <span id="page-10-0"></span>**1.3 Sentinel Rapid Deployment** 使用者介面

Sentinel 包含下列容易使用的使用者介面:

- ◆ [Sentinel 6.1 Rapid Deployment Web](#page-11-0) 介面
- Sentinel [控制中心](#page-11-1)
- Sentinel [資料管理員](#page-11-2)
- [Sentinel Solution Designer](#page-11-3)
- [Sentinel Plug-In SDK](#page-12-0)

### <span id="page-11-0"></span>**1.3.1 Sentinel 6.1 Rapid Deployment Web** 介面

您可以使用 Novell Sentinel 6.1 Rapid Deployment Web 介面來管理報告, 以及啓動 Sentinel 控 制中心 (SCC)、Sentinel 資料管理員及 Solution Designer。您也可以從 Sentinel 6.1 Rapid Deployment Web 介面的 「應用程式」頁面下載 「收集器管理員」安裝程式與用戶端安裝程 式。

如需詳細資訊,請參閱 《*Sentinel Rapid Deployment User Guide*》 (Sentinel Rapid Deployment 使用者指南 ) 中的 「Managing Sentinel Rapid Deployment Through the Web Interface」 ( 透過 Web 介面管理 Sentinel Rapid Deployment)。

### <span id="page-11-1"></span>**1.3.2 Sentinel** 控制中心

SCC 提供了整合式的安全性管理儀表板,可讓分析師快速地辨識新的趨勢或攻擊,且能操 作並與即時圖形資訊互動,還能對事件做出反應。

您能以用戶端應用程式方式啟動 SCC 或使用 Java Webstart 來啟動 SCC。

SCC 的主要功能包括:

- **Active Views**:提供即時分析和視覺化
- 分析︰ 執行和儲存離線查詢
- 事件:提供事件的建立和管理
- 關連性:提供關連規則定義和管理
- **iTRAC**:提供記錄、執行及追蹤事件解析程序的程序管理
- 報告:提供歷程報告和計量
- 事件來源管理:提供收集器部署和監控
- ◆ **解決方案管理員:**安裝、實作和測試解決方案套件內容

如需詳細資訊,請參閱 《*Sentinel Rapid Deployment User Guide*》 (Sentinel Rapid Deployment 使用者指南 ) 中的 「Sentinel Control Center」 (Sentinel 控制中心 )。

#### <span id="page-11-2"></span>**1.3.3 Sentinel** 資料管理員

Sentinel 資料管理員可讓您管理 Sentinel 資料庫。您可以在 Sentinel 資料管理員中執行以下操 作:

- 監控資料庫空間使用率。
- 檢視與管理資料庫分割區。
- 管理資料庫歸檔。
- 將歸檔的資料輸入回資料庫。

如需詳細資訊,請參閱 《*Sentinel Rapid Deployment User Guide*》 (Sentinel Rapid Deployment 使用者指南)中的 「Sentinel Data Manager」 (Sentinel 資料管理員)。

#### <span id="page-11-3"></span>**1.3.4 Sentinel Solution Designer**

Sentinel Solution Designer 可用來建立與修改解決方案套件,也就是套裝的 Sentinel 內容集 ( 例如關連規則、動作、iTRAC 工作流程及報告 )。

Sentinel 內容是 Sentinel 系統的延伸功能。此內容包含 Sentinel 動作、Integrator 和 Sentinel 外 掛程式 ( 例如,收集器、連接器及可能包含多種其他類型之外掛程式的解決方案套件 )。這 些模組化元件用於與協力廠商系統整合,安裝基於控制的完整安全解決方案,以及對偵測到 的事件進行自動矯正。

如需詳細資訊,請參閱 《*Sentinel Rapid Deployment User Guide*》 (Sentinel Rapid Deployment 使用者指南 ) 中的 「Solution Packs」 ( 解決方案套件 )。

#### <span id="page-12-0"></span>**1.3.5 Sentinel Plug-In SDK**

Sentinel 外掛程式 SDK 包含 Novell Engineering 開發的程式庫與程式碼,以及可用來自行開 發專案的範本與範例程式碼。如需詳細資訊,請參閱 [Sentinel SDK](http://www.novell.com/developer/develop_to_sentinel.html) (http://www.novell.com/ developer/develop\_to\_sentinel.html)。

## <span id="page-12-1"></span>**1.4 Sentinel** 伺服器元件

Sentinel 由下列元件組成:

- 第 1.4.1 [節 「資料存取服務」](#page-12-2) ( 第 13 頁 )
- 第 1.4.2 [節 「訊息匯流排」](#page-12-3) ( 第 13 頁 )
- ◆ 第 1.4.3 節 「Sentinel [資料庫」](#page-13-0) (第 14 頁)
- 第 1.4.4 節 「Sentinel [收集者管理員」](#page-13-1) ( 第 14 頁 )
- 第 1.4.5 節 「[Correlation Engine \(](#page-13-2) 關聯性引擎 )」 ( 第 14 頁 )
- 第1.4.6 節「[iTRAC](#page-13-3)」 (第14頁)
- 第 1.4.7 節 「[Sentinel Advisor](#page-13-4) 與入侵偵測」 ( 第 14 頁 )
- ◆ 第 1.4.8 節 「 網路伺服器 」 (第 14 百 )

#### <span id="page-12-2"></span>**1.4.1** 資料存取服務

Sentinel 資料存取服務是用來與 Sentinel 資料庫通訊的主要元件。資料存取伺服器搭配其他 伺服器元件,可將自收集器管理員所接收的事件儲存至資料庫中、過濾資料、處理主動檢視 顯示、執行資料庫查詢並處理結果,以及處理權限管理任務,例如使用者驗證與授權。如需 詳細資訊,請參閱 《*Sentinel Rapid Deployment Reference Guide*》 (Sentinel Rapid Deployment 參考指南 ) 中的 「Data Access Service」 ( 資料存取服務 )。

#### <span id="page-12-3"></span>**1.4.2** 訊息匯流排

Sentinel 6.1 Rapid Deployment 使用開放原始碼的訊息仲介,稱為 Apache Active MQ。訊息匯 流排可以在短時間內於 Sentinel 元件之間移動數以千計的訊息封包。Apache Active MQ 架構 是以 Java Message Oriented Middleware (JMOM) 爲基礎,JMOM 支援用戶端與伺服器應用程 式之間的非同步呼叫。當目的程式忙碌或未連接時,訊息佇列可提供暫時儲存空間。如需詳 細資訊,請參閱 《*Sentinel Rapid Deployment User Guide*》 (Sentinel Rapid Deployment 使用者 指南 ) 中的 「Communication Server」 ( 通訊伺服器 )。

### <span id="page-13-0"></span>**1.4.3 Sentinel** 資料庫

Sentinel 產品是以儲存安全性事件和所有 Sentinel 中繼資料的終端資料庫為基礎而建立的。 Sentinel 6.1 Rapid Deployment 支援 PostgreSQL。事件會連同資產、漏洞資料、識別資訊、事 件與工作流程狀態及其他類型的資料,以標準化格式一起儲存。如需詳細資訊,請參閱 《*Sentinel Rapid Deployment User Guide*》 (Sentinel Rapid Deployment 使用者指南 ) 中的 「Sentinel Data Manager」 (Sentinel 資料管理員 )。

### <span id="page-13-1"></span>**1.4.4 Sentinel** 收集者管理員

Sentinel 收集器管理員可管理資料收集、監控系統狀態訊息,並視需要執行事件過濾。收集 器管理員的主要功能包括轉換事件、經由分類來為事件新增業務相關性、對事件執行全域過 濾、路由事件並傳送狀態訊息至 Sentinel 伺服器。「Sentinel 收集器管理員」會直接連接到訊 息匯流排。如需詳細資訊,請參閱 《*Sentinel Rapid Deployment User Guide*》 (Sentinel Rapid Deployment 使用者指南 ) 中的 「Collector Manager」 ( 收集器管理員 )。

### <span id="page-13-2"></span>**1.4.5 Correlation Engine (** 關聯性引擎 **)**

關連引擎會自動分析收到的事件資料流來尋找有嫌疑的模式,藉此提升安全性事件管理方面 的情報完整度。您可使用關聯性來定義規則以識別嚴重威脅和複雜的攻擊模式,以便您按優 先順序來處理事件並進行有效的事件管理和回應作業。如需詳細資訊,請參閱 《*Sentinel Rapid Deployment User Guide*》 (Sentinel Rapid Deployment 使用者指南 ) 中的 「Correlation Tab」 ( 關連索引標籤 )。

### <span id="page-13-3"></span>**1.4.6 iTRAC**

Sentinel 提供 iTRAC 工作流程管理系統,以定義與自動化事件回應的程序。在 Sentinel 中利 用關聯性規則或透過手動方式所識別的事件,都可以與 iTRAC 工作流程建立關聯。如需詳 細資訊,請參閱 《*Sentinel Rapid Deployment User Guide*》 (Sentinel Rapid Deployment 使用者 指南 ) 中的 「iTRAC Workflows」 (iTRAC 工作流程 )。

### <span id="page-13-4"></span>**1.4.7 Sentinel Advisor** 與入侵偵測

「Sentinel Advisor」為選擇性的資料訂閱服務,其中包括已知攻擊、弱點,以及矯正的資 訊。本資料結合您環境的已知弱點與即時入侵偵測或預防資訊,提供主動入侵偵測,並且可 以在易受威脅系統遭受攻擊時立即行動。

安裝 Sentinel 6.1 Rapid Deployment 時預設會安裝一個 Advisor 資料快照。您需要 Advisor 授 權才能訂閱持續發佈的 Advisor 資料更新。如需詳細資訊,請參閱 《*Sentinel Rapid Deployment User Guide*》 (Sentinel Rapid Deployment 使用者指南 ) 中的 「Advisor Usage and Maintenance」 (Advisor 的使用與維護 )。

#### <span id="page-13-5"></span>**1.4.8** 網路伺服器

Sentinel Rapid Deployment 使用 Apache Tomcat 做為其 Web 伺服器,藉此確保連往 Sentinel Rapid Deployment Web 介面的連線安全無虞。

## <span id="page-14-0"></span>**1.5 Sentinel** 外掛程式

Sentinel 支援各種可擴充與增強系統功能的外掛程式。系統中會預安裝其中的一些外掛程 式。其他外掛程式 ( 及更新 ) 可從 Sentinel 6.1 [外掛程式網站](http://support.novell.com/products/sentinel/secure/sentinelplugins.html) (http://support.novell.com/ products/sentinel/secure/sentinelplugins.html) 下載。

某些外掛程式 ( 例如 Remedy Integrator、IBM Mainframe Connector 與 Connector for SAP XAL) 要求您必須有額外授權才能下載。

- 第 1.5.1 [節 「收集器」](#page-14-1) ( 第 15 頁 )
- 第 1.5.2 [節 「連接器與整合器」](#page-14-2) ( 第 15 頁 )
- 第 1.5.3 [節 「關連規則與行動」](#page-15-0) ( 第 16 頁 )
- 第 1.5.4 [節 「報告」](#page-15-1) ( 第 16 頁 )
- 第 1.5.5 節 「iTRAC [工作流程」](#page-15-2) (第 16 頁)
- 第 1.5.6 [節 「解決方案套件」](#page-15-3) ( 第 16 頁 )

#### <span id="page-14-1"></span>**1.5.1** 收集器

將關聯性和分析後的事件傳送至資料庫之前,Sentinel 會將分類法、入侵偵測和企業相關性 用於資料流中,以收集來自來源裝置的資料並提供更豐富的事件資料流。更豐富的事件資料 流表示該資料與所需的企業環境有關連,以便識別並矯正內外部威脅與規則違規情形。

Sentinel 收集器可剖析下列各種設備及其他的資料:

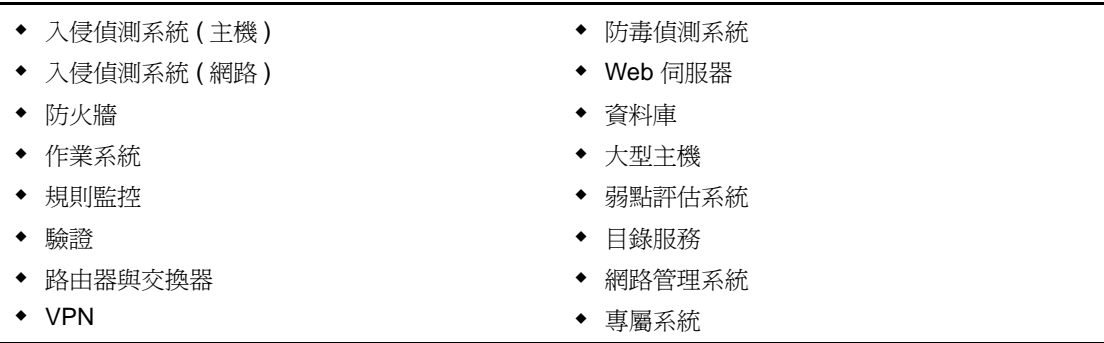

您可以使用標準 JavaScript 開發工具與 Collector SDK 來撰寫 JavaScript 收集器。

#### <span id="page-14-2"></span>**1.5.2** 連接器與整合器

連接器可透過標準通訊協定 ( 例如 JDBC 與 Syslog) 提供收集器管理員至事件來源的連接。 事件會從 「連接器」傳至 「收集器」進行剖析。

整合器可讓補救行動在 Sentinel 以外的系統執行。例如,關連行動可以使用 SOAP Integrator 啟始化 Novell Identity Manager 工作流程。

選擇性的「 矯正 AR 整合器﹐可以從 Sentinel 事件建立矯正票證。如需詳細資訊,請參閱 《*Sentinel Rapid Deployment User Guide*》 (Sentinel Rapid Deployment 使用者指南 ) 中的 「Action Manager and Integrator」 ( 動作管理員與 Integrator)。

### <span id="page-15-0"></span>**1.5.3** 關連規則與行動

關連規則可辨識事件資料流中的重要模式。關連規則觸發時會啟始化關連動作,例如傳送電 子郵件通知、啓動 iTRAC 工作流程或使用 Integrator 執行動作。如需詳細資訊,請參閱 《*Sentinel Rapid Deployment User Guide*》 (Sentinel Rapid Deployment 使用者指南 ) 中的 「Correlation Tab」 ( 關連索引標籤 )。

### <span id="page-15-1"></span>**1.5.4** 報告

您可以使用 JasperReports,從 Sentinel Rapid Deployment Web 介面執行各種儀表板與操作報 告。報告通常是透過 「解決方案套件」來發送。

#### <span id="page-15-2"></span>**1.5.5 iTRAC** 工作流程

iTRAC 工作流程針對管理事件提供一致且可重複的程序。工作流程範本通常是透過 「解決 方案套件」來發送。iTRAC 隨附了一組預設範本,您可對其進行修改以滿足您的要求。如 需詳細資訊,請參閱 《*Sentinel Rapid Deployment User Guide*》 (Sentinel Rapid Deployment 使 用者指南 ) 中的 「iTRAC Workflows」 (iTRAC 工作流程 )。

### <span id="page-15-3"></span>**1.5.6** 解決方案套件

解決方案套件為相關 Sentinel 內容 ( 關連規則、動作、iTRAC 工作流程與報告等 ) 的套裝 集。Novell 針對特定企業需求提供 「解決方案套件」,例如 「PCI-DSS 解決方案套件」,可 以解決《支付卡產業之資料安全標準》的法規遵循問題。Novell 還建立了收集器套件,其 中包含以特定事件來源 ( 例如 Windows Active Directory) 為主的內容。如需詳細資訊,請參 閱 《*Sentinel Rapid Deployment User Guide*》 (Sentinel Rapid Deployment 使用者指南 ) 中的 「Solution Packs」 ( 解決方案套件 )。

## <span id="page-15-4"></span>**1.6** 語言支援

我們提供下列語言版本的 Sentinel 元件:

- ◆ 捷克文
- 英文
- 法文
- 德文
- 義大利文
- 日文
- 荷蘭語
- 波蘭文
- 葡萄牙文
- 簡體中文
- 西班牙文
- 繁體中文

<span id="page-16-0"></span><sup>2</sup> 系統要求

為達到最佳效能和可靠性,您必須在核准的軟體與硬體 ( 如本章節中所列 ) 上安裝 Sentinel Rapid Deployment 元件。本章列出的要求已經過全面品質保證和認證。

- 第 2.1 [節 「支援的平台」](#page-16-1) ( 第 17 頁 )
- 第 2.2 [節 「硬體要求」](#page-17-0) ( 第 18 頁 )
- 第 2.3 [節 「支援的網頁瀏覽器」](#page-19-0) ( 第 20 頁 )
- 第 2.4 [節 「虛擬環境」](#page-19-1) ( 第 20 頁 )
- 第 2.5 [節 「建議的限制」](#page-19-2) ( 第 20 頁 )
- 第 2.6 [節 「測試結果」](#page-20-1) ( 第 21 頁 )

## <span id="page-16-1"></span>**2.1** 支援的平台

[表格](#page-16-3) 2-1 列出了 Novell 認證或支援的軟體與作業系統組合。通過認證的組合已經過 Novell Engineering 之完整測試套裝軟體的測試。預期支援的組合可完全發揮功能。

### <span id="page-16-2"></span>**2.1.1** 支援的作業系統

Novell 支援在本節所述的作業系統版本上執行 Sentinel Rapid Deployment。此外, Novell 也 支援在安裝了微幅更新 ( 例如安全性修補程式或 HotFix) 的那些作業系統上執行。但是,如 果系統所在平台安裝了大幅更新,則不支援在該系統上執行 Sentinel Rapid Deployment,除 非這些更新已經過 Novell 的測試與認證。

Sentinel Rapid Deployment 伺服器元件包括通訊伺服器、關連引擎、資料存取服務 (DAS)、 Web 伺服器以及 Advisor 資料訂閱服務。

Sentinel 用戶端應用程式包括 Sentinel 控制中心 (SCC)、Sentinel 資料管理員 (SDM) 及 Sentinel Solution Designer (SSD)。

收集器管理員有特定的平台要求。

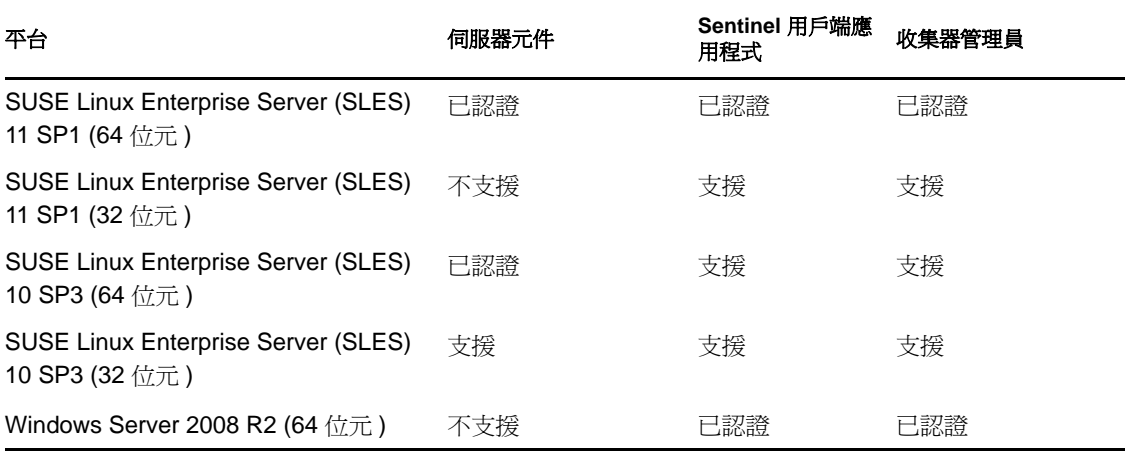

<span id="page-16-3"></span>表格 *2-1* 受支援與已認證的作業系統

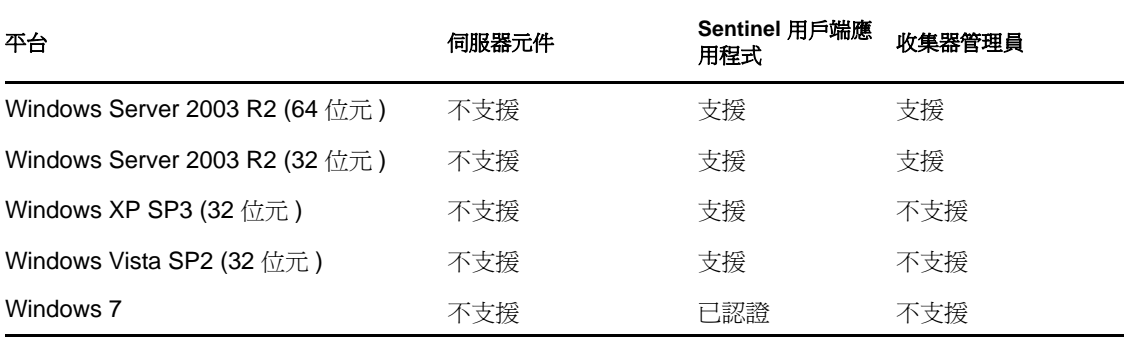

請遵循下列指南以達到最佳效能、穩定性及可靠性:

- 對於 SLES, Sentinel Rapid Deployment 伺服器機器的作業系統必須至少包含 SLES 的基 礎伺服器及 X Window 元件。
- ◆ 對於 Sentinel Rapid Deployment 伺服器,請使用 ext3 檔案系統。如需檔案系統的詳細資 訊,請參閱 《*Storage Administration Guide*》 ( 儲存管理指南 ) 中的 「[Overview of File](http://www.novell.com/documentation/sles11/stor_admin/data/filesystems.html)  Systems in Linux」 (Linux [中的檔案系統綜覽](http://www.novell.com/documentation/sles11/stor_admin/data/filesystems.html) ) (http://www.novell.com/documentation/ sles11/stor\_admin/data/filesystems.html)。

#### 附註:

- ◆ 在安裝了 Open Enterprise Server 的 SLES 上, Sentinel Rapid Deployment 不受支援。
- Sentinel 6.1 Rapid Deployment 伺服器的 32 位元展示版本使用 32 位元硬體與作業系統, 供規模有限的展示與測試環境之用。簽訂了 Sentinel 6.1 Rapid Deployment 支援合約的客 戶或合作夥伴可以獲得來自 Novell 技術支援對此平台的部分支援,以解決可能會在 64 位元線上平台上重現的問題。由於 32 位元硬體固有的限制,Novell 技術支援不會對 32 位元展示版本發生的效能或延展性問題提供疑難排解。線上環境中不支援 32 位元展示 版本。

## <span id="page-17-0"></span>**2.2** 硬體要求

Sentinel Rapid Deployment 伺服器元件在 x86-64 (64 位元 ) 硬體上執行,但某些作業系統存在 一些例外,如第 2.1.1 [節 「支援的作業系統」](#page-16-2) ( 第 17 頁 ) 中所述。Sentinel 經過認證可於 AMD Opteron 與 Intel Xeon 硬體執行。Itanium 伺服器不受支援。

本節包含一些有關 Sentinel 系統設計的一般硬體建議。設計建議是根據事件發生率範圍而提 出。不過,此處的建議則是以下列假設為基礎:

- ◆ 事件發生率是每秒事件數 (EPS) 範圍中高的一端。
- 平均事件大小是 1 KB。
- ◆ 所有事件都儲存於資料庫 ( 也就是說,沒有會放下事件的篩選器 )。
- 資料庫會儲存九十天的線上資料量。
- 表格 [2-2 \(](#page-18-0) 第 19 頁 ) 及表格 [2-3 \(](#page-18-1) 第 19 頁 ) 中的規格中不包含 Advisor 資料的儲存空間。
- Sentinel 伺服器提供預設的 5 GB 磁碟空間,用於儲存無法立即插入資料庫的暫時快取 事件資料。
- ◆ 另外,Sentinel 伺服器也提供預設的 5 GB 磁碟空間,用於儲存無法立即插入至彙總事 件檔案的事件。
- 選購的 Advisor 訂閱在伺服器則額外需要 1 GB 的磁碟空間。

Sentinel 實作的硬體建議因個人的實作而異,因此建議您先諮詢 Novell 諮詢服務或任意 Novell Sentinel 合作夥伴,再最終確定 Sentinel 架構。以下建議可做為指南使用。

在 SLES 版本中,資料庫與 Sentinel Rapid Deployment 伺服器嵌入在一起,並與該伺服器安 裝到同一部機器上。

附註:由於事件載入和本地快取動作的高度需求,Sentinel 伺服器需要至少具備 4 個磁碟轉 軸的本地或共用等量磁碟陣列 (RAID)。

<span id="page-18-0"></span>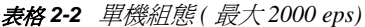

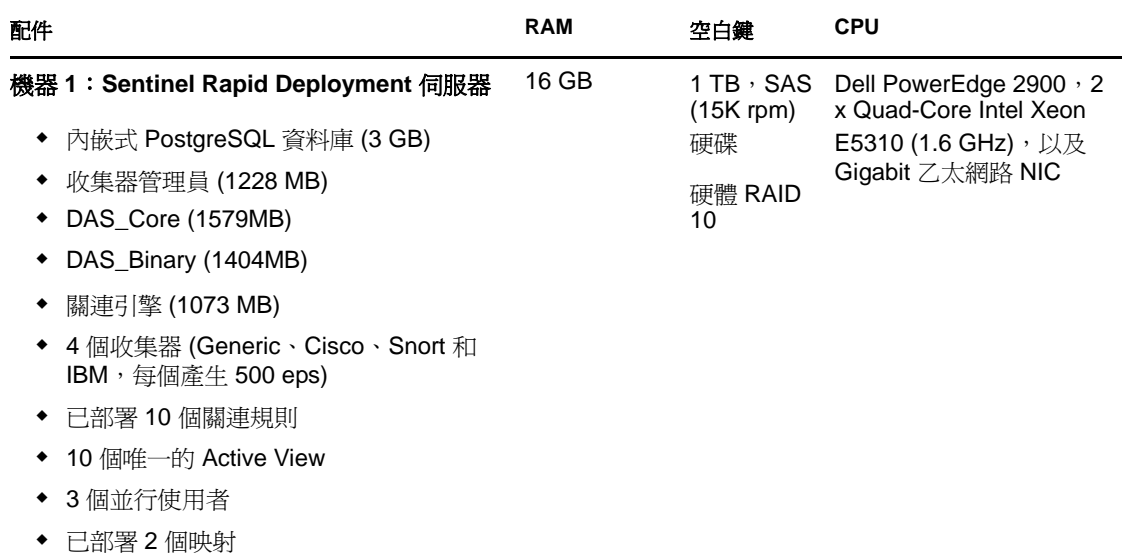

<span id="page-18-1"></span>表格 *2-3* 三部機器的組態 *(* 最大 *5000 eps)*

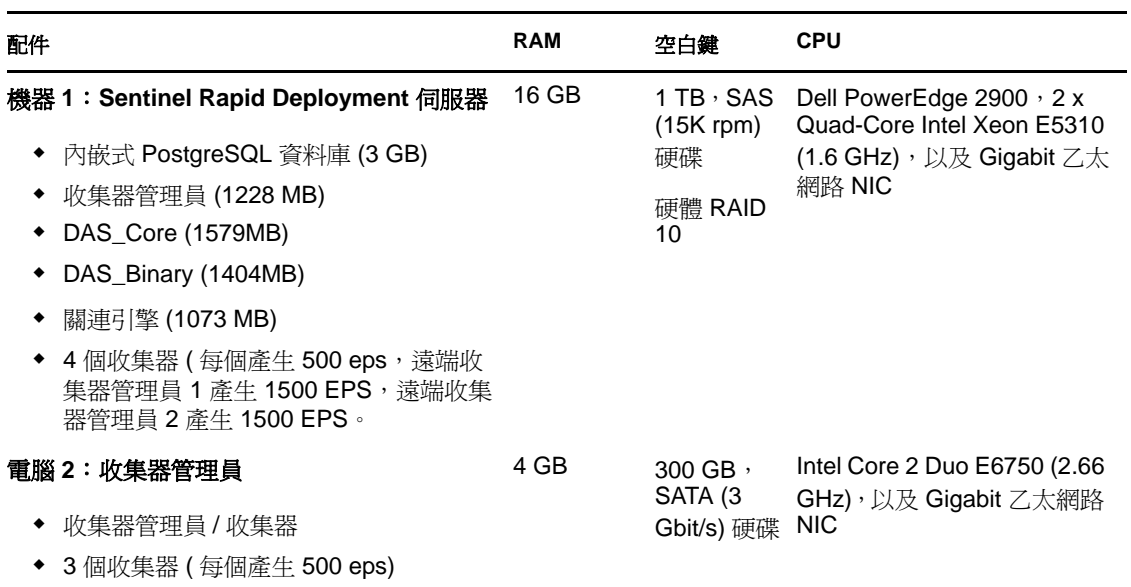

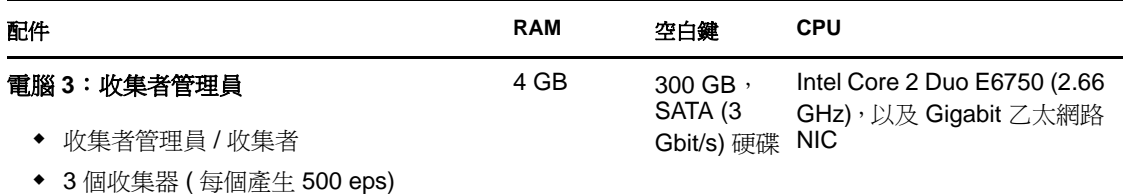

## <span id="page-19-0"></span>**2.3** 支援的網頁瀏覽器

- Mozilla Firefox 3.*x*
- Internet Explorer 8.*x*

## <span id="page-19-1"></span>**2.4** 虛擬環境

Sentinel Rapid Deployment 已在 VMWare ESX Server 上經過廣泛測試, 並且 Novell 完全支援 在此環境中執行 Sentinel Rapid Deployment。為了在 ESX 上或任意其他虛擬環境中實現能與 實體機器測試結果相媲美的效能結果,虛擬環境應根據建議的實體機器要求提供同樣的記憶 體、CPU、磁碟空間及 I/O。

如需針對 SLES 系統之實體機器建議的相關資訊,請參閱第 2.2 節 「硬體要求 」(第 18 頁 )。

## <span id="page-19-2"></span>**2.5** 建議的限制

本節所述的限制是以 Novell 或客戶已經執行的效能測試為依據提出的建議,而並非絕對限 制。這些建議限制只是些近似值。在高度動態的系統中,最好設定一些緩衝,以便為系統擴 展預留空間。

- 第 2.5.1 [節 「收集器管理員限制」](#page-19-3) ( 第 20 頁 )
- 第 2.5.2 [節 「報告限制」](#page-20-0) ( 第 21 頁 )

#### <span id="page-19-3"></span>**2.5.1** 收集器管理員限制

除非另有指定,否則收集器管理員限制會假設系統符合如下要求: 4 個 CPU 核心,每個核心 頻率為 2.2 GHz,RAM 為 4 GB,作業系統為 SLES 11。

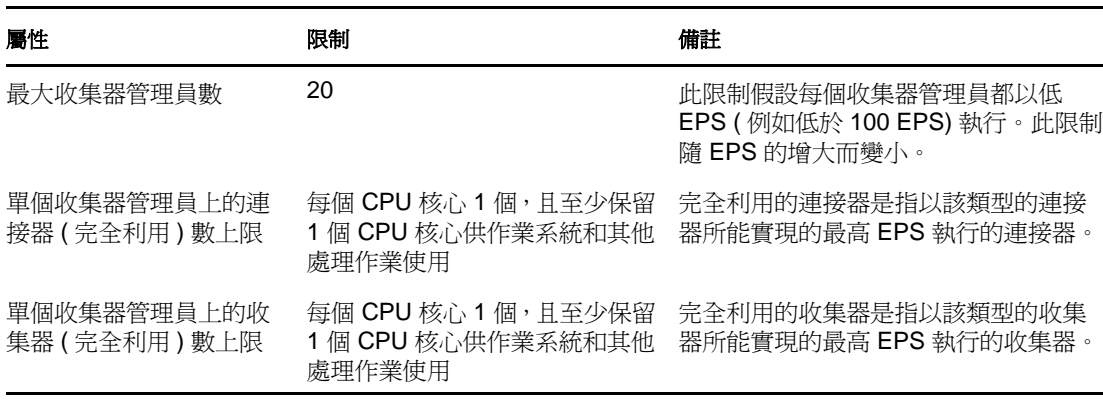

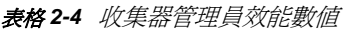

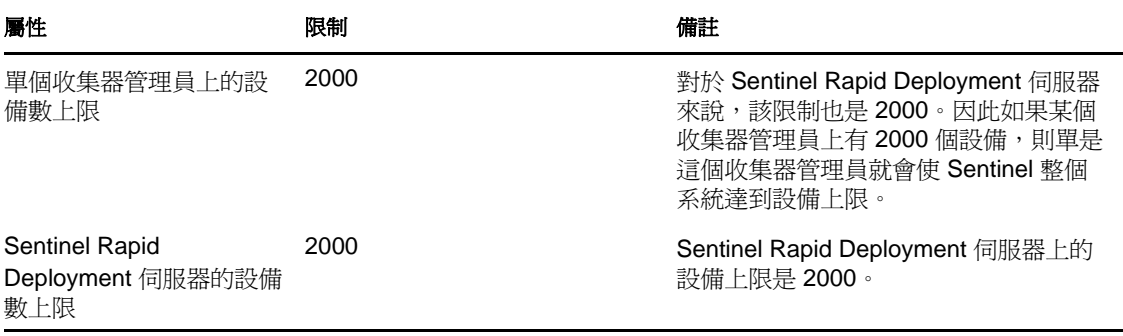

#### <span id="page-20-0"></span>**2.5.2** 報告限制

表格 *2-5* 報告效能數值

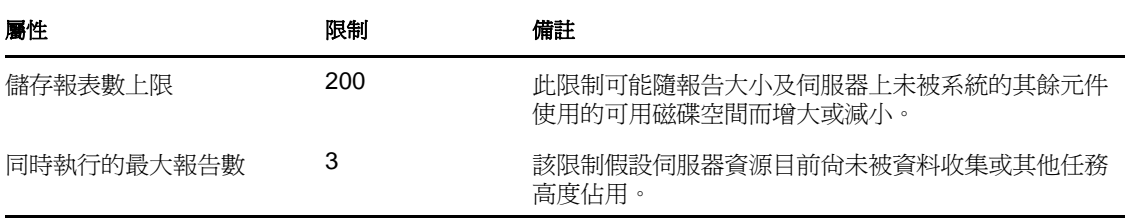

### <span id="page-20-1"></span>**2.6** 測試結果

Sentinel Rapid Deployment 可讓您根據環境的需求設定不同的組態。以下效能測試資訊是 Novell 針對下列各表中所列的特定組態進行的測試結果。

Sentinel 實作的硬體建議因各實作而異;因此建議您先諮詢 Novell 諮詢服務或任意 Novell Sentinel 合作夥伴,再最終確定 Sentinel 架構。以下測試資訊可做為指南使用。

Linux 測試的執行是為了調整不同數量的設備所能達到的最大 EPS 值, 以及特定 EPS 值下所 允許的最大設備數。使用了以下硬體組態:

- **CPU** 核心數︰ 4
- ◆ CPU 型號: Intel Xeon CPU X5770, 2.93 GHz
- **RAM** ︰ 16 GB
- ◆ 硬碟大小 (+RAID 類型及 RAID 中的磁碟數): 1.7 TB (RAID 5,6 個磁碟)

附註:所有測試皆是使用 syslog 型事件來源完成的。其他連接器可能提供不同的效能。

下表顯示了您在 SLES 系統上使用不同數量的設備可以調整的最大 EPS:

表格 *2-6 SLES* 系統上的最大 *EPS*

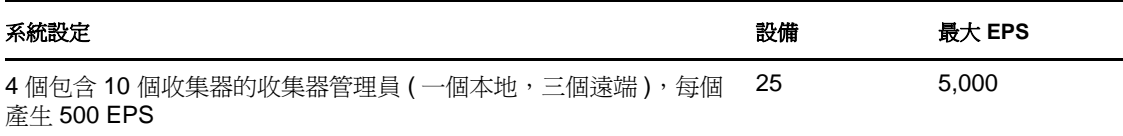

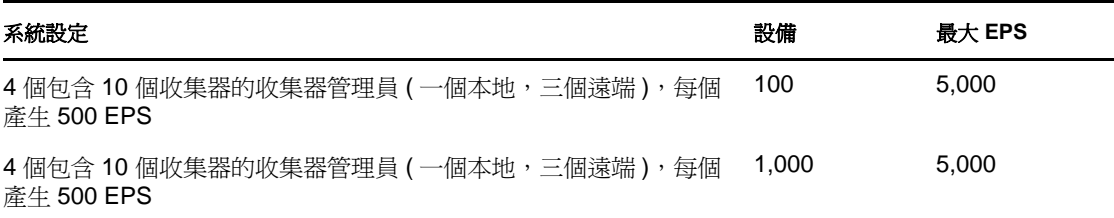

下表顯示了您在 SLES 系統上使用不同 EPS 率可調整的最大設備數:

表格 *2-7 SLES* 系統上的最大設備數

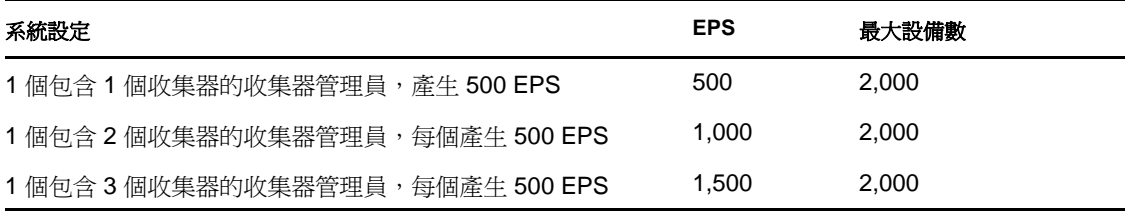

#### 附註:

- 如果要調整更多 EPS 或設備,請安裝更多收集器管理員。
- 最大設備數限制並非絕對限制,而是以 Novell 已經執行的效能測試為依據提出的建議。 該限制假設每部設備每秒的平均事件發生率很低 ( 低於 3 EPS)。較高的 EPS 率會導致可 承受設備上限偏低。您可以使用公式 ( 設備上限 ) x ( 每部設備的平均 EPS) = 事件發生 率上限,來得到特定平均 EPS 率或設備數的約略限制,只要設備數上限不超過上述限 制即可。

<span id="page-22-0"></span>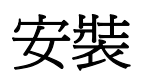

本章節提供安裝 Sentinel Rapid Deployment 和用戶端元件的相關資訊。

- 第 3.1 [節 「綜覽」](#page-22-1) ( 第 23 頁 )
- 第 3.2 節 「在 [SUSE Linux Enterprise Server](#page-23-1) 上安裝」 ( 第 24 頁 )
- 第 3.3 [節 「安裝收集器管理員和用戶端應用程式」](#page-29-0) ( 第 30 頁 )
- 第 3.4 [節 「手動啟動和停止](#page-34-0) Sentinel 服務」 ( 第 35 頁 )
- 第 3.5 [節 「手動升級](#page-34-1) Java」 ( 第 35 頁 )
- 第 3.6 [節 「安裝後的組態」](#page-35-0) ( 第 36 頁 )
- 第 3.7 節 「LDAP [驗證」](#page-36-2) ( 第 37 頁 )
- 第 3.8 [節 「將授權金鑰從試用金鑰](#page-44-0) (Evaluation Key) 更新為線上金鑰 (Production Key)」 ( 第 [45](#page-44-0) 頁 )

## <span id="page-22-1"></span>**3.1** 綜覽

Sentinel 安裝套件為您提供了單台機器的簡易伺服器安裝程式,可安裝執行 Sentinel Rapid Deployment 所需的所有元件。Sentinel Rapid Deployment 伺服器安裝程式會安裝下列元件:

- ◆ 第 3.1.1 節 「 伺服器元件 」 (第 23 頁)
- 第 3.1.2 [節 「用戶端應用程式」](#page-23-0) ( 第 24 頁 )

### <span id="page-22-2"></span>**3.1.1** 伺服器元件

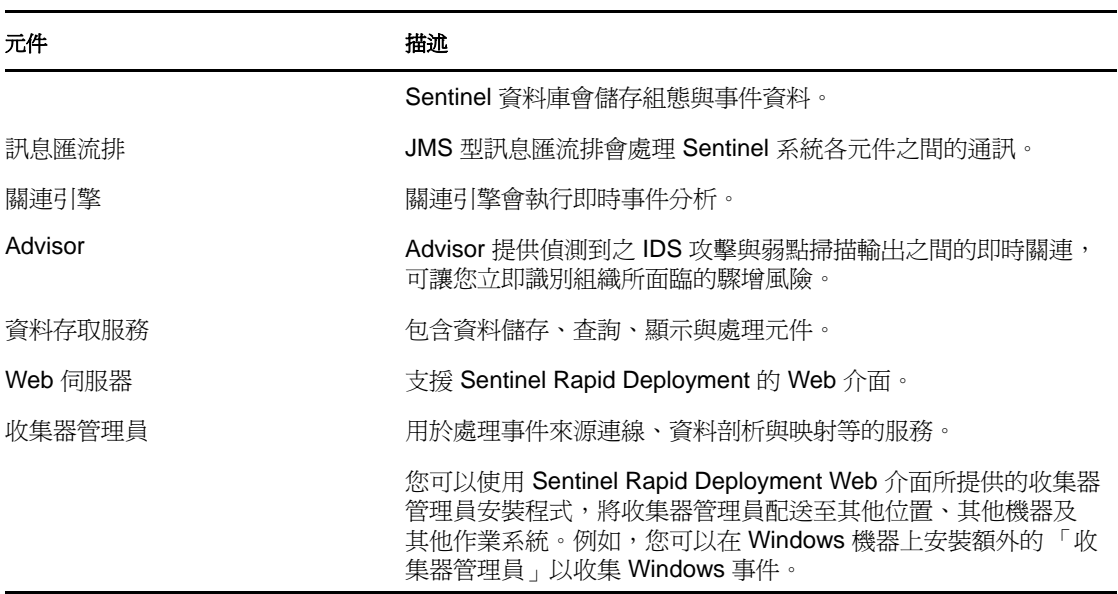

表格 *3-1 Sentinel Server* 元件與應用程式

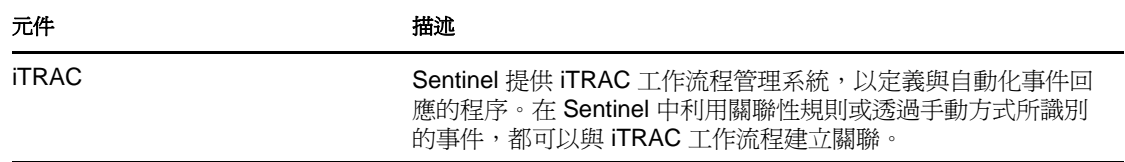

#### <span id="page-23-0"></span>**3.1.2** 用戶端應用程式

用戶端應用程式 (Sentinel 控制中心、Sentinel 資料管理員及 Solution Designer) 預設會安裝在 Sentinel Rapid Deployment 伺服器上。您可以使用以下任意一種方式啟動用戶端應用程式︰

 使用 Sentinel Rapid Deployment Web 介面。用戶端系統中應安裝 Java 1.6.0\_20 或更新版 本,並且 JRE 路徑應設定為透過 Webstart 啓動 Sentinel 應用程式。

請將 JAVA\_HOME 環境變數設定為指向 JRE 6 資料夾的位置。將輸出路徑設定為指向 JRE 6 位置下的 bin 資料夾。

◆ 以擁有 Sentinel Rapid Deployment 安裝檔案之使用者的身分使用< 安裝目錄>/bin。例如: ./bin/<*client\_application*>.sh

表格 *3-2 Sentinel* 用戶端應用程式

| 元件                       | 描述                                                                                                    |
|--------------------------|----------------------------------------------------------------------------------------------------|
| Sentinel 控制中心            | 適用於安全性或法規遵循分析師的主控台。                                                                                   |
| Sentinel 資料管理員           | 資料庫管理公用程式。                                                                                            |
| <b>Solution Designer</b> | 用於建立解決方案套件的應用程式。                                                                                      |
| Sentinel 收集器管理員          | 用於處理事件來源連接、資料剖析與映射等的服務。收集器管理員安裝<br>在 Sentinel 伺服器上,但使用可下載的安裝程式可在遠端 Windows 或<br>Linux 機器上安裝額外的收集器管理員。 |

## <span id="page-23-1"></span>**3.2** 在 **SUSE Linux Enterprise Server** 上安裝

- 第 3.2.1 [節 「必要條件」](#page-23-2) ( 第 24 頁 )
- 第 3.2.2 節 「安裝 [Sentinel Rapid Deployment](#page-25-0)」 ( 第 26 頁 )

### <span id="page-23-2"></span>**3.2.1** 必要條件

請在安裝 Sentinel Rapid Deployment 之前先確保您符合下面的先決條件。如需這些先決條件 ( 包括經過認證的平台清單 ) 的詳細資訊,請參閱第 2 章 [「系統要求」](#page-16-0) ( 第 17 頁 )。

- [「伺服器」](#page-24-0) ( 第 25 頁 )
- [「用戶端」](#page-24-1) ( 第 25 頁 )
- ◆ 「[Advisor](#page-24-2)」 (第25頁)

重要:使用完整安裝程式的 Sentinel Rapid Deployment 安裝應永遠在 「乾淨的」系統上進 行。如果您的任意一台機器上先前安裝了其他版本的 Sentinel,例如 Sentinel Classic 或 Sentinel Log Manager,您必須先將其解除安裝。如需解除安裝先前版本之 Sentinel 的相關資 訊,請參閱相應的安裝指南:

- ◆ 若要解除安裝 Senitnel Classic,請參閱《[Sentinel Installation Guide](http://www.novell.com/documentation/sentinel61/s61_install/?page=/documentation/sentinel61/s61_install/data/bgpq4la.html)》(Sentinel 安裝指南) (http://www.novell.com/documentation/sentinel61/s61\_install/?page=/documentation/ sentinel61/s61\_install/data/bgpq4la.html) 中的 「Uninstalling Sentinel」 ( 解除安裝 Sentinel) 一章。
- ◆ 若要解除安裝 Sentinel Log Manager, 請參閱 《Sentinel Log Manager 1.1 Installation Guide》 [\(Sentinel Log Manager 1.1](http://www.novell.com/documentation/novelllogmanager11/log_manager_install/?page=/documentation/novelllogmanager11/log_manager_install/data/bor9aaf.html) 安裝指南 ) (http://www.novell.com/documentation/ novelllogmanager11/log\_manager\_install/?page=/documentation/novelllogmanager11/ log\_manager\_install/data/bor9aaf.html) 中的 「Uninstalling Sentinel Log Manager」 ( 解除 安裝 Sentinel Log Manager) 一章。

#### <span id="page-24-0"></span>伺服器

- ◆ 確定每部伺服器機器都符合最低系統要求。如需系統要求的詳細資訊,請參閱[第](#page-16-0) 2 章 [「系統要求」](#page-16-0) ( 第 17 頁 )。
- 以 hostname -f 指令傳回有效主機名稱的方法設定作業系統。
- ◆ 若您想從 Sentinel 系統傳送郵件通知,請安裝並設定 SMTP 伺服器。

#### <span id="page-24-1"></span>用戶端

- ◆ 確定每部用戶端機器都符合最低系統要求。如需這些先決條件的詳細資訊,請參閱[第](#page-16-0) 2 章 [「系統要求」](#page-16-0) (第17頁)。
- 確定您從中執行安裝程式之目錄的名稱僅包含 ASCII 字元 ( 且不含特殊字元 )。
- 當您在 Linux 機器上安裝遠端收集器管理員或用戶端應用程式時,請確定並沒有針對管 理員使用者為 /tmp 資料夾設定資料夾層級的限制。
- ◆ 請務必爲要在 Windows 上執行收集器管理員的網域使用者提供進階使用者權限,因爲 一般的使用者權限無法進行收集器管理員安裝。
- ◆ 如果將收集器管理員安裝於 64 位元的機器上,請確定有 32 位元的程式庫可用。若執行 以專屬連接器語言 ( 包括 2008 年 6 月前撰寫的所有 「收集器」 ) 所撰寫的 「收集器」, 以及執行若干「連接器」(例如「LEA 連接器」)時,就需要 32 位元的程式庫。 Javascript 型的 「收集器」與 Sentinel 的其他 「收集器」皆可支援 64 位元。請驗證是否 有這些程式庫可用,這對於 Linux 平台格外重要,此類平台預設可能未包含這些程式 庫。

#### <span id="page-24-2"></span>**Advisor**

若要安裝 Advisor,您必須購買 Sentinel 入侵偵測與 Advisor 資料訂閱。購買訂閱後,請使用 您的 Novell eLogin 下載和更新 Advisor 資料。如需詳細資訊,請參閱 《*Sentinel Rapid Deployment User Guide*》 (Sentinel Rapid Deployment 使用者指南 ) 中的 「Advisor Usage and Maintenance」 (Advisor 的使用與維護 ) 一章。

### <span id="page-25-0"></span>**3.2.2** 安裝 **Sentinel Rapid Deployment**

您可以使用以下幾種方式安裝 Sentinel Rapid Deployment 伺服器:

- 「使用 Root [權限的單一程序檔安裝」](#page-25-1) ( 第 26 頁 )
- 「非 root [安裝」](#page-27-0) ( 第 28 頁 )

安裝期間, Sentinel Rapid Deployment 安裝程式程序檔會提供下列選項:

- ◆ -all : 必須具備根使用者權限才能使用此選項。此選項會建立一個使用者 ( 預設值: novell)、使用者群組 ( 預設値: novell),然後安裝 Sentinel Rapid Deployment 伺服器。它還 會在系統啟動時自動執行 Sentinel Rapid Deployment 服務。
- **-install** ︰ 此選項僅會安裝 Sentinel Rapid Deployment 伺服器。
- **-createuser** ︰ 必須具備根使用者權限才能使用此選項。此選項僅會建立使用者 ( 預設值︰ novell) 和使用者群組 ( 預設值︰ novell)。
- **-createservice** ︰ 必須具備根使用者權限才能使用此選項。此選項僅提供在系統啟動時自 動執行 Sentinel Rapid Deployment 服務的功能。
- **-help** ︰ 此選項會顯示如何使用安裝程序檔選項的相關說明。

#### <span id="page-25-1"></span>使用 **Root** 權限的單一程序檔安裝

- **1** 以 root 使用者的身分登入。 執行安裝的使用者必須對將用於存放下載之安裝程式檔案的暫存目錄具備寫入權限。
- **2** 從 Novell [下載網站](http://download.novell.com/) (http://download.novell.com/) 將 sentinel6\_rd\_linux\_x86-64.tar.gz 安裝程式下 載至暫存目錄。
- **3** 解壓縮安裝程式︰

tar zxvf sentinel6\_rd\_linux\_x86-64.tar.gz

- **4** 移至解壓縮安裝程式的目錄︰ cd sentinel6\_rd\_linux\_x86-64
- **5** 使用 -all 選項執行 install.sh 程序檔︰

./install.sh -all

安裝程序檔會先檢查可用記憶體及磁碟空間。如果可用記憶體少於 1 GB,程序檔會自動 終止安裝。如果可用記憶體大於 1 GB 但少於 4 GB,程序檔會顯示一則訊息,提示您記憶 體少於建議的大小。另外還會詢問您是否要繼續安裝。若要繼續安裝,請輸入 y,若不想 繼續,請輸入 n。

- <span id="page-25-4"></span>**6** 指定使用者名稱,或按 Enter 選取預設使用者名稱。預設使用者名稱為 novell。 如果指定的使用者名稱已經存在,安裝程式會顯示一則訊息,提示您該使用者已存在,並 列出使用者所在群組。繼續進[行步驟](#page-25-2) 8。 如果指定的使用者名稱不存在,安裝程式會建立該使用者名稱。繼續進[行步驟](#page-25-3) 7。
- <span id="page-25-3"></span>**7** 指定群組名稱,或按 Enter 選取預設群組名稱。預設群組名稱為 novell。 如果指定的群組名稱已經存在,安裝程式會繼續安裝。如果指定的群組名稱不存在,安裝 程式會建立該群組,並顯示一則訊息,通知您已在指定群組下建立指定的使用者名稱。 指定的使用者與群組將擁有 Sentinel 的安裝與執行中程序。
- <span id="page-25-2"></span>**8** 指定安裝路徑,或按 Enter 選取預設路徑。預設路徑為 /opt/novell/。

指定的安裝路徑不得包含空格。如果包含空格,安裝程序檔會提示您提供不含空格的安 裝路徑。

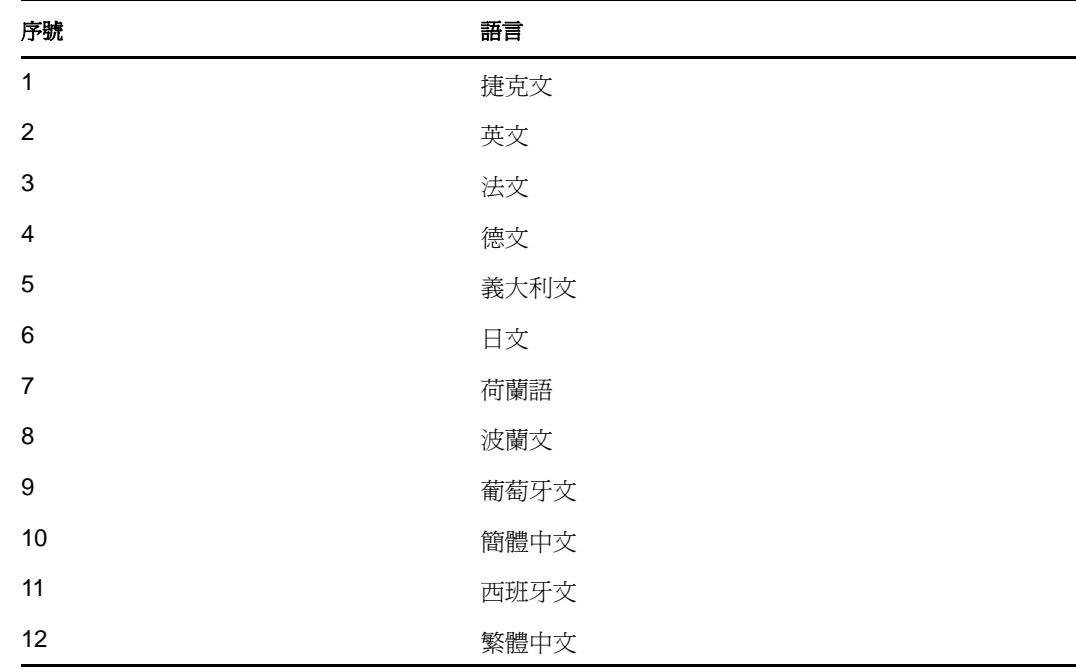

9 輸入對應的編號,選擇下列其中一種語言:

使用者授權合約會以選取的語言顯示。

**10** 閱讀使用者授權合約,若您同意本授權合約而且要繼續安裝,請輸入 1。若要結束安 裝,請輸入 2。

安裝程式便會開始解壓縮檔案,並提示您提供授權。

- **11** 若要使用 90 天的試用授權金鑰,請輸入 1;若要使用有效的授權金鑰,請輸入 2。 如果您輸入 2,安裝程式會提示您輸入有效的 Sentinel RD 授權金鑰。如果您指定的授權 金鑰無效,安裝程式會提示您重新指定有效的授權金鑰。如果第二次指定的授權金鑰仍 無效,系統會自動安裝 90 天的試用授權金鑰。您可以稍後再輸入有效的授權。 程序檔隨即會載入試用授權或有效授權。
- 12 指定 dbauser 使用者的密碼,並再次指定以確認該密碼。

dbauser 身分證明是用來在 PostgreSQL 資料庫中建立資料表與分割區。

13 指定 admin 使用者的密碼,並再次指定以確認該密碼。

當系統提示您指定 admin 和 dbuser 使用者的密碼時,請勿在密碼中使用反斜線 (\) 與單引 號 (\*) 字元,因為 PostgreSQL 資料庫不允許使用這些字元。 安裝程序檔會安裝 PostgreSQL 資料庫,建立表格與分割區,然後安裝 Sentinel Rapid Deployment 伺服器。

安裝之後,您可以:

- ◆ 移至 https://< 伺服器*IP*>:8443/sentinel 以啓動 Sentinel Rapid Deployment Web 介面。< 伺服器*IP*> 是 指安裝了 Sentinel Rapid Deployment 之機器的 IP 位址。
- ◆ 以[步驟](#page-25-4) 6 中建立的使用者身分執行 < 安裝目錄 >/bin/control\_center.sh, 以啓動 Sentinel 控制中 心。

#### <span id="page-27-0"></span>非 **root** 安裝

如果組織規則禁止以根身分執行完整安裝程序,您可以使用兩個部分來完成安裝。安裝程序 的第一個部分必須以根權限執行,而第二個部分可以使用 Sentinel 管理使用者 ( 在第一個部 分所建立 ) 來執行。

**1** 登入要安裝 Sentinel Rapid Deployment 的伺服器。

執行安裝的使用者必須對將用於存放下載之安裝程式檔案的暫存目錄具備寫入權限。

- **2** 從 Novell [下載網站](http://download.novell.com/) (http://download.novell.com/) 將 sentinel6\_rd\_linux\_x86-64.tar.gz 安裝程式 下載至暫存目錄。
- **3** 解壓縮安裝程式︰

tar zxvf sentinel6\_rd\_linux\_x86-64.tar.gz

- **4** 以 root 使用者的身分登入。
- **5** 移至解壓縮安裝程式的目錄︰

cd sentinel6\_rd\_linux\_x86-64

**6** 使用 -createuser 選項執行 install.sh 程序檔︰

./install.sh -createuser

<span id="page-27-3"></span>**7** 指定使用者名稱,或按 Enter 選取預設使用者名稱。預設使用者名稱爲 novell。 如果指定的使用者名稱已經存在,安裝程式會顯示一則訊息,提示您該使用者已存在, 並列出使用者所在群組。繼續進[行步驟](#page-27-1) 9。

如果指定的使用者名稱不存在,安裝程式會建立該使用者名稱。繼續進[行步驟](#page-27-2) 8。

<span id="page-27-2"></span>8 指定群組名稱,或按 Enter 選取預設群組名稱。預設群組名稱為 novell。

如果指定的群組名稱已經存在,安裝程式會繼續安裝。如果指定的群組名稱不存在,安 裝程式會建立該群組,並顯示一則訊息,通知您已在指定群組下建立指定的使用者名 稱。

指定的使用者與群組將擁有 Sentinel 的安裝與執行中程序。

- <span id="page-27-1"></span>**9** 指定安裝路徑,或按 Enter 選取預設路徑。預設路徑為 /opt/novell/。 指定的安裝路徑不得包含空格。如果包含空格,安裝程序檔會提示您提供不含空格的安 裝路徑。
- **10** 以非根使用者的身分登入。例如:

su - novell

**11** 使用 -install 選項執行安裝程序檔︰

./install.sh -install

安裝程序檔會先檢查可用記憶體及磁碟空間。如果可用記憶體少於 1 GB,程序檔會自 動終止安裝。如果可用記憶體大於 1 GB 但少於 4 GB,程序檔會顯示一則訊息,提示您 記憶體少於建議的大小。另外還會詢問您是否要繼續安裝。若要繼續安裝,請輸入 y, 若不想繼續,請輸入 n。

12 指定安裝路徑,或按 Enter 選取預設路徑。預設路徑為/opt/novell/。

指定的安裝路徑不得包含空格。如果包含空格,安裝程序檔會提示您提供不含空格的安 裝路徑。

13 輸入對應的編號,選擇下列其中一種語言:

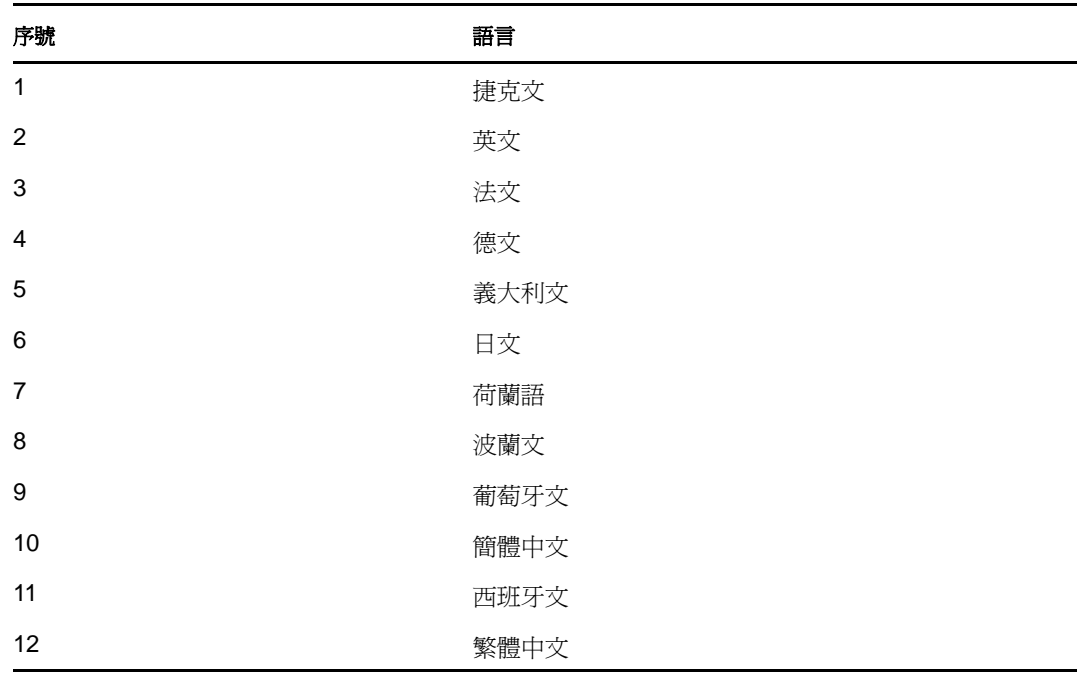

使用者授權合約會以選取的語言顯示。

**14** 閱讀使用者授權合約,若您同意本授權合約而且要繼續安裝,請輸入 1。若要結束安 裝,請輸入 2。

安裝程式便會開始解壓縮檔案,並提示您提供授權。

- **15** 若要使用 90 天的試用授權金鑰,請輸入 1;若要使用有效的授權金鑰,請輸入 2。 如果您輸入 2,安裝程式會提示您輸入有效的 Sentinel RD 授權金鑰。如果您指定的授權 金鑰無效,安裝程式會提示您重新指定有效的授權金鑰。如果第二次指定的授權金鑰仍 無效,系統會自動安裝 90 天的試用授權金鑰。您可以稍後再輸入有效的授權。 程序檔隨即會載入試用授權或有效授權。
- 16 指定 dbauser 使用者的密碼, 並再次指定以確認該密碼。

dbauser 身分證明是用來在 PostgreSQL 資料庫中建立資料表與分割區。

- 17 指定 admin 使用者的密碼,並再次指定以確認該密碼。 當系統提示您指定 admin 和 dbauser 使用者的密碼時,請勿在密碼中使用反斜線 (\) 與單 引號 (\*) 字元,因為 PostgreSQL 資料庫不允許使用這些字元。
- **18** ( 視情況而定 ) 安裝完成後,如果您要在系統啟動時自動執行 Sentinel Rapid Deployment 服務,請使用 -createservice 選項以根使用者身分執行 install.sh 程序檔︰

./install.sh -createservice

安裝之後,您可以:

- ◆ 移至 https://< 伺服器*IP*>:8443/sentinel 以啓動 Sentinel Rapid Deployment Web 介面。< 伺服器*IP*> 是 指安裝了 Sentinel Rapid Deployment 之機器的 IP 位址。
- ◆ 以上[述步驟](#page-27-3)7中建立的使用者身分執行<安裝目錄>/bin/control\_center.sh,以啓動 Sentinel 控 制中心。

## <span id="page-29-0"></span>**3.3** 安裝收集器管理員和用戶端應用程式

使用 Novell Sentinel Rapid Deployment Web 介面來下載 「收集器管理員」安裝程式與 「用戶 端」安裝程式。

- 第 3.3.1 [節 「下載安裝程式」](#page-29-1) ( 第 30 頁 )
- 第 3.3.2 節 「Sentinel Rapid Deployment [用戶端元件的連接埠號碼」](#page-29-2) ( 第 30 頁 )
- 第 3.3.3 節 「安裝 Sentinel [用戶端應用程式」](#page-30-0) ( 第 31 頁 )
- 第 3.3.4 節 「安裝 Sentinel [收集器管理員](#page-32-0) ( 在 SLES 或 Windows 上 )」 ( 第 33 頁 )

#### <span id="page-29-1"></span>**3.3.1** 下載安裝程式

- **1** 開啟網頁瀏覽器並瀏覽下列 URL: https://*<svrname.example.com>:8443*/sentinel 將 *<svrname.example.com*> 取代為正在執行 Sentinel 之伺服器的實際 DNS 名稱或 IP 位址。 URL 有大小寫之分。
- **2** 若系統提示您驗證證書,請檢閱證書資訊,如果證書資訊有效,請按一下 「是」。
- **3** 指定使用者名稱與密碼以存取 Sentinel 帳戶。
- **4** 使用 「語言」下拉式清單來選取語言。

此語言是和 Sentinel Rapid Deployment 伺服器及您本機電腦的語言代碼相同的語言。確 定您瀏覽器的語言設定已設定為支援想要的語言。

- **5** 按一下 「登入」。
- **6** 選取 「應用程式」。 您可以下載下列安裝程式:

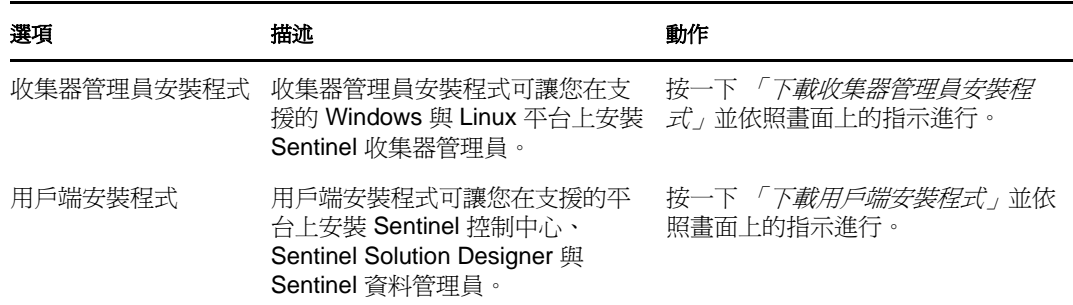

如需安裝收集器管理員的詳細資訊,請參閱第 3.3.4 節 「安裝 Sentinel [收集器管理員](#page-32-0) ( 在 SLES 或 [Windows](#page-32-0) 上 )」 ( 第 33 頁 );如需安裝用戶端安裝程式的相關資訊,請參閱第 [3.3.3](#page-30-0)  節 「安裝 Sentinel [用戶端應用程式」](#page-30-0) ( 第 31 頁 )。

#### <span id="page-29-2"></span>**3.3.2 Sentinel Rapid Deployment** 用戶端元件的連接埠號碼

使用下列連接埠可設定防火牆設定,以允許 Sentinel Rapid Deployment 伺服器與用戶端元件 之間的存取。

表格 *3-3 Sentinel Rapid Deployment* 元件的相容連接埠號碼

| 埠號碼   | 描述                                                                 |
|-------|--------------------------------------------------------------------|
| 61616 | 遠端收集器管理員使用此連接埠號碼透過 ActiveMQ 連接到 Sentinel Rapid Deployment 伺<br>服器。 |
| 10013 | Sentinel 控制中心使用此連接埠號碼透過代理連接到 Sentinel Rapid Deployment 伺服器。        |
| 5432  | Sentinel 資料管理員使用此連接埠號碼連接到 PostgreSQL 資料庫。                          |
| 8443  | Web 用戶端使用此連接埠號碼連接到 Sentinel Rapid Deployment 伺服器。                  |

### <span id="page-30-0"></span>**3.3.3** 安裝 **Sentinel** 用戶端應用程式

您可以在 Linux 或 Windows 系統上安裝 Sentinel 用戶端應用程式。若要安裝用戶端應用程式︰

- **1** 瀏覽至您將用戶端安裝程式下載到其中的資料夾。
- **2** 從該檔案解壓縮安裝程序檔:

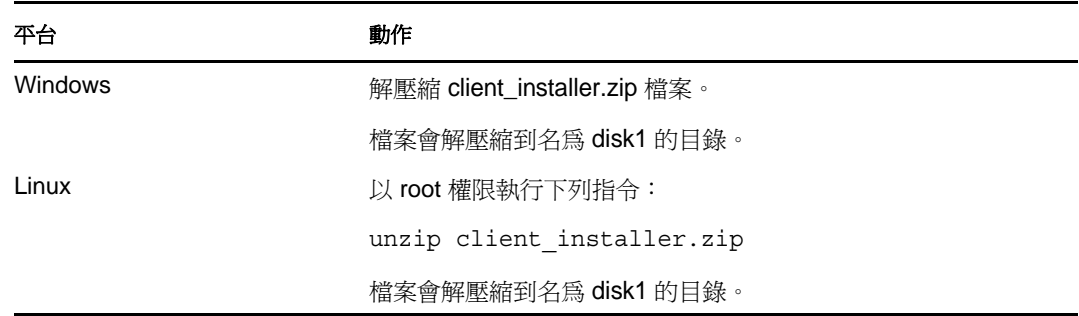

**3** 移至安裝目錄並開始安裝:

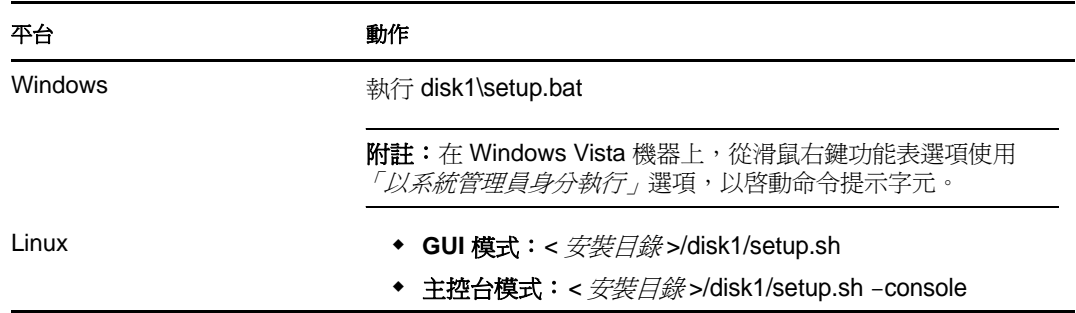

下方所列的步驟僅適用於 GUI 模式。

- **4** 按一下向下箭頭並選取其中一個語言。
- **5** 在 「歡迎」畫面中,按一下 「下一步」。
- **6** 閱讀並接受 「使用者授權合約」。按一下 「下一步」。
- 7 接受預設的安裝目錄,或按一下「*瀏覽」*指定安裝位置。按一下「*下一步」*。

重要:您無法安裝到名稱中含有特殊字元或非 ASCII 字元的目錄。例如,當您在 Windows x86-64 上安裝 Sentinel Rapid Deployment 時, 預設路徑為 C:\\Program Files (x86)。 如果要繼續安裝,您必須變更此預設路徑以避免使用如 (x86) 中的括弧等特殊字元。

**8** 選取要安裝的 Sentinel 應用程式。

下列選項可供使用:

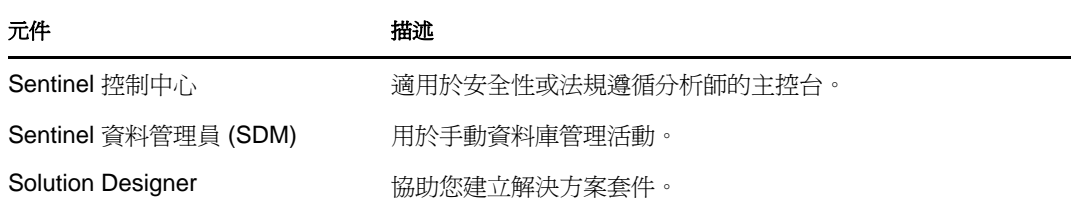

**9** 若選擇安裝 「Sentinel 控制中心」,安裝程式會提示您指定要分配給 「Sentinel 控制中 心」的最大記憶體空間。請指定僅限 「Sentinel 控制中心」使用的最大 JVM 堆積大小  $(MB)$ 

允許範圍是 64-1024 MB。

如果已安裝任何 Sentinel 應用程式,此選項將無法使用。

- <span id="page-31-0"></span>10 指定使用者名稱,或按 Enter 選取預設使用者名稱。預設使用者名稱是 esecadm。 這是擁有已安裝之 Sentinel 產品的使用者的使用者名稱。如果該使用者不存在,系統就 會在指定的目錄中建立一個使用者及主目錄。
- 11 指定使用者主目錄,或按 Enter 選取預設目錄。預設目錄是 /export/home。 如果使用者名稱是 esecadm,則對應的主目錄是 /export/home/esecadm。
- 12 如果您已在[步驟](#page-31-0) 10 中選取了預設使用者名稱,請指定以 esecadm 使用者身分登入之使用 者的密碼。否則,請設定您已在[步驟](#page-31-0) 10 中建立之使用者的密碼。
- **13** 指定下列資訊︰
	- 訊息匯流排連接埠:通訊伺服器所傾聽的連接埠。直接連接通訊伺服器的元件會使 用此連接埠。預設連接埠號碼為 61616。
	- **Sentinel** 控制中心代理連接埠:SSL 代理伺服器 ( 資料存取伺服器代理 ) 所監聽以 接受使用者名稱與密碼的連接埠。SSL 代理伺服器會根據已驗證的連接接受身分證 明。「Sentinel 控制中心」會使用此連接埠來連接到 Sentinel 伺服器。預設連接埠號 碼為 10013。
	- ◆ 通訊伺服器主機名稱:已安裝 Sentinel Rapid Deployment 伺服器之機器的機器 IP 位 址或主機名稱。

請確定連接埠號碼與 Sentinel Rapid Deployment 伺服器上 < 安裝目錄 >/config/ configuration.xml 中的連接埠號碼相同,才能進行通訊。請寫下這些連接埠,以便未來在 其他機器安裝時使用。如需連接埠號碼的詳細資訊,請參閱第 3.3.2 節 「 Sentinel Rapid Deployment [用戶端元件的連接埠號碼」](#page-29-2) ( 第 30 頁 )。

**14** 按 「下一步」。

隨即顯示安裝摘要。

- **15** 按一下 「安裝」。
- **16** 按一下 「完成」以完成安裝。

附註:再次登入時,請使用您在[步驟](#page-31-0) 10 指定的使用者名稱。

如果忘記您設定的使用者名稱,請以根使用者身分開啓終端機主控台,然後輸入下列指令: env | grep ESEC\_USER

此指令會傳回使用者名稱 ( 若已建立該使用者 ), 以及已設定的環境變數。

### <span id="page-32-0"></span>**3.3.4** 安裝 **Sentinel** 收集器管理員 **(** 在 **SLES** 或 **Windows** 上 **)**

您可以從 Sentinel Rapid Deployment Web 介面中的 「應用程式」頁面下載 Sentinel 收集器管 理員安裝程式。若要安裝收集器管理員:

- **1** 瀏覽至已將收集器管理員安裝程式下載到其中的資料夾。
- **2** 從該檔案解壓縮安裝程序檔:

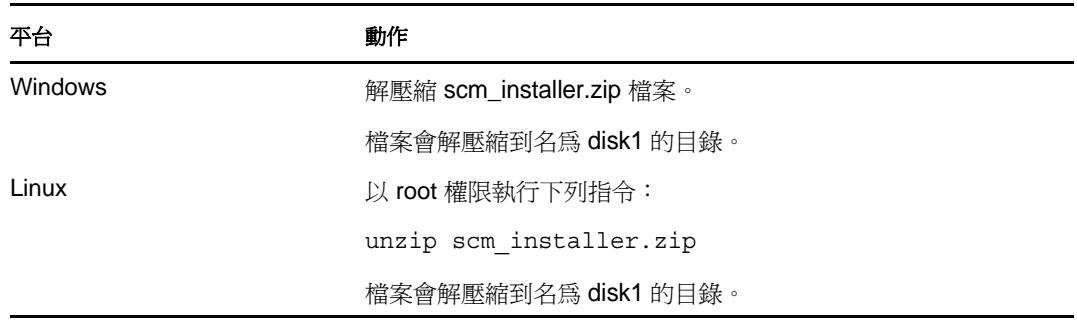

**3** 移至 disk1 目錄並開始安裝:

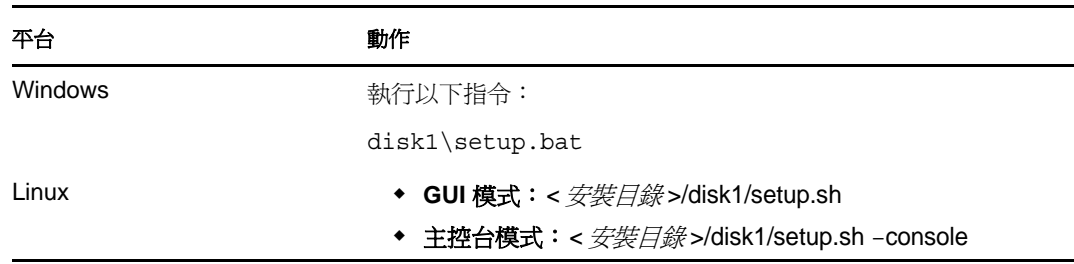

- **4** 選取一種語言以繼續安裝。
- **5** 閱讀 「歡迎」畫面,然後按一下 「下一步」。
- **6** 閱讀並接受 「使用者授權合約」。按一下 「下一步」。
- 7 接受預設的安裝目錄,或按一下 「*瀏覽」*指定安裝位置,然後按一下 「*下一步」*。

重要:您無法安裝到名稱中含有特殊字元或非 ASCII 字元的目錄。例如,在 Windows x86-64 上安裝 Sentinel 時, 預設路徑是 C:\\Program Files (x86)。如果要繼續安裝,您必須 變更預設路徑以避免使用如 (x86) 中的括弧等特殊字元。

- <span id="page-32-1"></span>**8** 指定 「Sentinel 管理員」使用者名稱,以及對應之主目錄的路徑。 若已安裝任何 Sentinel 應用程式,此選項將無法使用。
	- **OS Sentinel** 管理員使用者名稱:預設值是 esecadm。

這是擁有已安裝之 Sentinel 產品的使用者的使用者名稱。如果該使用者不存在,系 統就會建立一個使用者,並在指定的目錄建立對應的主目錄。

 **OS Sentinel** 管理員使用者主目錄:預設是 /export/home。如果使用者名稱是 esecadm, 則對應的主目錄是 /export/home/esecadm。

若要以 esecadm 使用者身分登入, 您必須先設定其密碼。

- **9** 指定下列資訊︰
	- 訊息匯流排連接埠: 通訊伺服器所傾聽的連接埠。直接連接通訊伺服器的元件會使 用此連接埠。預設連接埠號碼為 61616。
	- 通訊伺服器主機名稱:已安裝 Sentinel Rapid Deployment 伺服器之機器的機器 IP 或 主機名稱。

確定連接埠號碼與 Sentinel 系統中的每部機器相同,才能進行通訊。請寫下這些連接 埠,以便未來在其他機器安裝時使用。

- **10** 按 「下一步」。
- **11** 指定下列資訊︰
	- 自動記憶體組態:選取要配置給 「收集器管理員」的記憶體總數。安裝程式會自 動決定在各元件間分配記憶體的最佳方式,同時將預估的作業系統與資料庫負擔納 入考量。

重要:您可以修改 configuration.xml 檔案中的 -Xmx 值,以變更配置給收集器管理員 程序的 RAM。configuration.xml 檔案位於 < 安裝目錄 >/config (Linux) 或 < 安裝目錄 >\config (Windows)。

- ◆ 自定記憶體組態:按一下 「*設定組態」*以微調記憶體配置。機器上的記憶體充足 時,此選項才可用。
- **12** 按 「下一步」。

系統會顯示摘要畫面,其中包含您選擇要安裝的功能。

- **13** 按一下 「安裝」。
- **14** 安裝完成之後,系統會提示您輸入 ActiveMQ JMS 策略用來連接到仲介的使用者名稱與 密碼。

使用使用者名稱 collectormanager 及其對應的密碼,該密碼可在 Sentinel 伺服器上的 < 安裝 目錄 >/config/activemqusers.properties 檔案中找到。

activemqusers.properties 檔案中提供的身分證明範例如下︰

collectormanager=cefc76062c58e2835aa3d777778f9295

collectormanager 是使用者名稱,cefc76062c58e2835aa3d777778f9295 是其對應的密碼。

安裝 「收集器管理員」服務時,必須使用 collectormanager 使用者與其對應的密碼。在 此案例中,collectormanager 使用者只擁有執行 「收集器管理員」作業之通訊通道的必要 存取權。

安裝完成之後,系統會提示您重新開機或再次登入,然後再手動啓動 Sentinel 服務。

- **15** 按一下 「完成」重新啟動系統。
- **16** 使用[步驟](#page-32-1) 8 中指定的使用者名稱再次登入。 如果忘記了使用者名稱,請以根身分證明開啓終端機主控台,然後輸入下列指令。 env | grep ESEC\_USER 此指令會傳回使用者名稱 ( 若已建立該使用者 ), 以及已設定的環境變數。

附註:在 Windows 2008 平台上安裝收集器管理員以及影像的收集器管理員時,出現一些問 題。如需對這些問題進行疑難排解的相關資訊,請參閱附錄 B [「疑難排解秘訣」](#page-80-0) ( 第 81 頁 [\)](#page-80-0)。

## <span id="page-34-0"></span>**3.4** 手動啟動和停止 **Sentinel** 服務

若要手動啓動 Sentinel 服務,請使用以下任一指令:

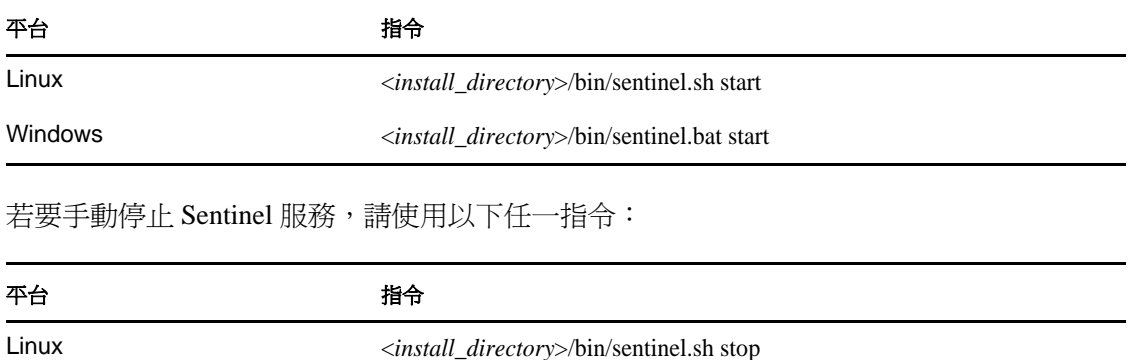

您還可以使用以下指令啟動或停止 Sentinel 服務。

Windows <*install\_directory*>/bin/sentinel.bat stop

/etc/init.d/sentinel.sh stop|start

## <span id="page-34-1"></span>**3.5** 手動升級 **Java**

Java 1.6.0\_24 版與 Sentinel Rapid Deployment 伺服器安裝程式搭售,安裝 Sentinel Rapid Deployment 伺服器會同時安裝該 Java。不過,如果在伺服器上將 Java 升級到最新版本,則 需要執行以下步驟,以便 Sentinel Rapid Deployment 使用最新版本。

**1** 根據安裝了 Sentinel Rapid Deployment 伺服器的作業系統下載 jre 套裝軟體。

執行升級的使用者必須對 Sentinel Rapid Deployment 安裝目錄及將用於存放下載之升級 檔案的目錄具備寫入權限。

- ◆ 如果在 SUSE Linux Enterprise Server 上安裝 Sentinel Rapid Deployment, 請從 Java [下載網站](http://www.java.com/en/download/manual.jsp) (http://www.java.com/en/download/manual.jsp) 下載 32 位元和 64 位元的 jre 套裝軟體。
- **2** 將 Sentinel Rapid Deployment 安裝目錄中的 jre 與 jre64 資料夾分別重新命名為 jre\_old 與 jre64\_old。

```
cd <install_path>/sentinel_rd
mv jre jre_old
mv jre64 jre64_old
```
附註:如果 Java 升級無法正常運作,則需要重新命名以轉換為舊版本。如果 Java 在升 級後能夠正常運作,則可以刪除重新命名的資料夾。

- **3** 解壓縮下載的 jre 套裝軟體。
- **4** 將 32 位元資料夾與 64 位元目錄分別重新命名為 jre 與 jre64。

```
5 將重新命名的 jre 與 jre64 資料夾複製到 Sentinel Rapid Deployment 的安裝目錄。
  copy jre <install_path>/sentinel_rd/
  copy jre64 <install_path>/sentinel_rd/
```
- **6** ( 視情況而定 ) 請確保為執行 Sentinel Rapid Deployment 伺服器的使用者設定了 jre 與 jre64 資料夾的必要擁有權與許可。
- **7** 重新啟動 Sentinel Rapid Deployment 伺服器與瀏覽器,並檢查 Java 是否已正確安裝。

## <span id="page-35-0"></span>**3.6** 安裝後的組態

本節可協助您瞭解 Sentinel Rapid Deployment 服務的安裝後組態。

- 第 3.6.1 [節 「變更日期與時間設定」](#page-35-1) ( 第 36 頁 )
- 第 3.6.2 節 「設定 [SMTP Integrator](#page-35-2) 以傳送 Sentinel 通知」 ( 第 36 頁 )
- ◆ 第 3.6.3 節 「 收集器管理員服務 」 ( 第 37 頁 )
- ◆ 第 3.6.4 [節 「管理時間」](#page-36-1) (第 37 頁)

#### <span id="page-35-1"></span>**3.6.1** 變更日期與時間設定

Sentinel 控制中心中的預設日期與時間格式可以覆寫。如需自定日期與時間格式以符合您當 地時區的詳細資訊,請造訪 Java [網站](http://java.sun.com/j2se/1.6.0/docs/api/java/text/SimpleDateFormat.html) (http://java.sun.com/j2se/1.6.0/docs/api/java/text/ SimpleDateFormat.html)。

**1** 編輯 SentinelPreferences.properties 檔案。

<*install\_directory*>/config/SentinelPreferences.properties

**2** 移除下列行中的備註,並對 Sentinel 控制中心的事件日期 / 時間欄位自定日期與時間格 式︰

com.eSecurity.Sentinel.event.datetimeformat=yyyy-MM-dd'T'HH:mm:ss.SSSZ

#### <span id="page-35-2"></span>**3.6.2** 設定 **SMTP Integrator** 以傳送 **Sentinel** 通知

在 Sentinel Rapid Deployment 中, JavaScript SendEmail 動作與 SMTP Integrator 搭配使用,可 從 Sentinel 介面的各種環境中將郵件訊息傳送給郵件收件人。SMTP Integrator 必須使用有效 的連線資訊進行設定才能正常工作。如需詳細資訊,請參閱 《*Sentinel Rapid Deployment User Guide*》 (Sentinel Rapid Deployment 使用者指南 ) 中的 「Sending an E-mail」 ( 傳送電子 郵件 )。

在每次 Sentinel 安裝中,都會自動建立 SendEmail 動作外掛程式的單一動作例項。除了在動 作參數中設定郵件訊息的收件人及訊息內容之外,SendEmail 動作無需設定其他組態。

在下列情況中,Sentinel 會從內部觸發此 SendEmail 動作以傳送郵件︰

- ◆ 產牛關連規則時,即會觸發 SendEmail 動作。此 SendEmail 動作是以齒輪圖示表示的動 作,僅對關連有效 ( 跟以 JS JavaScript 圖示表示的 JavaScript SendEmail 動作相反 )。
- 工作流程包括設定為傳送電子郵件的郵件步驟或活動時。
- 使用者開啟事件並加以選取以執行設定為傳送電子郵件的活動時。
- ◆ 使用者在事件上按一下滑鼠右鍵並選取 *「電子郵件」*時。
- ◆ 使用者開啓事件並選取 *「電子郵件事件」*時。
### **3.6.3** 收集器管理員服務

- [「安裝其他收集器管理員」](#page-36-0) ( 第 37 頁 )
- [「使用一般收集器」](#page-36-1) ( 第 37 頁 )

#### <span id="page-36-0"></span>安裝其他收集器管理員

收集器管理員可管理所有資料收集程序與資料剖析。有時候,可能必須新增額外的 「Sentinel 收集器管理員」節點至 Sentinel 環境,才能在各機器間達成負載平衡。遠端收集器 管理員提供數種優點:

- 提供分散事件剖析與處理作業,可提高系統效能。
- ◆ 透過與事件來源並存,可在來源系統上進行過濾、加密和資料壓縮。這可降低網路頻寬 要求,並對資料提供額外保護。
- 可在其他作業系統上安裝。例如,可在 Microsoft Windows 上安裝收集器管理員節點, 以使用 WMI 通訊協定進行資料收集。
- ◆ 提供檔案快取功能,讓遠端收集器管理員可以在伺服器暫時忙著歸檔或處理突增事件時 快取大量資料。這對於本身不支援事件快取的通訊協定 ( 例如,Syslog) 是一項優點。

在額外的機器上安裝 「收集器管理員」元件的例項,這些元件即可達成負載平衡。您可以 在新機器上執行安裝程式,來安裝其他收集器管理員。如需安裝收集器管理員的詳細資訊, 請參閱第 3.3.4 節 「安裝 Sentinel [收集器管理員](#page-32-0) ( 在 SLES 或 Windows 上 )」 ( 第 33 頁 )。

#### <span id="page-36-1"></span>使用一般收集器

安裝 Sentinel Rapid Deployment 伺服器期間,會設定名為「一般收集器」的收集器。根據預 設値, 它會以每秒 5 個事件 (eps) 的速率建立事件。

如果要為系統配備任何其他收集器,您可以從 [Novell](http://support.novell.com/products/sentinel/collectors.html) 網站 (http://support.novell.com/products/ sentinel/collectors.html) 下載。

### **3.6.4** 管理時間

您必須將 Sentinel 伺服器連接到 NTP ( 網路時間通訊協定 ) 伺服器或其他類型的時間伺服 器。若各機器上的系統時間不同步,則 「Sentinel 關連引擎 - 與 Active View 無法正常運作。 系統不會將 「 收集器管理員 」 傳來的事件視為即時事件,因此不會將這些事件直接傳送至 「Sentinel 資料庫」,略過「Sentinel 控制中心」與「關連引擎」。

依預設,即時資料的限定值為 120 秒。您只要變更 event-router.properties 檔案中 esecurity.router.event.realtime.expiration 的值,即可完成修改。Sentinel 事件時間會根據 「信任裝 置時間」或 「收集器管理員時間」填入。您可在設定收集器時,選取 「信任裝置時間」。 「信任裝置時間」為裝置產生記錄的時間,「收集器管理員時間」則為 「收集器管理員系 統」的本機系統時間。

## <span id="page-36-2"></span>**3.7 LDAP** 驗證

除了資料庫驗證之外,Sentinel Rapid Deployment 還支援 ·LDAP 驗證。您可以將 Sentinel Rapid Deployment 伺服器設定為使用 LDAP 驗證,讓使用者使用其 Novell eDirectory 或 Microsoft Active Directory 身分證明登入 Sentinel Rapid Deployment。

第 3.7.1 [節 「綜覽」](#page-37-0) ( 第 38 頁 )

- 第 3.7.2 [節 「必要條件」](#page-37-1) ( 第 38 頁 )
- 第 3.7.3 節 「設定 Sentinel [伺服器進行](#page-38-0) LDAP 驗證」 ( 第 39 頁 )
- 第 3.7.4 節 「設定多個 LDAP [伺服器進行容錯移轉」](#page-40-0) ( 第 41 頁 )
- ◆ 第 3.7.5 節 「 為多個 [Active Directory](#page-42-0) 網域設定 LDAP 驗證」 (第 43 頁)
- 第 3.7.6 節 「使用 LDAP [使用者身分證明登入」](#page-43-0) ( 第 44 頁 )

### <span id="page-37-0"></span>**3.7.1** 綜覽

您可以將 Sentinel Rapid Deployment 伺服器設定為透過安全 SSL 連線進行 LDAP 驗證,既可 對 LDAP 目錄使用匿名搜尋,也可以不使用。

附註:如果 LDAP 目錄已停用匿名搜尋,則不能將 Sentinel Rapid Deployment 伺服器設定為 使用匿名搜尋。

◆ 匿名搜尋: 在建立 Sentinel Rapid Deployment LDAP 使用者帳戶時,您必須指定目錄使 用者名稱,但無需指定使用者可辨識名稱 (DN)。

當 LDAP 使用者登入 Sentinel Rapid Deployment 時, Sentinel Rapid Deployment 伺服器會 根據指定的使用者名稱對 LDAP 目錄執行匿名搜尋,尋找對應的 DN,然後使用該 DN 對 LDAP 目錄驗證使用者登入。

• 非匿名搜尋: 在建立 Sentinel Rapid Deployment LDAP 使用者帳戶時,您必須同時指定 目錄使用者名稱與使用者 DN。

當 LDAP 使用者登入 Sentinel Rapid Deployment 時, Sentinel Rapid Deployment 伺服器會 使用指定的使用者 DN 對 LDAP 目錄驗證使用者登入,但不會對 LDAP 目錄執行任何 匿名搜尋。

此外,還有一種僅適用於 Active Directory 的方法。如需詳細資訊,請參閱使用 [Active](#page-40-1)  Directory 中的 [UserPrincipalName](#page-40-1) 屬性進行非匿名 LDAP 驗證。

### <span id="page-37-1"></span>**3.7.2** 必要條件

- ◆ 「輸出 [LDAP](#page-37-2) 伺服器 CA 證書」 (第38頁)
- 「對 LDAP [目錄啟用匿名搜尋」](#page-38-1) ( 第 39 頁 )

#### <span id="page-37-2"></span>輸出 **LDAP** 伺服器 **CA** 證書

與 LDAP 伺服器之間的安全 SSL 連線需要 LDAP 伺服器 CA 證書,您必須將該證書輸出為 以 Base64 編碼的檔案。

 **eDirectory** ︰ 請參閱 「[Exporting an Organizational CA's Self-Signed Certificate](http://www.novell.com/documentation/edir88/edir88/?page=/documentation/edir88/edir88/data/a7elxuq.html)」 ( 輸出組 織 CA [自行簽署的證書](http://www.novell.com/documentation/edir88/edir88/?page=/documentation/edir88/edir88/data/a7elxuq.html) ) (http://www.novell.com/documentation/edir88/edir88/?page=/ documentation/edir88/edir88/data/a7elxuq.html)。

若要輸出 iManager 中的 eDirectory CA 證書, 必須安裝適用於 iManager 的 Novell Certificate Server 外掛程式。

 **Active Directory** ︰ 請參閱 「如何啟用透過 SSL 的 LDAP [與協力廠商憑證授權單位」](http://support.microsoft.com/kb/321051) (http://support.microsoft.com/kb/321051)。

#### <span id="page-38-1"></span>對 **LDAP** 目錄啟用匿名搜尋

若要使用匿名搜尋執行 LDAP 驗證,您必須對 LDAP 目錄啓用匿名搜尋。依預設, eDirectory 中會啟用匿名搜尋,而 Active Directory 中會停用。

若要對 LDAP 目錄啓用匿名搜尋,請參閱以下內容:

- **eDirectory** ︰ 請參閱 「[Attributes on the LDAP Server Object](http://www.novell.com/documentation/edir88/edir88/?page=/documentation/edir88/edir88/data/agq8auc.html)」 (LDAP 伺服器物件屬性 ) (http://www.novell.com/documentation/edir88/edir88/?page=/documentation/edir88/edir88/ data/agq8auc.html) 一節中的 ldapBindRestrictions。
- **Active Directory** ︰ ANONYMOUS LOGON 使用者物件必須擁有適當的清單許可以及 對 sAMAccountName 與 objectclass 屬性的讀取權限。如需詳細資訊,請參閱 「 如何設定爲 允許匿名查詢的 [Active Directory](http://support.microsoft.com/kb/320528)」 (http://support.microsoft.com/kb/320528)。

對於 Windows Server 2003,您必須執行額外的組態設定。如需詳細資訊,請參閱 「[Configuring Active Directory on Windows Server 2003](http://support.microsoft.com/kb/326690/en-us)」( 在 Windows Server 2003 上設定 [Active Directory\)](http://support.microsoft.com/kb/326690/en-us) (http://support.microsoft.com/kb/326690/en-us)。

### <span id="page-38-0"></span>**3.7.3** 設定 **Sentinel** 伺服器進行 **LDAP** 驗證

- <span id="page-38-4"></span>**1** 確定您符合第 3.7.2 [節 「必要條件」](#page-37-1) ( 第 38 頁 ) 中所述的先決條件。
- <span id="page-38-5"></span>**2** 以根使用者的身分登入 Sentinel Rapid Deployment 伺服器。
- <span id="page-38-2"></span>**3** 將輸出的 LDAP 伺服器 CA 證書檔案複製到 < 安裝目錄 >/config 目錄。
- **4** 以下列方式設定證書檔案的擁有權和許可︰

chown novell:novell < 安裝目錄 >/config/< 證書檔案 >

chmod 700 *<* 安裝目錄 *>*/config/*<* 證書檔案 *>*

**5** 切換至 novell 使用者︰

```
su - novell
```
- **6** 移至 < 安裝目錄 >/bin 目錄。
- **7** 執行 LDAP 驗證組態程序檔︰

./ldap\_auth\_config.sh

程序檔會先將 config 目錄中的 auth.login 與 configuration.xml 組態檔案分別備份為 auth.login.sav 與 configuration.xml.sav,然後再對這兩份檔案進行修改以進行 LDAP 驗證。

<span id="page-38-6"></span>**8** 指定下列資訊︰

按 Enter 接受預設値,或指定一個新値以覆寫預設値。

- **Sentinel** 安裝位置︰ Sentinel 伺服器上的安裝目錄。
- **LDAP** 伺服器的主機名稱或 **IP** 位址︰ 安裝 LDAP 伺服器之機器的主機名稱或 IP 位址。預設値爲 localhost。但是,您不應該在與 Sentinel 伺服器相同的機器上安裝 LDAP 伺服器。
- **LDAP** 伺服器連接埠︰ 安全 LDAP 連線的連接埠號碼。預設連接埠號碼為 636。
- <span id="page-38-3"></span>◆ LDAP 目錄匿名搜尋: 指定 y 以執行匿名搜尋。若不執行,請指定 n。預設値為 y。

如果指定 n,請完成 LDAP 組態並執行 [「不執行匿名搜尋的](#page-39-0) LDAP 驗證」 ( 第 40 [頁](#page-39-0) ) 一節中所述的步驟。

- 使用的 **LDAP** 目錄︰此參數僅在您已指定 「y」進行匿名搜尋時才會顯示。指定 1 以使用 Novell eDirectory,指定 2 以使用 Active Directory。預設值為 1。
- 要在其中搜尋使用者的 **LDAP** 子樹狀結構︰ 此參數僅在您已指定 「y」進行匿名 搜尋時才會顯示。該子樹狀結構即使用者物件所在目錄中的子樹狀結構。以下分別 是在 eDirectory 和 Active Directory 中指定子樹狀結構的範例:
	- eDirectory :

ou=users,o=novell

附註:對於 eDirectory,如果未指定子樹狀結構,則會在整個目錄中執行搜 尋。

◆ Active Directory :

CN=users,DC=TESTAD,DC=provo, DC=novell,DC=com

附註:對於 Active Directory,子樹狀結構不能爲空。

- **LDAP** 伺服器證書的檔名︰ 您已於[步驟](#page-38-2) 3 中複製之 eDirectory/Active Directory CA 證書的檔名。
- **9** 輸入下列值之一︰
	- y 以接受輸入的值
	- n 以輸入新值
	- q 以結束組態設定

組態成功設定後:

- ◆ LDAP 伺服器證書會新增到位於 < 安裝目錄>/config/ldap\_server.keystore 的 Keystore 中。
- ◆ < 安裝目錄→config 目錄中的組態檔案 auth.login 與 configuration.xml 會進行更新, 以啓用 LDAP 驗證。
- <span id="page-39-1"></span>**10** 輸入 y 以重新啓動 Sentinel 服務。

重要:如果出現任何錯誤,請回復對 config 目錄中組態檔案 auth.login 與 configuration.xml 所做的變更:

cp -p auth.login.sav auth.login

cp -p configuration.xml.sav configuration.xml

**11** ( 視情況而定 ) 如果對 LDAP [目錄匿名搜尋︰](#page-38-3)指定了 n,請繼續 [「不執行匿名搜尋的](#page-39-0) LDAP 驗證 | (第40頁)。

#### <span id="page-39-0"></span>不執行匿名搜尋的 **LDAP** 驗證

在設定 Sentinel Rapid Deployment 以進行 LDAP 驗證時,如果對 LDAP 目錄匿名搜尋指定了 n,則 LDAP 驗證不會執行匿名搜尋。

當您使用 Sentinel 控制中心建立 LDAP 使用者帳戶時,請務必爲非匿名 LDAP 驗證指定 *「LDAP 使用者DN*」。您可以對 eDirectory 與 Active Directory 使用此方法。

如需詳細資訊,請參閱 《*Sentinel Rapid Deployment User Guide*》 (Sentinel Rapid Deployment 使用者指南 ) 中的 「Creating an LDAP User Account for Sentinel」 ( 為 Sentinel 建立 LDAP 使 用者帳戶 )。

此外,對於 Active Directory,還有一種替代方法可以執行無需匿名搜尋的 LDAP 驗證。如 需詳細資訊,請參閱使用 Active Directory 中的 [UserPrincipalName](#page-40-1) 屬性進行非匿名 LDAP 驗 [證](#page-40-1)。

<span id="page-40-1"></span>使用 Active Directory 中的 UserPrincipalName 屬性進行非匿名 LDAP 驗證

對於 Active Directory,您還可以使用 userPrinicipalName 屬性執行無需匿名搜尋的 LDAP 驗 證︰

**1** 確定已對 Active Directory 使用者將 userPrinicipalName 屬性設定為 <*sAMAccountName@domain*>。

如需詳細資訊,請參閱 「[User-Principal-Name Attribute](http://msdn.microsoft.com/en-us/library/ms680857(VS.85).aspx)」 (User-Principal-Name 屬性 ) (http://msdn.microsoft.com/en-us/library/ms680857(VS.85).aspx)。

- **2** 確定您已執[行步驟](#page-38-4) 1 ( 第 39 頁 ) 至[步驟](#page-39-1) 10 ( 第 40 頁 ),並為 「LDAP [目錄匿名搜尋︰」](#page-38-3) ( 第 [39](#page-38-3) 頁 ) 指定了 n。
- 3 在 Sentinel 伺服器上,編輯< 安裝目錄>/config/auth.login 檔案中的 LdapLogin 區段:

```
LdapLogin { 
    com.sun.security.auth.module.LdapLoginModule required 
    userProvider="ldap://LDAP server IP:636/DN of the Container that contains 
  the user objects" 
    authIdentity="{USERNAME}@Domain Name" 
    userFilter="(&(sAMAccountName={USERNAME})(objectclass=user))" 
    useSSL=true; 
    }; 
  例如︰
  LdapLogin { 
    com.sun.security.auth.module.LdapLoginModule required 
    userProvider="ldap://137.65.151.12:636/DC=Test-
  AD,DC=provo,DC=novell,DC=com" 
    authIdentity="{USERNAME}@Test-AD.provo.novell.com" 
    userFilter="(&(sAMAccountName={USERNAME})(objectclass=user))" 
    useSSL=true; 
    }; 
4 重新啟動 Sentinel 服務︰
```
/etc/init.d/sentinel stop /etc/init.d/sentinel start

### <span id="page-40-0"></span>**3.7.4** 設定多個 **LDAP** 伺服器進行容錯移轉

若要將一或多個 LDAP 伺服器設定為 LDAP 驗證的容錯移轉伺服器:

- **1** 確定您已經完[成步驟](#page-38-5) 2 ( 第 39 頁 ) [至步驟](#page-39-1) 10 ( 第 40 頁 ),將 Sentinel 伺服器設定為針對 LDAP 主要伺服器進行 LDAP 驗證。
- **2** 以 novell 使用者身分登入 Sentinel 伺服器。
- **3** 停止 Sentinel 服務。
	- /etc/init.d/sentinel stop
- **4** 移至 < 安裝目錄 >/config 目錄︰ cd <*install\_directory*>/config
- **5** 開啟 auth.login 檔案進行編輯。

vi auth.login

**6** 更新 LdapLogin 區段中的 userProvider,以指定多個 LDAP URL。使用空格分隔各個 URL。

例如:

userProvider="ldap://ldap-url1 ldap://ldap-url2"

對於 Active Directory,請確定 LDAP URL 中的子樹狀結構不為空。

如需指定多個 LDAP URL 的詳細資訊,請參閱「[Class LdapLogin Module](http://java.sun.com/javase/6/docs/jre/api/security/jaas/spec/com/sun/security/auth/module/LdapLoginModule.html)」 (LdapLogin [類別模組](http://java.sun.com/javase/6/docs/jre/api/security/jaas/spec/com/sun/security/auth/module/LdapLoginModule.html)) (http://java.sun.com/javase/6/docs/jre/api/security/jaas/spec/com/sun/security/ auth/module/LdapLoginModule.html) 中 userProvider 選項的描述。

- **7** 儲存變更。
- **8** 輸出各 LDAP 容錯移轉伺服器的證書,並將證書檔案複製到 Sentinel 伺服器上的 < 安裝 目錄 *>*/config 目錄中。

如需詳細資訊,請參閱 「輸出 [LDAP](#page-37-2) 伺服器 CA 證書」 ( 第 38 頁 )。

- **9** 確定您為各 LDAP 容錯移轉伺服器的證書檔案都設定了必要的擁有權和許可。 chown novell:novell <*install\_directory*>/config/<*cert-file*> chmod 700 <*install\_directory*>/config/<*cert-file*>
- **10** 將各 LDAP 容錯移轉伺服器證書新增至「設定 Sentinel [伺服器進行](#page-38-0) LDAP 驗證」( 第 39 [頁](#page-38-0) ) 一節之[步驟](#page-38-6) 8 中建立的 ldap\_server.keystore。

<*install\_directory*>/jre64/bin/keytool -importcert -noprompt -trustcacerts -file <certificate-file> -alias <*alias\_name*> -keystore ldap server.keystore -storepass sentinel

以 Base64 編碼格式的 LDAP 證書檔名取代 <certificate-file>,並以要輸入的證書別名取代 <*alias\_name*>。

**重要:**請確定您指定了別名。如果未指定別名,Keytool 預設會將 mykey 用作別名。將 多個證書輸入至 Keystore 而未指定別名時,Keytool 會報告一個錯誤,指出該別名已經 存在。

**11** 啟動 Sentinel 服務。

/etc/init.d/sentinel start

如果 Sentinel 伺服器在發現 LDAP 主要伺服器關閉之前就已逾時,則該服務可能無法連接到 LDAP 容錯移轉伺服器。若要確保 Sentinel 伺服器可連接到 LDAP 容錯移轉伺服器而不發生 逾時︰

- **1** 以根使用者身分登入 Sentinel 伺服器。
- **2** 開啟 sysct1.conf 檔案進行編輯︰

```
vi /etc/sysctl.conf
```
- 3 確定 net.ipv4.tcp\_syn\_retries 值已設定爲 3。如果該項目不存在,請予以新增。儲存檔案: net.ipv4.tcp\_syn\_retries = 3
- **4** 執行以下指令以使所做變更生效︰

```
/sbin/sysctl -p
```

```
/sbin/sysctl -w net.ipv4.route.flush=1
```
**5** 在 < 安裝目錄 >/bin 目錄的 control\_center.sh 與 solution\_designer.sh 中新增參數 - Desecurity.remote.timeout=60,以設定 Sentinel 伺服器逾時值:

#### **control\_center.sh** ︰

```
"<install_directory>/jre/bin/java" $MEMORY -
Dcom.esecurity.configurationfile=$ESEC_CONF_FILE -
Desecurity.cache.directory="<install_directory>/data/
control_center.cache" -Desecurity.communication.service="sentinel_client" 
-Dfile.encoding=UTF8 -Desecurity.dataobjects.config.file="/xml/
BaseMetaData.xml,/xml/WorkflowMetaData.xml,/xml/ActMetaData.xml" -
Djava.util.logging.config.file="<install_directory>/config/
control_center_log.prop" -
Djava.security.auth.login.config="<install_directory>/config/auth.login" 
$SENTINEL_LANG_PROP $SENTINEL_CTRY_PROP -
Dice.pilots.html4.baseFontFamily="Arial Unicode MS" -
Desecurity.remote.timeout=60 -jar ../lib/console.jar
```
#### **solution\_designer.sh** ︰

```
"<install_directory>/jre/bin/java" -classpath $LOCAL_CLASSPATH $MEMORY -
Dcom.esecurity.configurationfile="$ESEC_CONF_FILE" -
Dsentinel.installer.jar.location="<install_directory>/lib/
contentinstaller.jar" -Desecurity.communication.service="sentinel_client" 
-Dfile.encoding=UTF8 -Desecurity.dataobjects.config.file="/xml/
BaseMetaData.xml,/xml/WorkflowMetaData.xml,/xml/ActMetaData.xml" -
Djava.util.logging.config.file="<install_directory>/config/
solution designer log.prop" -
Djava.security.auth.login.config="<install_directory>/config/auth.login" 
$SENTINEL_LANG_PROP $SENTINEL_CTRY_PROP -Desecurity.cache.directory=../
data/solution_designer.cache -Desecurity.remote.timeout=60
com.esecurity.content.exportUI.ContentPackBuilder
```
### <span id="page-42-0"></span>**3.7.5** 為多個 **Active Directory** 網域設定 **LDAP** 驗證

如果要驗證的 LDAP 使用者處於多個 Active Directory 網域中,您可以採用下列方式將 Sentinel Rapid Deployment 伺服器設定為使用 LDAP 驗證:

- **1** 確定您已經完[成步驟](#page-38-5) 2 ( 第 39 頁 ) [至步驟](#page-39-1) 10 ( 第 40 頁 ),將 Sentinel 伺服器設定為針對 第一個網域的 Active Directory 領域控制器進行 LDAP 驗證。同時確定為 「[LDAP](#page-38-3) 目錄 [匿名搜尋︰」](#page-38-3) ( 第 39 頁 ) 指定了 n。
- **2** 以 novell 使用者身分登入 Sentinel 伺服器。
- **3** 停止 Sentinel 服務。

/etc/init.d/sentinel stop

- **4** 移至 < 安裝目錄 >/config 目錄︰
- cd <*install\_directory*>/config **5** 開啟 auth.login 檔案進行編輯。

```
vi auth.login
```
**6** 編輯 LdapLogin 區段以指定多個 LDAP URL,以空格分隔各個 URL。 例如:

```
LdapLogin {
         com.sun.security.auth.module.LdapLoginModule required
         userProvider="ldap://<IP of the domain 1 domain controller>:636 
ldap://<IP of the domain 2 domain controller>:636"
         authIdentity="{USERNAME}"
         useSSL=true;
};
```
如需指定多個 LDAP URL 的詳細資訊,請參閱 「[Class LdapLogin Module](http://java.sun.com/javase/6/docs/jre/api/security/jaas/spec/com/sun/security/auth/module/LdapLoginModule.html)」 (LdapLogin [類別模組](http://java.sun.com/javase/6/docs/jre/api/security/jaas/spec/com/sun/security/auth/module/LdapLoginModule.html)) (http://java.sun.com/javase/6/docs/jre/api/security/jaas/spec/com/sun/security/ auth/module/LdapLoginModule.html) 中 userProvider 選項的描述。

- **7** 儲存變更。
- **8** 輸出各網域的網域控制器證書,並將證書檔案複製到 Sentinel 伺服器上的 < 安裝目錄 *>*/ config 目錄。

如需詳細資訊,請參閱 「輸出 [LDAP](#page-37-2) 伺服器 CA 證書」 ( 第 38 頁 )。

**9** 確定為證書檔案設定了必要的擁有權和許可。

chown novell:novell <*install\_directory*>/config/<*cert-file*>

chmod 700 <*install\_directory*>/config/<*cert-file*>

**10** 將各證書新增至「設定 Sentinel [伺服器進行](#page-38-0) LDAP 驗證」( 第 39 頁 ) 一節之[步驟](#page-38-6) 8 中建 立的 KeyStore Idap\_server.keystore。

```
<install_directory>/jre64/bin/keytool -importcert -noprompt -trustcacerts 
-file <certificate-file> -alias <alias name> -keystore
ldap server.keystore -storepass sentinel
```
以 Base64 編碼格式的 LDAP 證書檔名取代 <certificate-file>, 並以要輸入的證書別名取代 <*alias\_name*>。

重要:請確定您指定了別名。如果未指定別名,Keytool 預設會將 mykey 用作別名。將 多個證書輸入至 Keystore 而未指定別名時,Keytool 會報告一個錯誤,指出該別名已經 存在。

**11** 啟動 Sentinel 服務。

/etc/init.d/sentinel start

### <span id="page-43-0"></span>**3.7.6** 使用 **LDAP** 使用者身分證明登入

將 Sentinel 伺服器成功設定為使用 LDAP 驗證後,您可以在 Sentinel 控制中心中建立 Sentinel LDAP 使用者帳戶。如需建立 LDAP 使用者帳戶的詳細資訊,請參閱 《*Sentinel Rapid Deployment User Guide*》 (Sentinel Rapid Deployment 使用者指南 ) 中的 「Creating an LDAP User Account for Sentinel」 ( 為 Sentinel 建立 LDAP 使用者帳戶 )。

建立 LDAP 使用者帳戶後,便可使用您的 LDAP 使用者名稱與密碼登入 Sentinel Rapid Deployment Web 使用者介面、Sentinel 控制中心以及 Sentinel Solution Designer。

**附註:**若要修改現有的 LDAP 組態,請再次執行 ldap\_auth\_config 程序檔,然後指定新的參數 值。

## **3.8** 將授權金鑰從試用金鑰 **(Evaluation Key)** 更新為 線上金鑰 **(Production Key)**

如果您在試用期過後購買產品,請遵循下方程序更新授權金鑰,以避免重新安裝:

- **1** 以 Sentinel 管理員作業系統使用者 ( 預設使用者為 novell) 身分登入安裝了 Sentinel Rapid Deployment 的機器。
- **2** 在命令提示字元中,將目錄變更為 < 安裝目錄 >/bin。
- **3** 輸入以下指令:

./softwarekey.sh

- **4** 指定 1 以設定主要金鑰。按 Enter。
- **5** 輸入新的有效授權金鑰,並在更新授權金鑰後遵循畫面上的指示結束。

# <sup>4</sup> 升級 **Sentinel Rapid Deployment**

本章節提供了將 Sentinel Rapid Deployment 現有版本升級到最新修補程式的相關資訊。

附註:此修補程式只適用於 Sentinel Rapid Deployment 的 64 位元安裝版本。將此修補程 式套用於 32 位元展示系統將導致安裝無法正常運作。

- 第 4.1 [節 「必要條件」](#page-46-0) ( 第 47 頁 )
- 第 4.2 [節 「在伺服器上安裝修補程式」](#page-46-1) ( 第 47 頁 )
- 第 4.3 [節 「升級收集器管理員與用戶端應用程式」](#page-47-0) ( 第 48 頁 )

## <span id="page-46-0"></span>**4.1** 必要條件

- 確定要升級的系統已經安裝了 Sentinel 6.1 Rapid Deployment SP1。
- 確定 Sentinel 資料管理員工作已啟用,以便線上使用中分割區不會達到 P\_MAX。如 果達到 P\_MAX,並且您以手動方式新增分割區,則 Sentinel 控制中心將無法成功啓 動。

## <span id="page-46-1"></span>**4.2** 在伺服器上安裝修補程式

**1** 以 novell 使用者身分登入要安裝修補程式的伺服器。 安裝修補程式之前,請務必使用以下指令備份 Sentinel 資料庫、組態資料夾及資料資 料夾:

#### **Sentinel** 資料庫︰

```
tar -cf backup.tar <install_directory>/3rdparty/postgresql/
database_files
tar -cf backupdata.tar <install_directory>/3rdparty/postgresql/data
```
#### 組態資料夾:

tar -cf backupconfig.tar <*install\_directory*>/config

#### 資料資料夾︰

tar -cf backupdata.tar <*install\_directory*>/data

如需這些指令的詳細資訊,請參閱 PostgreSQL 網站上的 「[File system level back up](http://www.postgresql.org/docs/8.1/static/backup-file.html)」 ( [檔案系統層級備份](http://www.postgresql.org/docs/8.1/static/backup-file.html) ) (http://www.postgresql.org/docs/8.1/static/backup-file.html)。

**2** 備份事件來源管理 (ESM) 組態並建立 ESM 輸出。

如需詳細資訊,請參閱 《*Sentinel Rapid Deployment User Guide*》 (Sentinel Rapid Deployment 使用者指南 ) 中的 「Exporting a Configuration」 ( 輸出組態 )。

- **3** 從 「[Novell Patch Finder](http://download.novell.com/patch/finder/)」 (Novell 修補程式搜尋工具 ) (http://download.novell.com/ patch/finder/) 下載 Sentinel Rapid Deployment 的修補安裝程式。
- **4** 將下載的安裝程式套件複製到暫存目錄。
- **5** 停止 Sentinel 服務︰
	- sentinel.sh stop
- **6** 指定以下指令以解壓縮安裝程式套件中的檔案︰ unzip *<install\_filename>*

以安裝程式檔案的實際名稱取代 *<install\_filename>*。

- **7** 移至解壓縮後安裝程式檔案所在的目錄︰
	- cd *<directory\_name>*
	- 以解壓縮後檔案所在目錄的實際名稱取代 *<directory\_name>*。
- 8 指定以下指令以在伺服器上安裝修補程式,然後遵循畫面上的指示進行操作: ./service\_pack.sh

安裝完成後, Sentinel 服務將自動啓動。

**9** 在執行收集器管理員和 / 或用戶端應用程式的所有機器上套用修補程式。

## <span id="page-47-0"></span>**4.3** 升級收集器管理員與用戶端應用程式

- 第 4.3.1 [節 「升級收集器管理員」](#page-47-1) ( 第 48 頁 )
- 第 4.3.2 [節 「升級用戶端應用程式」](#page-48-0) ( 第 49 頁 )

### <span id="page-47-1"></span>**4.3.1** 升級收集器管理員

- $\Gamma$  [Linux](#page-47-2) | (第48頁)
- 「[Windows](#page-47-3)」 ( 第 48 頁 )

#### <span id="page-47-2"></span>**Linux**

- **1** 以根使用者身分登入 Sentinel Rapid Deployment 收集器管理員機器。
- **2** 從 「[Novell Patch Finder](http://download.novell.com/patch/finder/)」 (Novell 修補程式搜尋工具 ) (http://download.novell.com/patch/ finder/) 下載 Sentinel Rapid Deployment 的修補安裝程式。
- **3** 將下載的安裝程式檔案複製到暫存目錄。
- **4** 指定以下指令以解壓縮安裝程式 ZIP 套件中的檔案︰ unzip <*install\_filename*> 將 *<install\_filename>* 取代為安裝檔案的實際名稱。
- **5** 移至解壓縮後安裝程式檔案所在的目錄︰
	- cd <*directory\_name*>

以解壓縮後安裝程式檔案所在目錄的實際名稱取代 <*directory\_name>*。

- **6** 停止收集器管理員服務。 <*install\_directory*>/bin/sentinel.sh stop
- **7** 執行服務套件安裝程式,然後遵循畫面上的指示進行操作︰ ./service\_pack.sh

安裝完成後,收集器管理員服務將自動啓動。

#### <span id="page-47-3"></span>**Windows**

- **1** 以 admin 使用者身分登入 Sentinel Rapid Deployment 收集器管理員機器。
- **2** 從 「[Novell Patch Finder](http://download.novell.com/patch/finder/)」 (Novell 修補程式搜尋工具 ) (http://download.novell.com/patch/ finder/) 下載 Sentinel Rapid Deployment 的修補安裝程式。
- **3** 將安裝程式檔案複製到暫存目錄。
- **4** 解壓縮安裝程式套件中的檔案。
- **5** 停止收集器管理員服務。

<*install\_directory*>\bin\sentinel.bat stop

- **6** 導覽至解壓縮後安裝程式檔案所在的目錄。
- **7** 請執行下列操作之一以執行安裝程式︰
	- 連按兩下 service\_pack.bat 檔案,然後遵循畫面上的指示進行操作。
	- 在命令提示字元處,執行 service\_pack.bat 檔案,然後遵循畫面上的指示進行操作。 安裝宗成後,收集器管理員服務將自動啓動。

### <span id="page-48-0"></span>**4.3.2** 升級用戶端應用程式

- ◆ 「[Linux](#page-48-1)」 (第49頁)
- ◆ 「[Windows](#page-48-2)」 (第49頁)

<span id="page-48-1"></span>**Linux**

- **1** 以根使用者身分登入正在執行 Novell Sentinel Rapid Deployment 用戶端應用程式的機 器。
- **2** 從 「[Novell Patch Finder](http://download.novell.com/patch/finder/)」 (Novell 修補程式搜尋工具 ) (http://download.novell.com/patch/ finder/) 下載 Sentinel Rapid Deployment 的修補安裝程式。
- **3** 將下載的安裝程式套件複製到暫存目錄。
- **4** 指定以下指令以解壓縮安裝程式套件中的檔案︰ unzip <*install\_filename*>

將 *<install\_filename>* 取代為安裝檔案的實際名稱。

**5** 移至解壓縮後安裝程式檔案所在的目錄︰

cd <*directory\_name*>

以解壓縮後檔案所在目錄的實際名稱取代 *<directory\_name>*。

6 執行安裝程式,然後遵循畫面上的指示進行操作: ./service\_pack.sh

#### <span id="page-48-2"></span>**Windows**

- **1** 以管理員身分登入正在執行 Novell Sentinel Rapid Deployment 用戶端應用程式的機器。
- **2** 從 「[Novell Patch Finder](http://download.novell.com/patch/finder/)」 (Novell 修補程式搜尋工具 ) (http://download.novell.com/patch/ finder/) 下載 Sentinel Rapid Deployment 的修補安裝程式。
- **3** 將下載的安裝程式檔案複製到暫存目錄。
- **4** 解壓縮安裝程式套件中的檔案。
- **5** 導覽至解壓縮後安裝程式檔案所在的目錄。
- **6** 請執行下列操作之一以執行安裝程式︰
	- 連按兩下 service\_pack.bat 檔案,然後遵循畫面上的指示進行操作。
	- ◆ 在命令提示字元處,執行 service\_pack.bat 檔案,然後遵循書面上的指示進行操作。

# <sup>5</sup>**Sentinel Rapid Deployment** 的安全 考量

本章節提供關於如何安全地安裝、設定與維護 Novell Sentinel Rapid Deployment 的特定指 示。

- 第 5.1 [節 「強化」](#page-50-0) ( 第 51 頁 )
- 第 5.2 [節 「保護網路之間的通訊」](#page-51-0) ( 第 52 頁 )
- 第 5.3 [節 「保護使用者與密碼」](#page-53-0) ( 第 54 頁 )
- 第 5.4 [節 「保護](#page-55-0) Sentinel 資料」 ( 第 56 頁 )
- 第 5.5 [節 「備份資訊」](#page-57-0) ( 第 58 頁 )
- 第 5.6 [節 「保護作業系統」](#page-58-0) ( 第 59 頁 )
- 第 5.7 節 「檢視 Sentinel [稽核事件」](#page-58-1) ( 第 59 頁 )
- 第 5.8 [節 「使用](#page-59-0) CA 證書」 ( 第 60 頁 )

## <span id="page-50-0"></span>**5.1** 強化

- 第 5.1.1 [節 「開箱即用強化」](#page-50-1) ( 第 51 頁 )
- 第 5.1.2 節 「保護 [Sentinel Rapid Deployment](#page-50-2) 資料的安全」 ( 第 51 頁 )

### <span id="page-50-1"></span>**5.1.1** 開箱即用強化

- 所有不必要的連接埠都已關閉。
- 在可能的情況下,服務連接埠只監聽本地連線,不允許進行遠端連線。
- ◆ 安裝檔案時只設定了最低權限,因此只有少數使用者可以讀取這些檔案。
- 不允許使用預設密碼。
- 以對資料庫只有特定許可的使用者身分執行資料庫報告。
- 所有 Web 介面都需要使用 HTTPS。
- 針對應用程式執行弱點掃描,並解決了所有潛在的安全性問題。
- ◆ 所有網路通訊預設都會使用 SSL,並針對驗證進行了相應設定。
- ◆ 使用者帳戶密碼在儲存到檔案系統或資料庫中時預設都會加密。

### <span id="page-50-2"></span>**5.1.2** 保護 **Sentinel Rapid Deployment** 資料的安全

因為 Sentinel Rapid Deployment 上資料的高度機密本質,您必須確保機器的實體安全,並將 機器連接到安全的網路區域。若要從安全網路以外的事件來源收集資料,請使用遠端「 收 集器管理員」。如需遠端收集器管理員的詳細資訊,請參閱「第 3.3 節「安裝收集器管理員 [和用戶端應用程式」](#page-29-0) ( 第 30 頁 )」。

## <span id="page-51-0"></span>**5.2** 保護網路之間的通訊

Sentinel Rapid Deployment 各元件會跨網路進行通訊,而且整個系統中使用了各種不同的通 訊協定。

- ◆ 第 5.2.1 節 「Sentinel [伺服器程序之間的通訊」](#page-51-1) (第 52 頁)
- 第 5.2.2 節 「Sentinel 伺服器與 Sentinel [用戶端應用程式之間的通訊」](#page-51-2) ( 第 52 頁 )
- 第 5.2.3 [節 「伺服器與資料庫之間的通訊」](#page-52-0) ( 第 53 頁 )
- 第 5.2.4 [節 「收集器管理員與事件來源之間的通訊」](#page-52-1) ( 第 53 頁 )
- 第 5.2.5 [節 「與網頁瀏覽器通訊」](#page-52-2) ( 第 53 頁 )
- 第 5.2.6 [節 「資料庫與其他用戶端之間的通訊」](#page-52-3) ( 第 53 頁 )

### <span id="page-51-1"></span>**5.2.1 Sentinel** 伺服器程序之間的通訊

Sentinel 伺服器程序包含 「DAS 核心」、「DAS 二進位檔案」、「關連引擎」、「收集器管理 員」與 「Web 伺服器」。它們使用 ActiveMQ 與彼此通訊。

這些伺服器程序預設使用 SSL ( 透過 ActiveMQ 訊息匯流排 ) 與彼此通訊。若要設定 SSL, 請在< 安裝目錄>/configuration.xml 中指定下列資訊:

```
<jms brokerURL="failover://(ssl://
localhost:61616?wireFormat.maxInactivityDuration=30000)?randomize=false" 
interceptors="compression" keystore="../config/.activemqclientkeystore.jks" 
keystorePassword="password" password="374d9f338b4dc4b50e45b3822fc6be12" 
username="system"/>
```
如需設定自定伺服器與用戶端證書的詳細資訊,請參閱 《*Sentinel Rapid Deployment User Guide*》 (Sentinel Rapid Deployment 使用者指南 ) 中的 「Processes」 ( 程序 )。

### <span id="page-51-2"></span>**5.2.2 Sentinel** 伺服器與 **Sentinel** 用戶端應用程式之間的通訊

Sentinel 用戶端應用程式 ( 例如, Sentinel 控制中心 (SCC)、Sentinel 資料管理員 (SDM) 與 Solution Designer) 預設使用 SSL 通訊 ( 透過 SSL 代理伺服器 )。

若要讓 Sentinel 伺服器與均以用戶端應用程式方式在伺服器上執行的 SCC、SDM 及 Solution Designer 彼此通訊,請在 < 安裝目錄 >/configuration.xml 中指定下列資訊:

```
<strategy active="yes" id="proxied_client" 
location="com.esecurity.common.communication.strategy.proxystrategy.ProxiedCl
ientStrategyFactory">
   <transport type="ssl">
    <ssl host="localhost" keystore="<install_directory>/config/
.proxyClientKeystore" port="10013" usecacerts="false"/>
   </transport>
   </strategy>
```
若要讓 Sentinel 伺服器與透過網頁啓動執行的 SCC、SDM 及 Solution Designer 彼此通訊,必 須以下列方式在伺服器的< <del>安</del>裝目錄>/3rdparty/tomcat/webapps/ROOT/novellsiemdownloads/ configuration.xml 檔案中定義通訊策略:

```
<strategy active="yes" id="proxied_client" 
location="com.esecurity.common.communication.strategy.proxystrategy.ProxiedCl
ientStrategyFactory" >
    <transport type="ssl">
     <ssl host="127.0.0.1" port="10013" keystore="./.novell/sentinel/
.proxyClientKeystore" />
   </transport>
   </strategy>
```
如需設定自定伺服器與用戶端證書的詳細資訊,請參閱 《*Sentinel Rapid Deployment User Guide*》 (Sentinel Rapid Deployment 使用者指南 ) 中的 「Processes」 ( 程序 )。

### <span id="page-52-0"></span>**5.2.3** 伺服器與資料庫之間的通訊

伺服器與資料庫之間的通訊所使用的通訊協定是由 JDBC 驅動程式所定義。某些驅動程式可 以加密與資料庫之間的通訊。

Sentinel Rapid Deployment 使用 [PostgreSQL Download Page \(PostgreSQL](http://jdbc.postgresql.org/download.html) 下載頁面 ) (http:// jdbc.postgresql.org/download.html) 提供的 PostgreSQL 驅動程式 (postgresql-< 版本 >.jdbc3.jar) 連 接到 PostgreSQL 資料庫,這是一種 Java (IV 型 ) 實作。此驅動程式支援資料通訊加密。若要 為資料通訊設定加密,請參閱 [PostgreSQL Encryption Options \(PostgreSQL](http://www.postgresql.org/docs/8.1/static/encryption-options.html) 加密選項 ) (http:// www.postgresql.org/docs/8.1/static/encryption-options.html)。

**附註:**開啓加密功能會影響系統的效能。因此,預設不會加密資料庫通訊。不過,這不會造 成安全性問題,因為伺服器與資料庫之間的通訊透過迴路網路介面進行,且不會公開給開放 網路。

### <span id="page-52-1"></span>**5.2.4** 收集器管理員與事件來源之間的通訊

您可以設定 Sentinel Rapid Deployment,使其以安全的方式收集來自各種事件來源的資料。 不過,安全資料收集取決於事件來源所支援的特定通訊協定。例如,Check Point LEA、 Syslog 以及稽核連接器設定後都可以對其與事件來源之間的通訊進行加密。

如需可啟用之安全性功能的詳細資訊,請參閱 [Novell Sentinel Plug-ins Web site \(Novell](http://support.novell.com/products/sentinel/secure/sentinelplugins.html)  Sentinel [外掛程式網站](http://support.novell.com/products/sentinel/secure/sentinelplugins.html) ) (http://support.novell.com/products/sentinel/secure/sentinelplugins.html) 上提供的連接器與事件來源廠商文件。

### <span id="page-52-2"></span>**5.2.5** 與網頁瀏覽器通訊

依預設, Web 伺服器是設定為透過 HTTPS 進行通訊。如需詳細資訊,請參閱 Tomcat [documentation \(Tomcat](http://tomcat.apache.org/tomcat-4.0-doc/ssl-howto.html) 文件 ) (http://tomcat.apache.org/tomcat-4.0-doc/ssl-howto.html)。

### <span id="page-52-3"></span>**5.2.6** 資料庫與其他用戶端之間的通訊

您可以設定 PostgreSQL SIEM 資料庫,以允許來自任何用戶端機器的連線,用戶端機器可以 使用 Sentinel 資料管理員或任何協力廠商應用程式 ( 例如 Pgadmin)。

若要允許 Sentinel 資料管理員從任何用戶端機器連接,請在 *<* 安裝目錄 >/3rdparty/postgresql/data/ pg\_hba.conf 檔案加入下一行:

host all all 0.0.0.0/0 md5

若要限制允許執行並透過 SDM 連接到資料庫的用戶端連線,請以該主機的 IP 位址取代上一 行。pg\_hba.conf 中的下一行表示 PostgreSQL 會接受來自本機機器的連線,因此只允許在該伺 服器上執行 Sentinel 資料管理員。

host all all 127.0.0.1/32 md5

若要限制來自其他用戶端機器的連線,您可以加入額外的 host 項目。

## <span id="page-53-0"></span>**5.3** 保護使用者與密碼

- 第 5.3.1 [節 「作業系統使用者」](#page-53-1) ( 第 54 頁 )
- ◆ 第 5.3.2 節 「Sentinel [應用程式與資料庫使用者」](#page-54-0) (第 55 頁)
- 第 5.3.3 [節 「執行使用者的密碼規則」](#page-54-1) ( 第 55 頁 )

### <span id="page-53-1"></span>**5.3.1** 作業系統使用者

- [「伺服器安裝」](#page-53-2) ( 第 54 頁 )
- [「收集器管理員安裝」](#page-53-3) ( 第 54 頁 )

#### <span id="page-53-2"></span>伺服器安裝

Sentinel Rapid Deployment 伺服器的安裝作業會建立系統使用者與群組,此使用者與群組擁 有安裝在 < *安裝目錄* > 中的檔案。如果該使用者不存在,系統將建立此使用者,並將其主目 錄設定爲< 安裝目錄>。如果建立了新使用者, 預設不會設定該使用者的密碼, 以便確保最 高安全性。如果要以安裝期間建立的使用者身分登入系統,您必須在安裝後為該使用者設定 密碼。

#### <span id="page-53-3"></span>收集器管理員安裝

系統使用者的安全性層級會有所不同,具體視安裝了收集器管理員的作業系統而定。

**Linux** ︰ 安裝程式會提示您指定擁有安裝之檔案的系統使用者名稱,以及要在何處建立其 主目錄。依預設,系統使用者是 esecadm;但您可以變更此系統使用者名稱。如果該使用者 不存在,系統會建立此使用者與其主目錄。如果建立了新使用者,安裝期間不會設定該使用 者的密碼,以便確保最高安全性。如果要以使用者身分登入系統,您必須在安裝後為該使用 者設定密碼。預設群組是 esec。

安裝用戶端期間,若該使用者已存在,則安裝程式不會再提示您指定該使用者。此運作方 式與解除安裝或重新安裝軟體期間的運作方式相同。不過,您可以讓安裝程式再次提示使 用者:

- **1** 刪除第一次安裝時建立的使用者與群組
- **2** 從 /etc/profile 中清除環境變數 ESEC\_USER

**Windows**:不會建立任何使用者。

系統使用者的密碼規則是由使用的作業系統定義。

### <span id="page-54-0"></span>**5.3.2 Sentinel** 應用程式與資料庫使用者

所有 Sentinel Rapid Deployment 應用程式使用者都是原生資料庫使用者,而且其密碼受原生 資料庫平台所遵循的程序所保護。這些使用者只擁有資料庫中特定資料表的讀取權限,因此 他們可以對資料庫執行查詢。

安裝程式會以下列使用者身分建立並設定 PostgreSQL 資料庫:

- **admin**:admin 使用者是所有 Sentinel 應用程式的管理員使用者,用於登入系統。
- **dbauser** ︰ dbauser 是可管理資料庫的進階使用者。dbauser 的密碼將在安裝 Sentinel Rapid Deployment 伺服器期間進行設定。此密碼儲存在 <user home directory>/.pgpass。系統 會遵循 PostgreSQL 資料庫密碼規則。如需詳細資訊,請參閱第 5.3.3 節「執行使用者 [的密碼規則」](#page-54-1) ( 第 55 頁 )。
- **appuser**:appuser 是 Sentinel 應用程式用於連接到資料庫的非進階使用者。依預設, appuser 會使用安裝期間隨機產生的密碼,該密碼儲存在 < 安裝*目錄* >/config 目錄中的 XML 檔案 (das\_core.xml、das\_binary.xml 及 advisor\_client.xml) 並於其中進行加密。若要變更 appuser 的密碼,請使用<install\_directory>/bin/dbconfig 公用程式。如需詳細資訊,請參閱 《*Sentinel Rapid Deployment Reference Guide*》 (Sentinel Rapid Deployment 參考指南) 中的 「DAS Container Files」 (DAS 容器檔案 )。

附註:此外,還有一個 PostgreSQL 資料庫使用者擁有整個資料庫 ( 包含系統資料庫表格 )。 依預設,該 PostgreSQL 資料庫使用者設定為 NOLOGIN,因此沒有任何使用者能以 PostgreSQL 使用者身分登入。

### <span id="page-54-1"></span>**5.3.3** 執行使用者的密碼規則

Sentinel Rapid Deployment 採用基於標準的機制,讓密碼規則的執行更爲容易。

安裝程式會以下列使用者身分建立並設定 PostgreSQL 資料庫:

**dbauser**:資料庫擁有者 ( 資料庫管理員使用者 )。密碼是在安裝期間設定。

**appuser**:這是用於從 Sentinel Rapid Deployment 登入資料庫的應用程式使用者。密碼是在安 裝期間隨機產生,而且僅適用於內部用途。

**admin**:管理員身分證明可用於登入 Sentinel Rapid Deployment Web 介面。密碼是在安裝期 間設定。

依預設,使用者密碼會儲存在內嵌於 Sentinel Rapid Deployment 的 PostgreSQL 資料庫中。 PostgreSQL 可以採用多種基於標準的驗證機制,如 PostgreSQL 文件的「Client [Authentication](http://www.postgresql.org/docs/8.3/static/client-authentication.html)」 ( 用戶端驗證 ) (http://www.postgresql.org/docs/8.3/static/clientauthentication.html) 一章中所述。

採用這些機制會影響 Sentinel Rapid Deployment 中的所有使用者帳戶,包括 Web 應用程式的 使用者以及僅用於後端服務的帳戶,例如 dbauser 與 appuser。

一個更為簡單的選項是使用 LDAP 目錄驗證 Web 應用程式使用者。若要在 Sentinel Rapid Deployment 伺服器上啓用此選項,請參閱第 3.7 節 「LDAP [驗證」](#page-36-2) (第 37 頁 )。此選項對後 端服務所使用的帳戶不會產生任何影響,除非您變更 PostgreSQL 組熊設定,否則這些帳戶 將繼續透過 PostgreSQL 進行驗證。

您可以使用這些基於標準的機制和您環境 ( 如 LDAP 目錄 ) 中的現有機制,來實現穩固的 Sentinel Rapid Deployment 密碼規則執行。

## <span id="page-55-0"></span>**5.4** 保護 **Sentinel** 資料

**重要:**因爲 Sentinel 伺服器上之資料的高度機密本質,您應該確保機器的實體安全,並將機 器連接到安全的網路區域。若要從安全網路以外的事件來源收集資料,請使用遠端「 收集 器管理員」。

對於特定元件,您必須儲存密碼,以便在系統需要連接到特定資源 ( 例如,例如資料庫或事 件來源 ) 時使用。在此案例中,當您儲存密碼時,會先將密碼加密以避免未經授權的使用者 存取明文密碼。

即使密碼已經過加密,您仍必須小心地設定對於所儲存密碼資料的存取權,以避免密碼曝 光。例如,您可以確定未經授權的使用者無法讀取包含機密資料之檔案上的權限。

#### 檔案

advisor\_client.xml

#### 資料庫身分證明

資料庫身分證明儲存在<*安裝目錄>*config/server.xml 檔案中

```
<class>esecurity.base.ccs.comp.dataobject.ConnectionManager</class>
    <property name="username">appuser</property>
     <property name="password">7fA+ogBMeK7cRbJ+S6xJ/
InLBUi+sRVGK5qYycDxfIqGDHVX9FApWg==</property>
```
#### **Advisor** 身分證明

```
<obj-component id="DownloadComponent">
           <class>esecurity.ccs.comp.advisor.feed.NewAdvClientDownload</class>
       <property name="advisor.downloadfrom.url">https://secure-www.novell.com/
sentinel/advisor/advisordata</property>
       <property name="username">admin</property>
       <!-- Set the password (encrypted) using the adv_change_password script -
->
       <property name="password">jqhlWIX8HD6GDHVX9FApWg==</property>
<property name="compression.enabled">true</property>
      <! - -
        Set the following properties to connect through an HTTP proxy.
        Set the proxy password (encrypted) using the adv_change_password script 
(make a
         copy of the script and add "-x" to the java cmd line to set the proxy 
password
        instead of the advisor password.
      --><! --
       <property name="proxy_host"></property>
       <property name="proxy_port"></property>
       <property name="proxy_username"></property>
       <property name="proxy_password"></property>
       -->
         </obj-component>
```
#### **Configuration.xml**

```
<strategy active="yes" id="jms" 
location="com.esecurity.common.communication.strategy.jmsstrategy.activemq.Ac
tiveMQStrategyFactory" name="ActiveMQ">
<jms brokerURL="failover://(ssl://
localhost:61616?wireFormat.maxInactivityDuration=30000)?randomize=false" 
interceptors="compression" keystore="../config/.activemqclientkeystore.jks" 
keystorePassword="password" password="374d9f338b4dc4b50e45b3822fc6be12" 
username="system"/>
     </strategy>
```
#### **das\_binary.xml**

```
<class>esecurity.base.ccs.comp.dataobject.ConnectionManager</class>
    <property name="username">appuser</property>
     <property name="password">7fA+ogBMeK7cRbJ+S6xJ/
InLBUi+sRVGK5qYycDxfIqGDHVX9FApWg==</property>
```
#### **das\_core.xml**

```
 <class>esecurity.base.ccs.comp.dataobject.ConnectionManager</class>
    <property name="username">appuser</property>
     <property name="password">7fA+ogBMeK7cRbJ+S6xJ/
InLBUi+sRVGK5qYycDxfIqGDHVX9FApWg==</property>
```
部分資料庫表格會儲存密碼與證書。此機密資料已加密,並會儲存在下面列出的表格中。您 必須限制對於這些資料表的存取權。

- ◆ **evt src** : evt src\_config 欄位資料
- **evt\_src\_collector**:欄位:evt\_src\_collector\_props
- **evt\_src\_grp (doubt)**:欄位:evt\_src\_default\_config
- ◆ **md\_config** : 欄位: data
- **integrator\_config** ︰ 欄位:integrator\_properties
- **md\_view\_config** ︰ 欄位:view\_data
- **esec\_content** ︰ 欄位:content\_context、content\_hash
- **esec\_content\_grp\_content** ︰ 欄位:content\_hash
- **sentinel\_plugin**:欄位:content\_pkg、file\_hash

Sentinel Rapid Deployment 會儲存組態資料與事件資料。此資料儲存在下列位置:

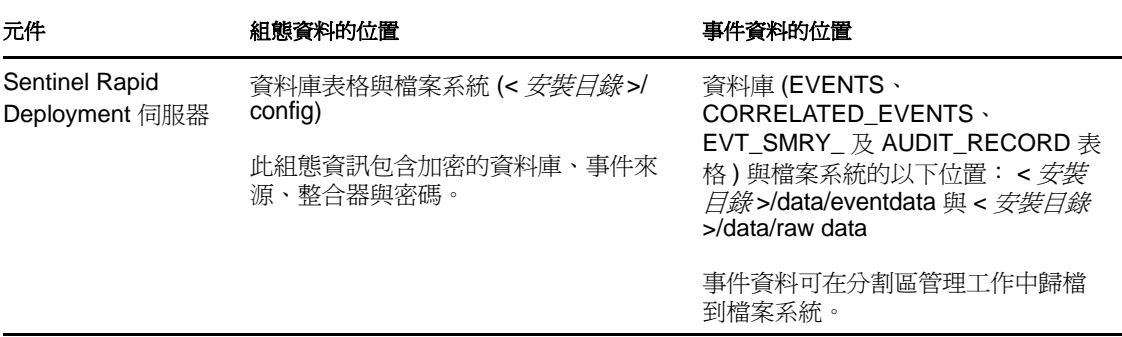

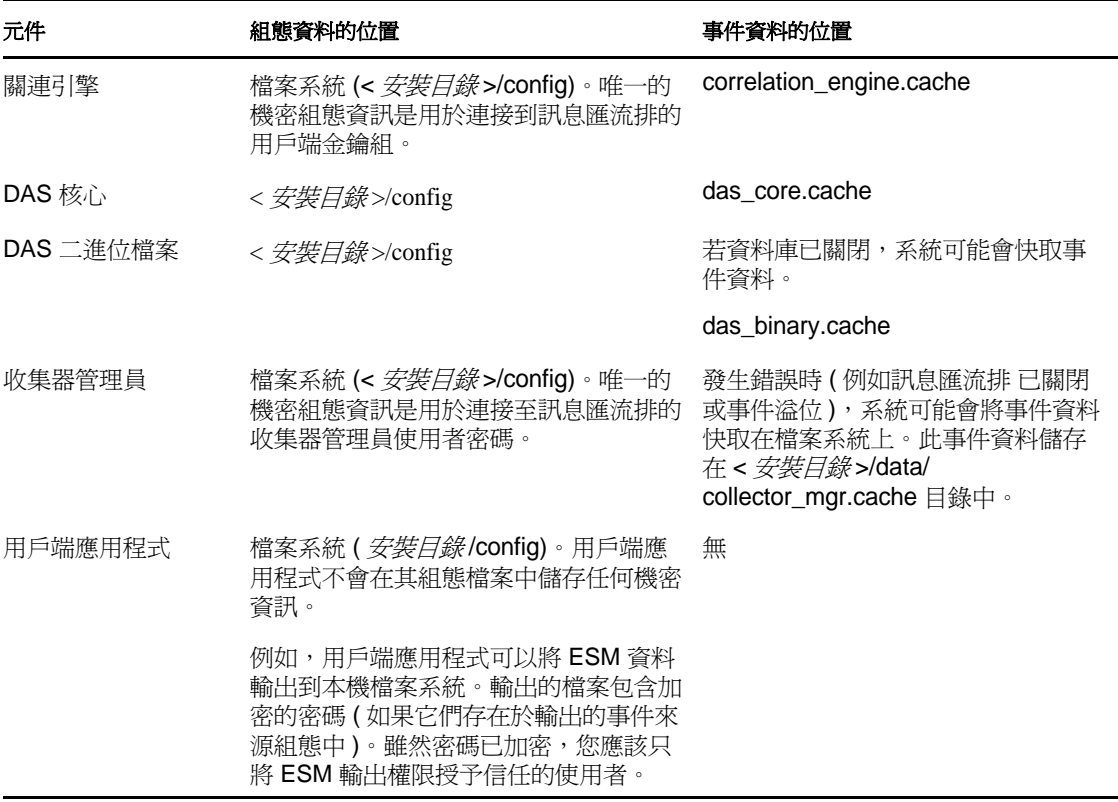

## <span id="page-57-0"></span>**5.5** 備份資訊

- 必須定期備份事件。備份媒體應該存放在安全的異地設備中。
- 備份系統資料。如需詳細資訊,請參閱 《*Sentinel Rapid Deployment User Guide*》 (Sentinel Rapid Deployment 使用者指南 ) 中的 「Backup and Restore Utility」 ( 備份與還 原公用程式 )。
- 對於機密資料,請使用下列其中一種方式將資料備份加密:
	- 加密資料本身 ( 若建立資料的應用程式支援加密 )。例如,資料庫產品與協力廠商工 具支援資料加密。使用可在備份資料時加密資料的備份軟體。這種方式對於效能與 管理性是一種挑戰,特別是在管理加密金鑰方面。
	- 使用可在備份資料時加密機密備份媒體的加密裝置。
- 若要將媒體傳送並儲存在異地,請委託專門運送及儲存媒體的公司處理。確定您的磁帶 已加上追蹤條碼、儲存在適當的環境中,而且委由專門處理媒體、聲譽良好的公司處 理。
- 載入復原證書。預設不會針對復原代辦設定 Novell Sentinel 服務。透過 YaST 設定伺服 器組態期間,請確定已設定復原代辦路徑。此路徑應該包含可供服務載入的證書清單, 以便使用者選取證書。

如需詳細資訊,請參閱 《*Sentinel Rapid Deployment Reference Guide*》 (Sentinel Rapid Deployment 參考指南 ) 中的 「Certificate Management for Sentinel 6.1 Rapid Deployment Server」 (Sentinel 6.1 Rapid Deployment 伺服器的證書管理 )。

YaST 包含用於 X.509 證書的基本管理模組,主要與建立 CA、子 CA 以及其證書有關。 如需有關如何管理及更新證書的詳細資訊,請參閱 [《](http://www.novell.com/documentation/sles10/sles_admin/data/bookinfo_book_sles_admin.html)*[SUSE Linux Enterprise Server 10](http://www.novell.com/documentation/sles10/sles_admin/data/bookinfo_book_sles_admin.html)  [Installation and Administration Guide \(SUSE Linux Enterprise Server 10](http://www.novell.com/documentation/sles10/sles_admin/data/bookinfo_book_sles_admin.html)* 安裝與管理指南 *)*

(http://www.novell.com/documentation/sles10/sles\_admin/data/ bookinfo\_book\_sles\_admin.html) 中的 [Managing X.509 Certification \(](http://www.novell.com/documentation/sles10/sles_admin/data/cha_yast_ca.html) 管理 X.509 證書 ) (http://www.novell.com/documentation/sles10/sles\_admin/data/cha\_yast\_ca.html)。

## <span id="page-58-0"></span>**5.6** 保護作業系統

- SUSE Linux Enterprise Server (SLES) 10 SP3 或更新版本支援 Sentinel Rapid Deployment。 如需保護 SLES 機器安全的詳細資訊,請參閱 SUSE Linux Enterprise Server 10 [documentation \(SUSE Linux Enterprise Server 10](http://www.novell.com/documentation/sles10/sles_admin/data/part_security.html) 文件 ) (http://www.novell.com/ documentation/sles10/sles\_admin/data/part\_security.html)。
- 使用防火牆保護對於 Sentinel Rapid Deployment 伺服器的存取。若要允許從公司網路外 部存取 Sentinel 伺服器,您應該使用防火牆,避免入侵者存取 Sentinel 伺服器。 在防火牆開啟下列連接埠:

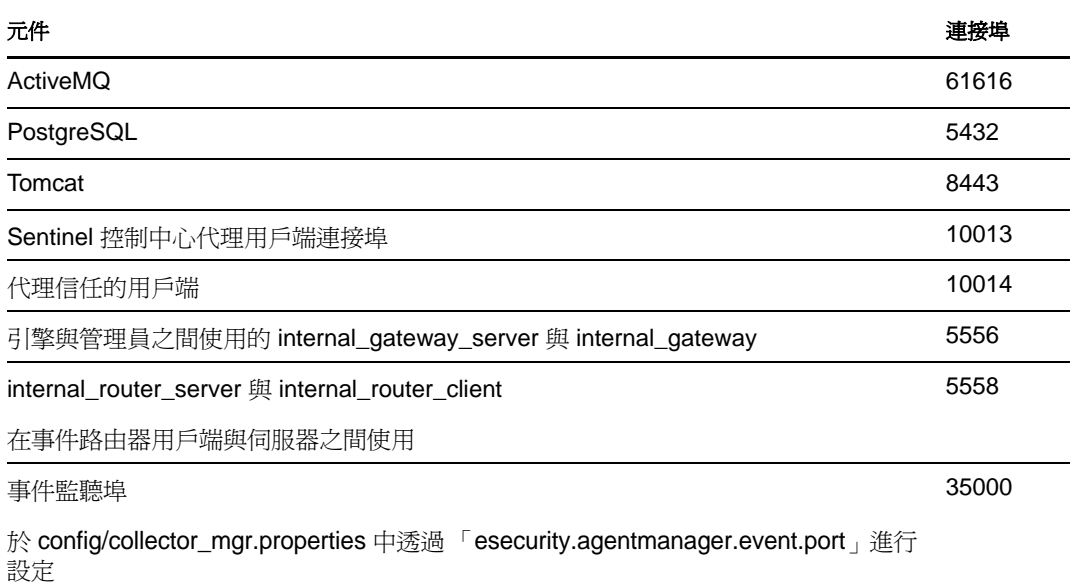

附註:如果安裝時以星號標示的連接埠已在使用中,則這些連接埠可能會不同。安裝時 若那些連接埠已被使用,請以安裝時提示的連接埠號碼來取代這些連接埠。

如需在 SLES 10 啟動防火牆的詳細資訊,請參閱 《*SLES 10 Administration Guide*》 (SLES 10 管理指南 ) 中的 [Configuring Firewalls with YaST \(](http://www.novell.com/documentation/sles10/sles_admin/data/sec_fire_suse.html) 使用 YaST 來設定防火牆 ) (http://www.novell.com/documentation/sles10/sles\_admin/data/sec\_fire\_suse.html)。

## <span id="page-58-1"></span>**5.7** 檢視 **Sentinel** 稽核事件

Sentinel Rapid Deployment 會針對使用者執行的多種動作及系統活動內部執行的動作產生稽 核事件。您可以在 Active View 檢視這些事件,或透過搜尋或報告功能來存取這些事件。不 過,您必須擁有必要的許可才能檢視系統事件。

如需詳細資訊,請參閱 《*Sentinel Rapid Deployment User Guide*》 (Sentinel Rapid Deployment 使用者指南 ) 中的 「System Events for Sentinel」 (Sentinel 的系統事件 )。

## <span id="page-59-0"></span>**5.8** 使用 **CA** 證書

您可以使用由主要證書管理中心 (CA) ( 例如 VeriSign、Thawte 或 Entrust) 所簽署的證書來取 代自行簽署的證書。您也可以使用由較不常用的 CA ( 例如您公司或組織中的 CA) 所簽署的 證書來取代自行簽署的證書。

如需詳細資訊,請參閱 《*Sentinel Rapid Deployment Reference Guide*》 (Sentinel Rapid Deployment 參考指南 ) 中的 「Certificate Management for Sentinel 6.1 Rapid Deployment Server」 (Sentinel 6.1 Rapid Deployment 伺服器的證書管理 )。

# <sup>6</sup>測試 **Sentinel Rapid Deployment** 的 功能

Sentine Rapid Deployment 會連同一般收集器一起安裝,可用於測試系統的許多基本功能。 您可以使用此收集器測試主動檢視、事件建立、關連規則以及報告。

- 第 6.1 節 「測試 [Rapid Deployment](#page-60-0) 安裝」 ( 第 61 頁 )
- 第 6.2 [節 「測試後的清理」](#page-71-0) ( 第 72 頁 )
- 第 6.3 [節 「使用實際資料」](#page-72-0) ( 第 73 頁 )

## <span id="page-60-0"></span>**6.1** 測試 **Rapid Deployment** 安裝

下列程序說明測試 Sentinel Rapid Deployment 系統的步驟及預期結果。您可能不會看到相同 的事件,不過結果應該會與下方的結果類似。

基本上,這些測試可讓您確認下列事項:

- Sentinel 服務已啟動且正在執行。
- 訊息匯流排的通訊正在進行。
- 內部稽核事件正在傳送。
- 可從收集者管理員傳送事件。
- 事件會被插入資料庫,而且您可以使用報告來取回事件。
- 可建立並檢視事件。
- 關連引擎會評估規則並觸發關連的事件。
- ◆ Sentinel 資料管理員會連接到資料庫,並且可以讀取分割區資訊。

如果任何測試失敗,請檢視安裝記錄和其他記錄檔,若有需要請與 「Novell [技術支援](http://support.novell.com/phone.html?sourceidint=suplnav4_phonesup) [\(NTS\)](http://support.novell.com/phone.html?sourceidint=suplnav4_phonesup)」 (http://support.novell.com/phone.html?sourceidint=suplnav4\_phonesup) 聯絡。

若要測試應用程式,請執行下列動作:

**1** 登入 Sentinel Rapid Deployment Web 介面。

如需詳細資訊,請參閱 《*Sentinel Rapid Deployment User Guide*》 (Sentinel Rapid Deployment 使用者指南 ) 中的 「Accessing the Novell Sentinel Web Interface」 ( 存取 Novell Sentinel Web 介面 )。

**2** 選取 「搜尋」頁面,然後搜尋任何內部事件。應該會傳回一或多個事件。

例如,若要在嚴重性範圍 3-5 內搜尋內部事件,請選取 *「包含系統事件」*,然後在 「搜尋」欄位中輸入 *sev:[3 TO 5]*。

如需搜尋的詳細資訊,請參閱 《*Sentinel Rapid Deployment User Guide*》 (Sentinel Rapid Deployment 使用者指南 ) 中的 「Running an Event Search」 ( 執行事件搜尋 )。

在 SP2 中,預設不會啟用 「搜尋」功能。但是,如果要啟用此功能,請參閱 《*Sentinel Rapid Deployment User Guide*》(Sentinel Rapid Deployment 使用者指南 ) 中的 「Enabling the Search Option in Web User Interface 」 ( 啓用 Web 使用者介面中的搜尋選項 )。

**3** 選取 「報告」頁面並指定參數,然後執行報告。

例如,按一下 Sentinel 核心事件組態旁的 「教行」按鈕, 指定所需參數, 然後按一下 「執行」。

如需詳細資訊,請參閱 《*Sentinel Rapid Deployment User Guide*》 (Sentinel Rapid Deployment 使用者指南 ) 中的 「Running Reports」 ( 執行報告 )。

- **4** 在 「應用程式」頁面中,按一下 「啟動 *Sentinel* 控制中心」。
- **5** 使用安裝期間所指定的 Sentinel 管理使用者登入系統 ( 預設為 admin)。

Sentinel 控制中心隨即開啓並顯示 「主動檢視」索引標籤, 此索引標籤顯示以公用過濾 器 「內部事件」與 「高嚴重性」所過濾的事件。

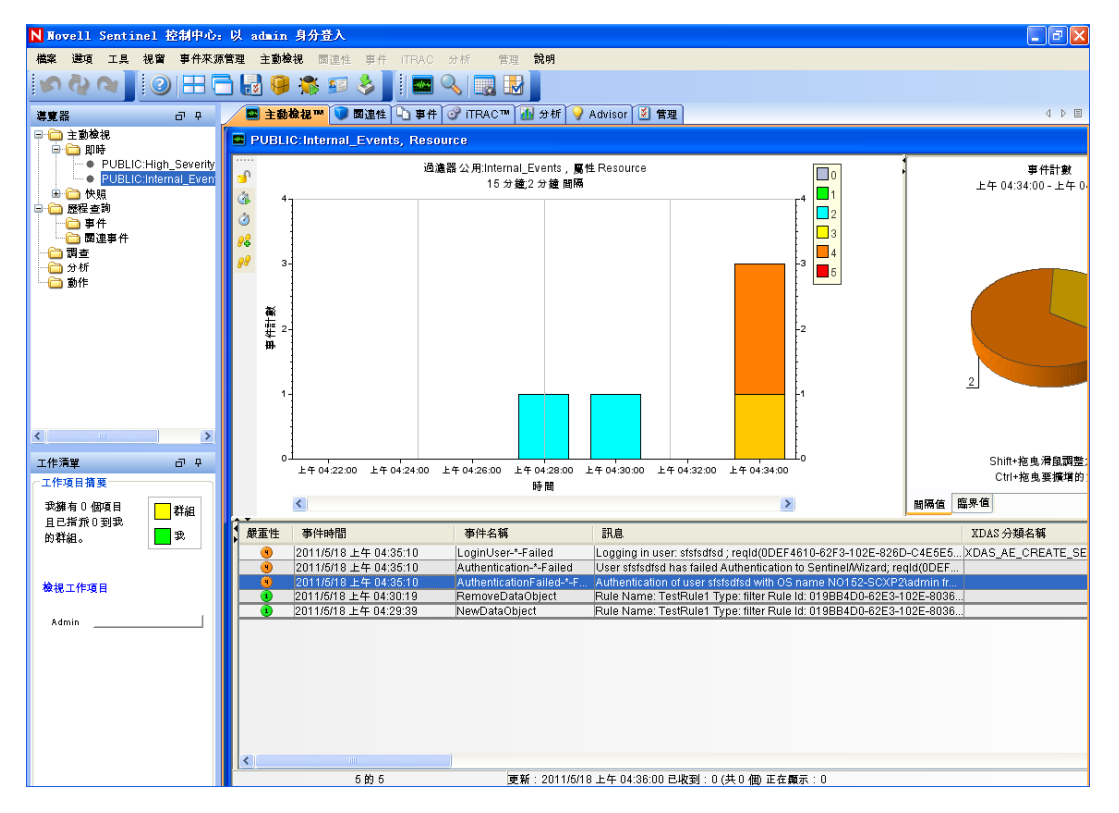

- 6 移至 「*事件來源管理,*功能表,然後選取 「*即時檢視」*。
- 7 在圖形檢視中,在 *「5 eps 事件來源<sub>」</sub>*上按一下滑鼠右鍵,然後選取 *「啓動」*。
- **8** 關閉 「事件來源管理即時檢視」視窗。
- **9** 按一下 「*Active View*」索引標籤。 您可以檢視標題為 「公用︰高嚴重性、嚴重性」的使用中視窗。啟動收集器以及在此 視窗中顯示資料可能需要一些時間。
- **10** 按一下工具列上的 「事件查詢」按鈕。「歷程事件查詢」視窗即會顯示。
- 11 在 「歷程事件查詢」視窗中, 按一下 「*過濾器」*向下箭頭以選取過濾器。選取 「*公用 :全部﹐*過濾器。
- **12** 選取收集器運作時間的時段。使用 「自」與 「至」下拉式清單選取日期範圍。
- **13** 選取批次大小。
- **14** 按一下放大鏡圖示以執行查詢。

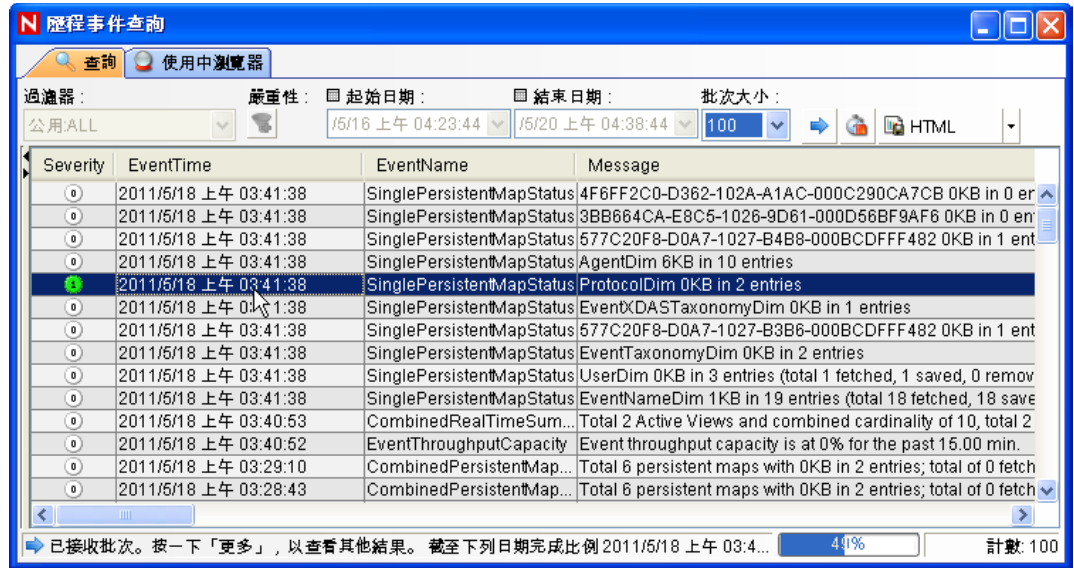

- 15 按住 Ctrl 鍵或 Shift 鍵,然後從「歷程事件查詢」視窗中選取多個事件。
- 16 在該視窗上按一下滑鼠右鍵,然後選取*「建立事件」*以顯示「新增事件」視窗。

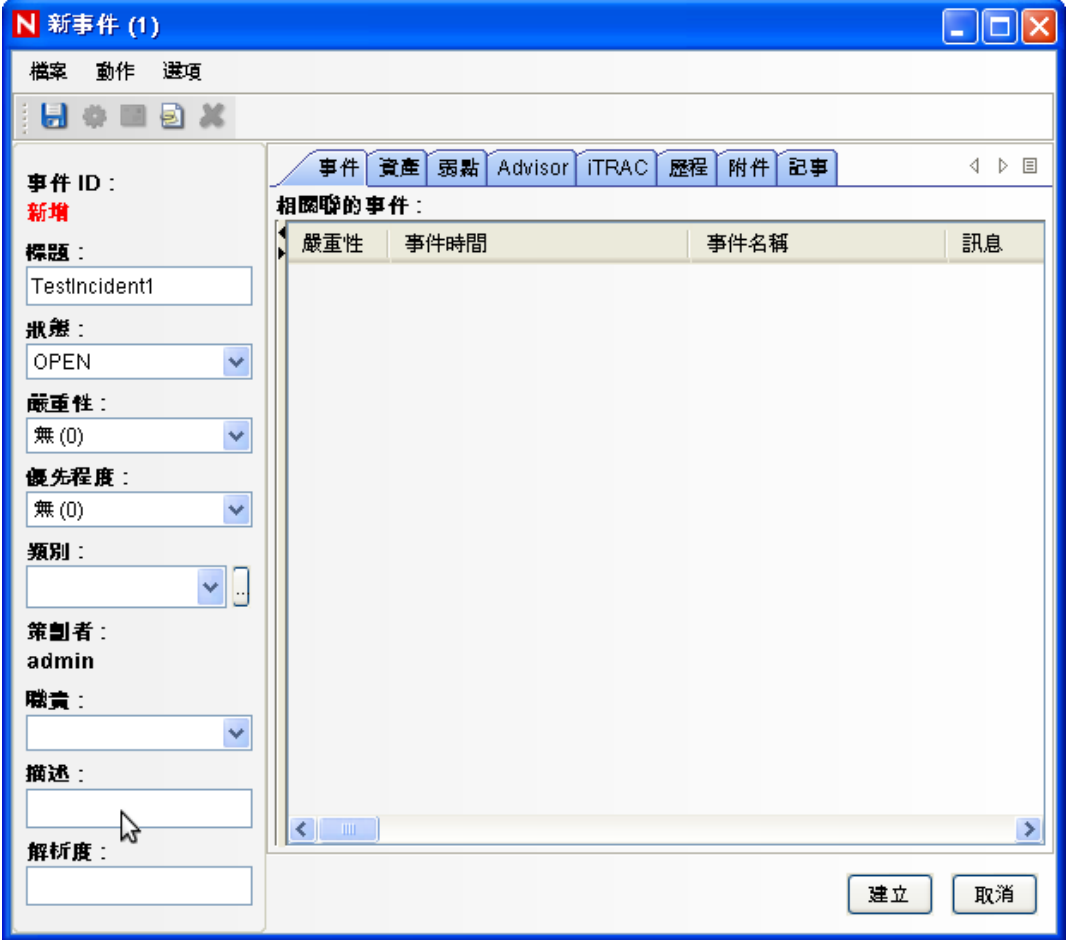

- 17 將事件命名爲 TestIncident1,然後按一下 「*建立」*。顯示成功通知後,按一下 「*儲* 存」。
- 按一下 「事件」索引標籤檢視剛才在 「事件檢視窗管理員」中建立的事件。

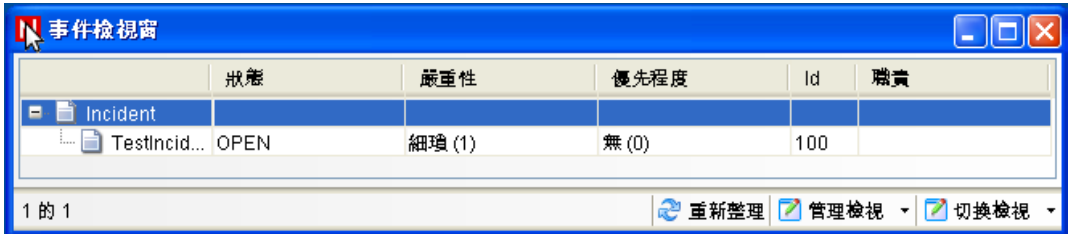

連按兩下事件以顯示各事件。

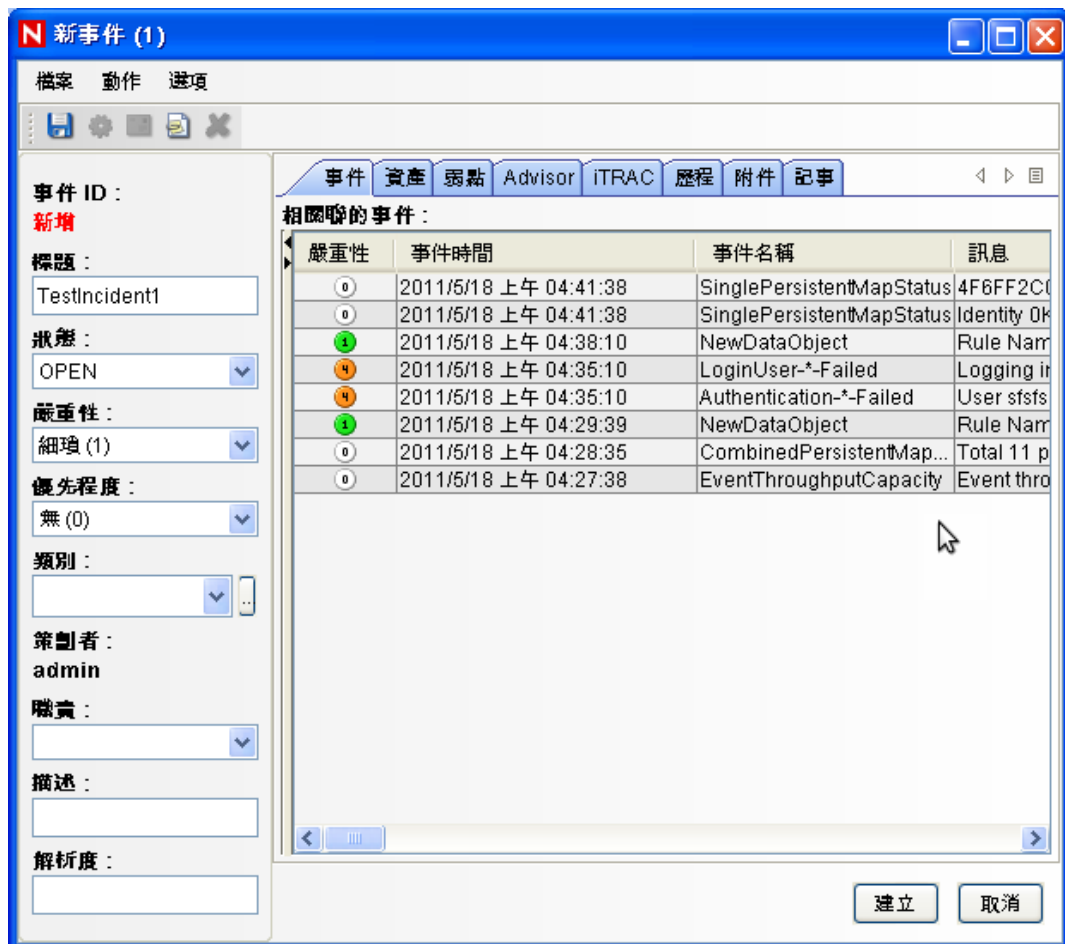

- 關閉 「事件」視窗。
- 按一下 「分析」索引標籤。
- 按一下 「分析」功能表或導覽器中的 「離線查詢」。
- 在 「離線查詢」視窗中,按一下 「新增」。
- 指定名稱,依次選取過濾器與時段,然後按一下 「確定」。
- 按一下 「瀏覽」以檢視 「使用中瀏覽器」視窗中的事件清單和相關詳細資料。

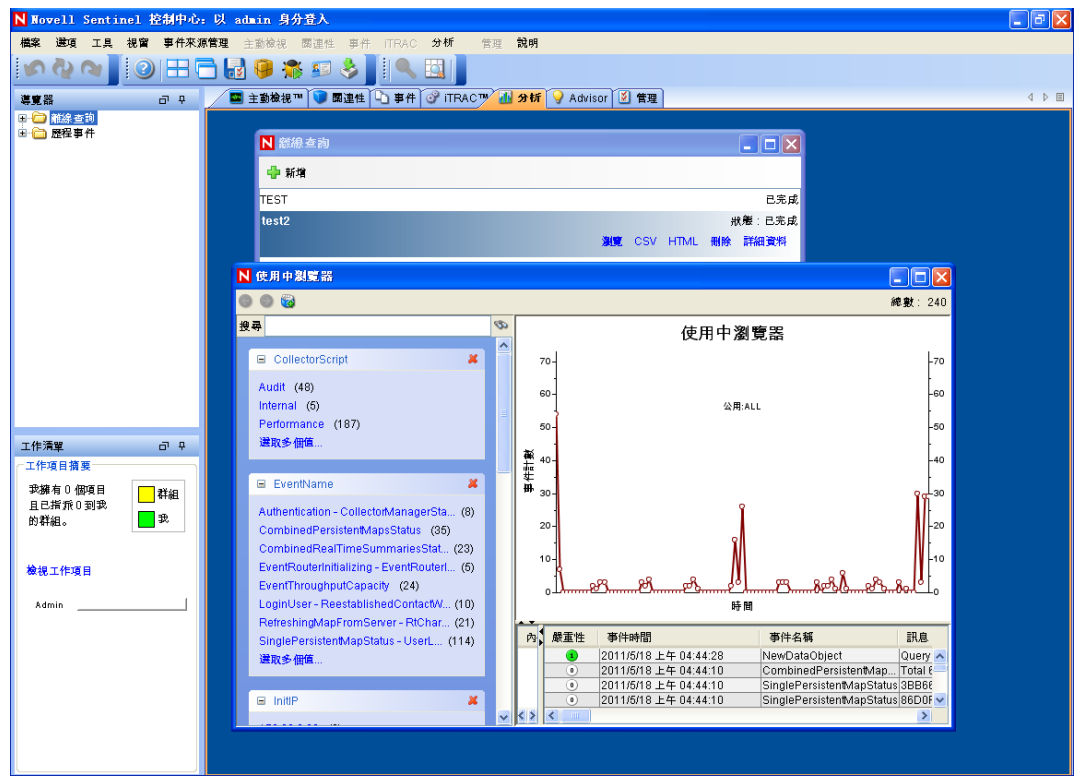

您可以檢視收集器、目標 IP、嚴重性、目標服務連接埠以及資源等詳細資料。 **26** 選取 「關連」索引標籤。「關連規則管理員」即會顯示。

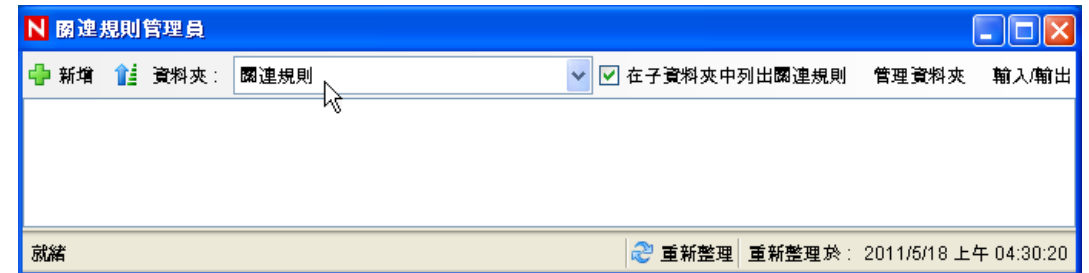

**27** 按一下 「增加」。「關連規則精靈」即會顯示。

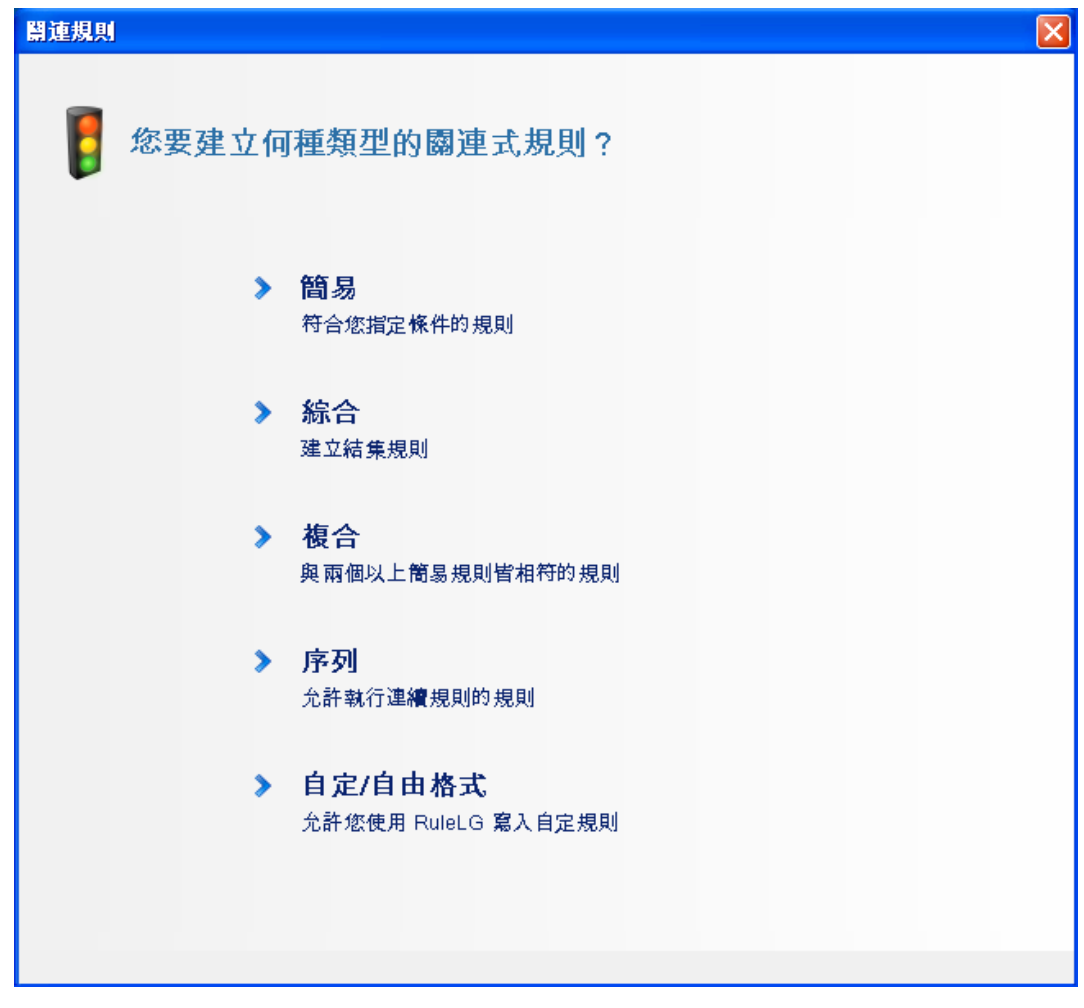

按一下 「簡易」。「簡易規則」視窗即會顯示。

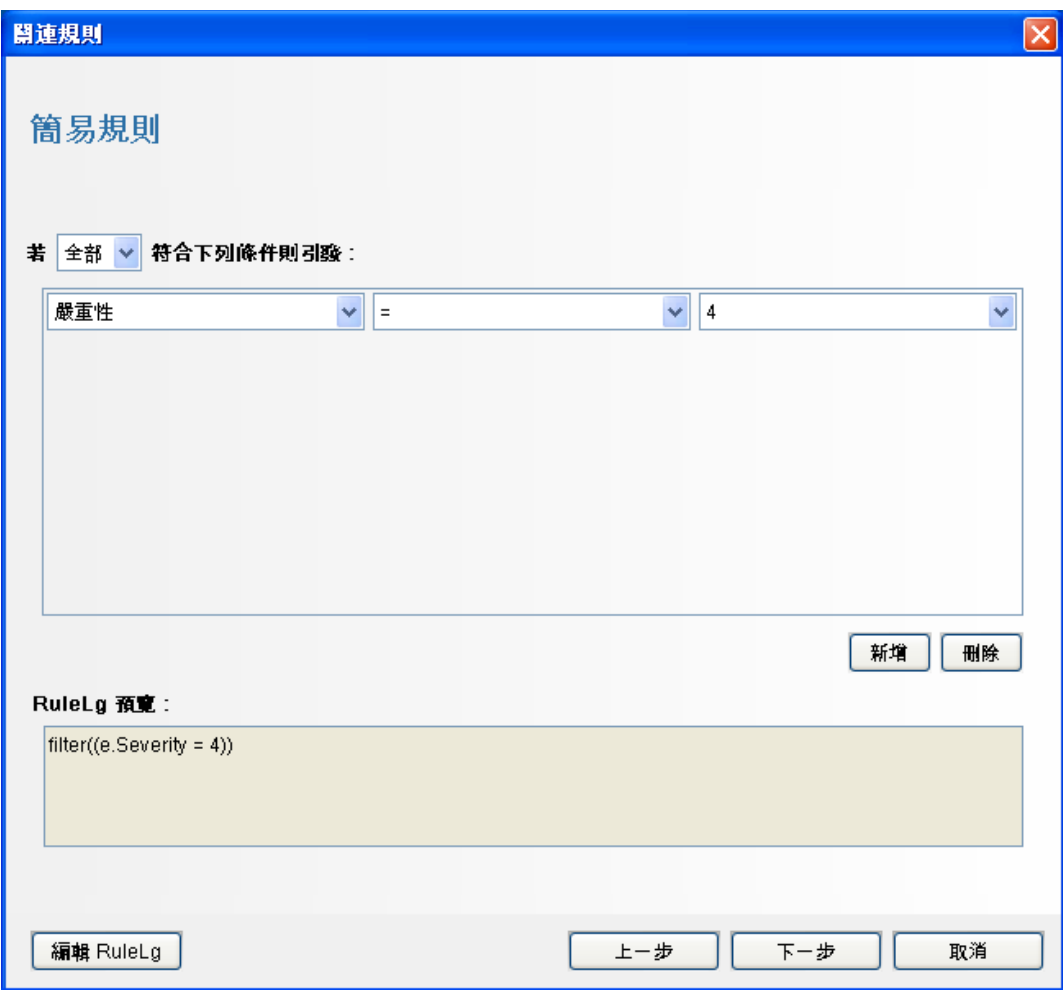

**29** 使用下拉式功能表將準則設為 「嚴重性 = 4」,然後按 「下一步」。「更新準則」視窗 即會顯示。

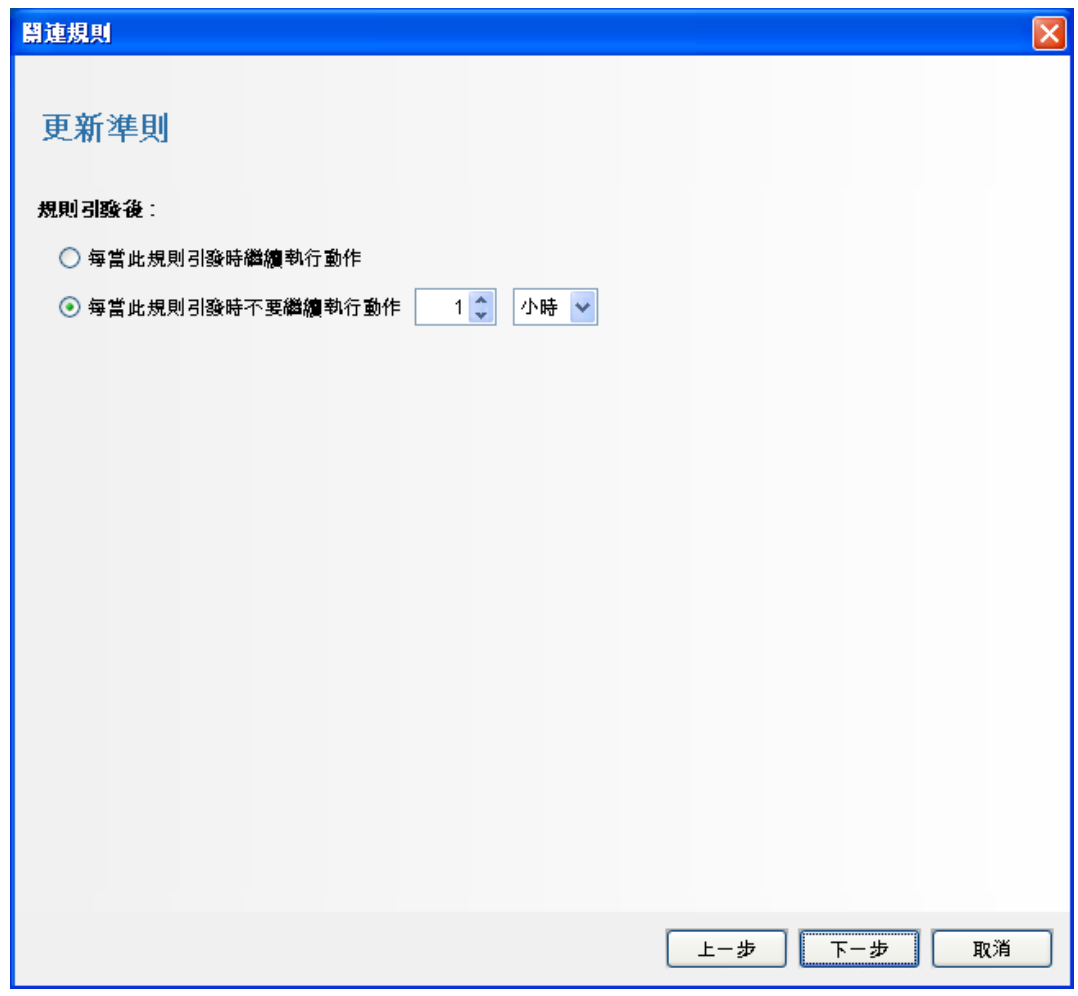

 選取 *「每當此規則引發時不要執行動作」*,使用下拉式功能表將時段設為 1 分鐘,然後 按 *「下一步」*。「一般描述」視窗即會顯示。

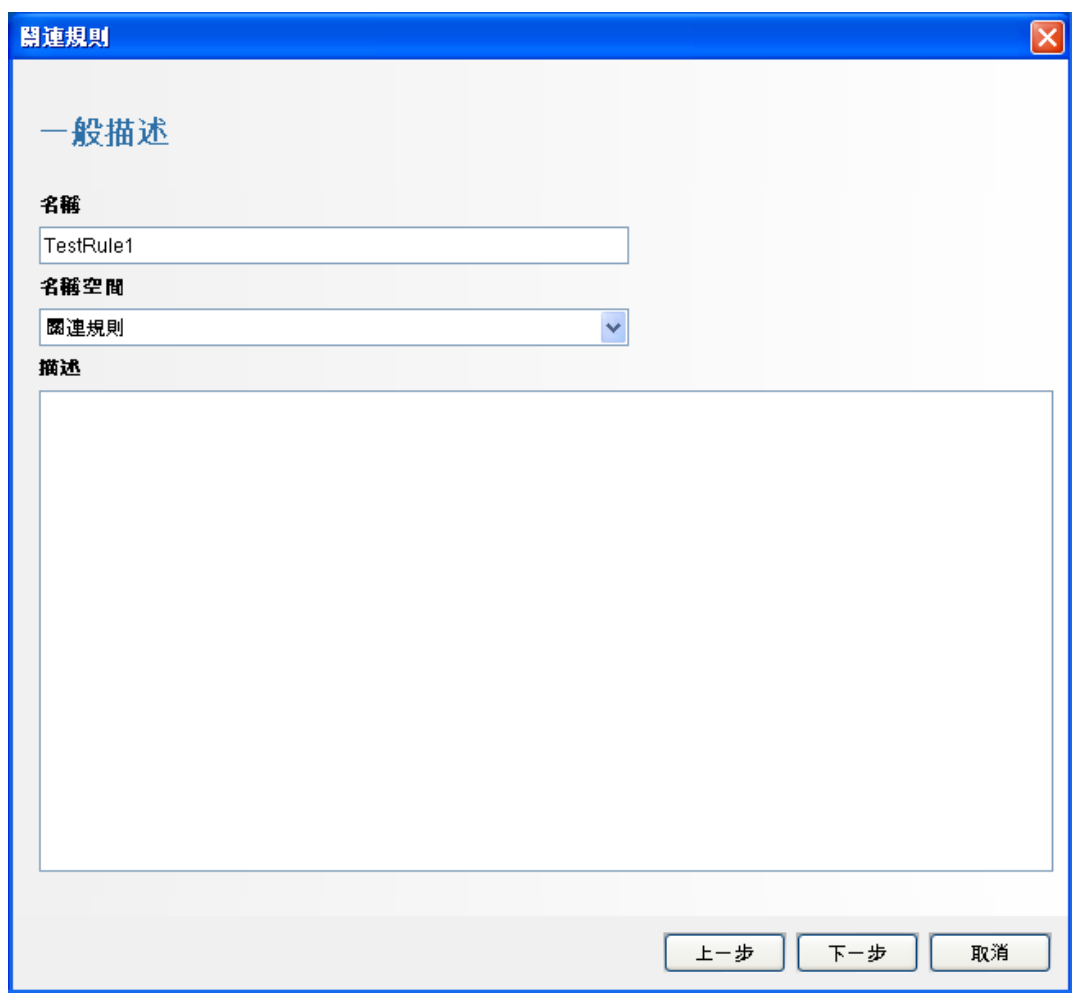

- **31** 將規則命名為 *TestRule1*,輸入描述,然後按 「下一步」。
- 32 選取 「否,不要建立其他規則」,然後按 「下一步」。
- <span id="page-68-0"></span>**33** 建立與所建立之規則關聯的動作︰

**33a** 執行以下任一操作︰

- 選取 「工具」 *>* 「動作管理員」 *>* 「新增」。
- 在「部署規則」視窗中,按一下「新增動作」。如需詳細資訊,請參[閱步驟](#page-69-0) [35 \(](#page-69-0) 第 70 頁 ) [至步驟](#page-69-1) 34。

「設定動作」視窗即會顯示。

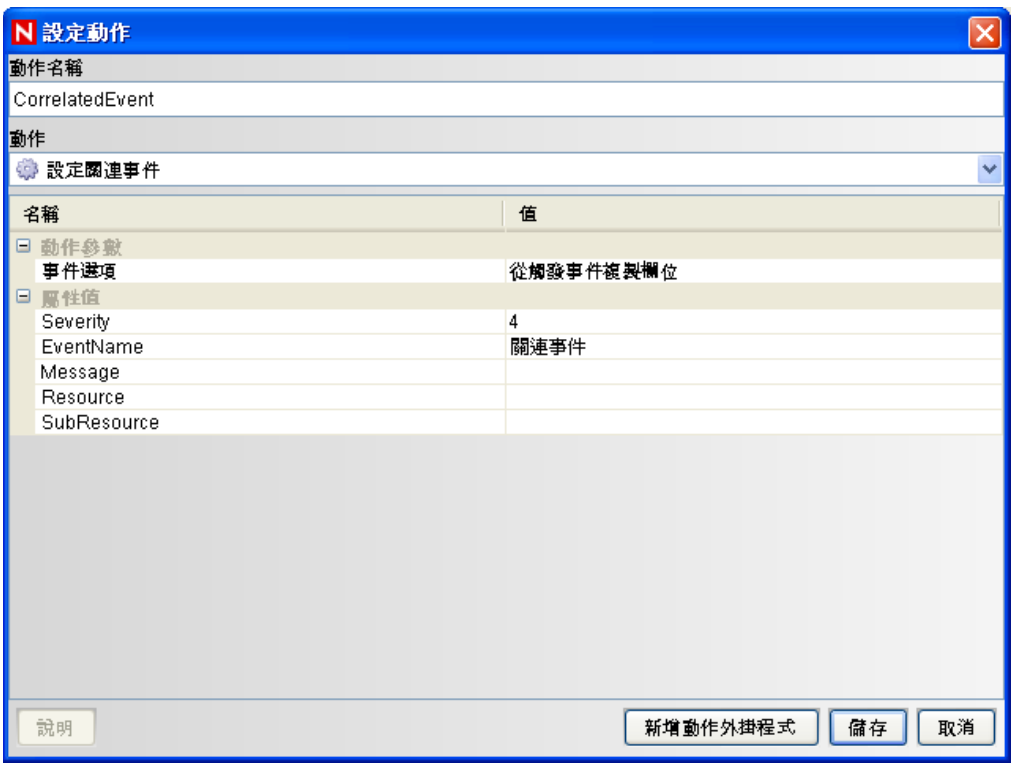

33b 在 「設定動作」視窗中, 指定以下項目:

- 指定動作名稱,例如 「關連事件動作」。
- 從 「動作」下拉式清單中選取 「設定關連事件」。
- 設定 「事件選項」。
- 將 「嚴重性」設為 5。
- ◆ 指定 「*事件名稱」*, 例如 「關連事件」。
- 根據需要指定訊息。

如需建立動作的詳細資訊,請參閱 《*Sentinel Rapid Deployment User Guide*》 (Sentinel Rapid Deployment 使用者指南 ) 中的 「Creating Actions」 ( 建立動作 )。

**33c** 按一下 「儲存」。

- <span id="page-69-1"></span>**34** 開啟 「關聯性規則管理員」視窗。
- <span id="page-69-0"></span>35 選取規則,然後按一下*「部署規則」*連結。「部署規則」視窗即會顯示。
- 36 在「部署規則」視窗中,選取用於部署規則的引擎。
- 37 選[取步驟](#page-68-0) 33 ( 第 69 頁 ) 中建立的動作以與該規則關聯, 然後按一下 「*確定」*。

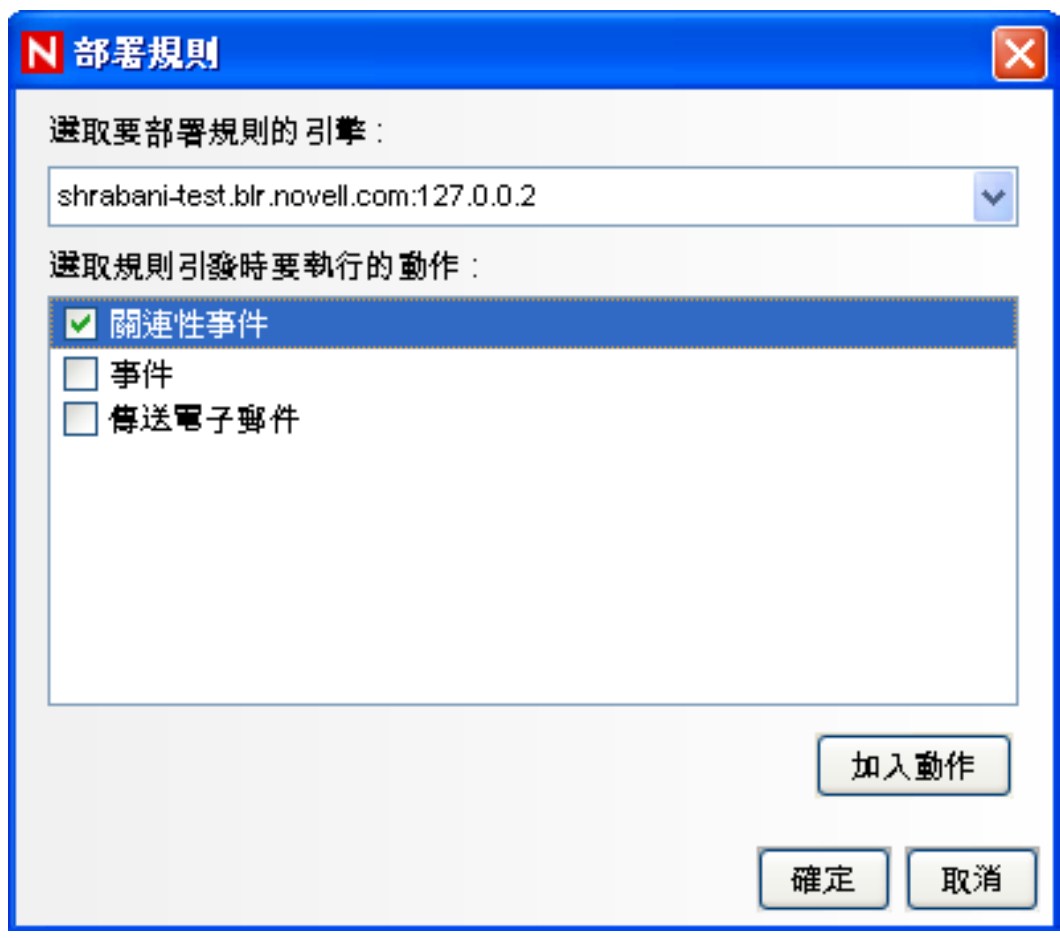

**38** 選取 「關連引擎管理員」。

您會在關連引擎下方看到規則已部署並啓用。

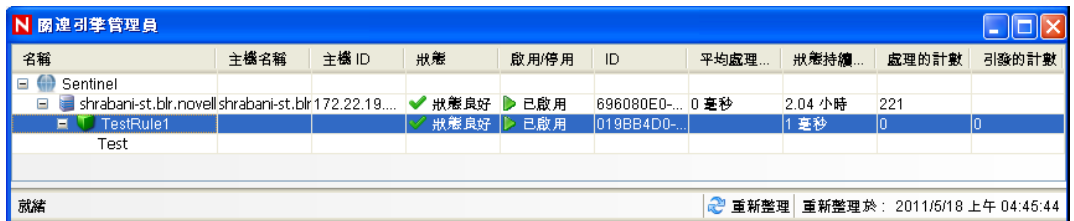

**39** 觸發嚴重性為 4 的事件 ( 例如驗證失敗 ) 以引發部署的關連規則。

例如,開啟 Sentinel 控制中心登入視窗,然後指定錯誤的使用者身分證明以產生此類事 件。

**40** 按一下 「主動檢視」索引標籤,然後驗證關連事件是否已產生。

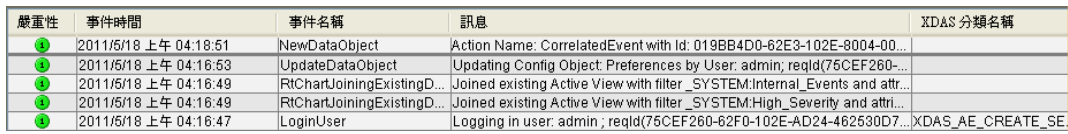

**41** 關閉 Sentinel 控制中心。

- 在 「應用程式」頁面中,按一下 「啟動 *Sentinel* 資料管理員」。
- 使用安裝期間指定的資料庫管理使用者登入 Sentinel 資料管理員 ( 預設為 dbauser)。

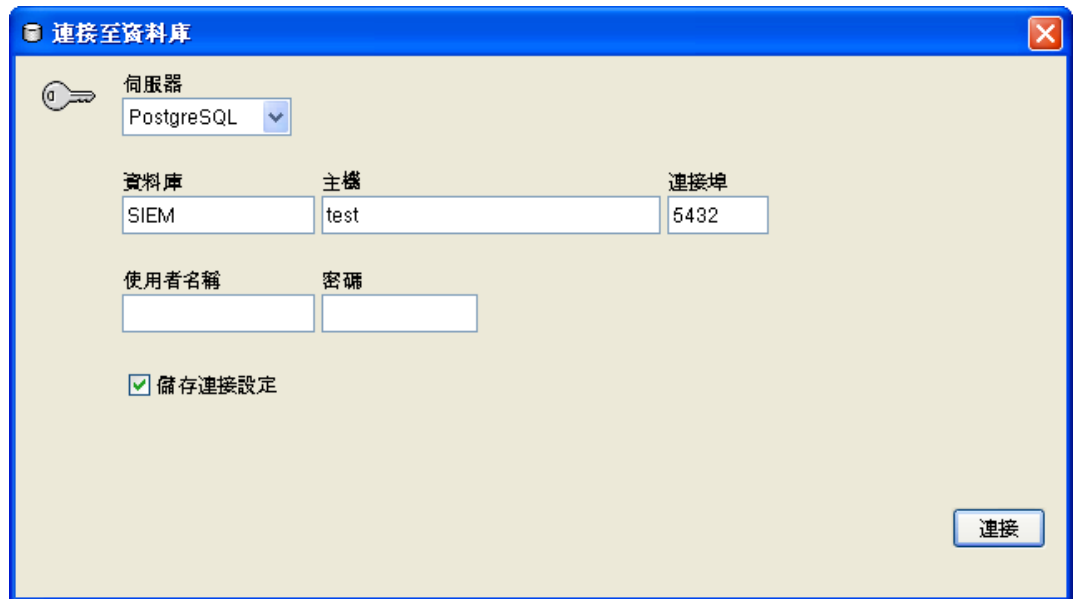

按一下每個索引標籤,驗證是否可以存取。

關閉 「Sentinel 資料管理員」。

如果您已完成所有步驟且沒有發生任何錯誤,則表示您已完成 Sentinel 系統安裝的基本驗證 工作。

## <span id="page-71-0"></span>**6.2** 測試後的清理

完成系統驗證後,您應該移除測試作業所建立物件。

- 使用安裝期間所指定的 Sentinel 管理使用者登入系統 ( 預設為 admin)。
- 選取 「關連」索引標籤。
- 開啟 「關聯性引擎管理員」。
- 4 在關連引擎管理員中的 TestRule1 上按一下滑鼠右鍵,然後選取 「解除部署」。
- 開啟 「關聯性規則管理員」。
- 選取 *TestRule1*,然後按一下 「刪除」。

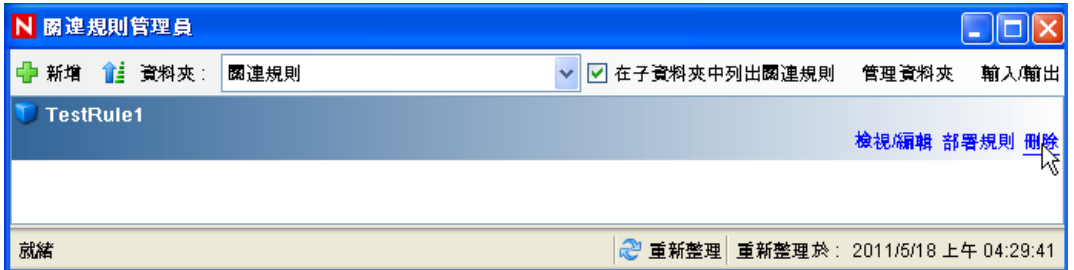

選取 「工具」 *>* 「動作管理員」以顯示 「動作管理員」視窗。
8 選取 「*關連事件」*動作,按一下 「*刪除」*,然後按一下 「*是」*確認刪除操作。

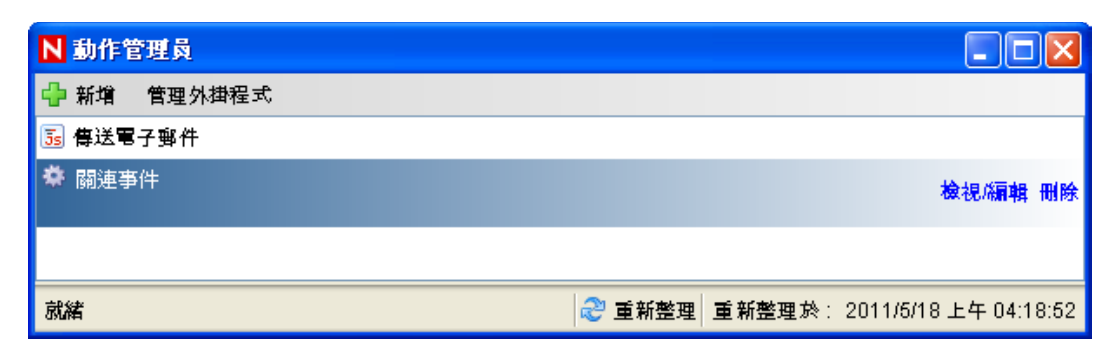

- **9** 選取 「事件來源管理」功能表,然後選取 「即時檢視」。
- **10** 在 「圖形」事件來源階層中,在 「一般收集器」上按一下滑鼠右鍵,然後選取 「停 止」。
- **11** 關閉 「事件來源管理」視窗。
- **12** 按一下 「事件」索引標籤。
- **13** 開啟 「事件檢視管理員」。
- 14 選取 「TestIncident1」並按一下滑鼠右鍵,然後選取 「*刪除」*。

### **6.3** 使用實際資料

若要開始處理實際資料,您必須輸入並設定其適合環境的收集器,設定您自己的規則,並建 立 iTRAC 工作流程等。如需詳細資訊,請參閱 《*Sentinel Rapid Deployment User Guide*》 (Sentinel Rapid Deployment 使用者指南 )。「Sentinel 解決方案套件」可協助您快速上手。如 需詳細資料,請參閱 [Sentinel Content Page \(Sentinel](http://support.novell.com/products/sentinel/sentinel61.html) 內容網頁) (http://support.novell.com/ products/sentinel/sentinel61.html)。

# <sup>7</sup> 解除安裝 **Sentinel Rapid Deployment**

- 第 7.1 節 「解除安裝 [Sentinel Rapid Deployment](#page-74-0) 伺服器」 ( 第 75 頁 )
- 第 7.2 [節 「解除安裝 「遠端收集器管理員」與](#page-74-1) Sentinel 用戶端應用程式」 ( 第 75 頁 )

# <span id="page-74-0"></span>**7.1** 解除安裝 **Sentinel Rapid Deployment** 伺服器

- **1** 以 root 使用者的身分登入。
- **2** 移至 setup 目錄。
	- cd <*install\_directory*>/setup
- **3** 執行 uninstall.sh 程序檔以解除安裝 Sentinel Rapid Deployment 伺服器︰ ./uninstall.sh

程序檔會以訊息方式提示您,該訊息指出 Sentinel Rapid Deployment 將完全移除。

- **4** 指定在解除安裝 Sentinel Rapid Deployment 伺服器時是要保留還是移除使用者。按 y 移 除使用者, 按 n 保留使用者。
- **5** 指定在解除安裝 Sentinel Rapid Deployment 伺服器時是要保留還是移除群組。按 y 移除 群組,按 n 保留群組。
- **6** 按 y 解除安裝,按 n 結束解除安裝。

## <span id="page-74-1"></span>**7.2** 解除安裝 「遠端收集器管理員」與 **Sentinel** 用 戶端應用程式

- 第 [7.2.1](#page-74-2) 節 「Linux」 ( 第 75 頁 )
- 第 7.2.2 節 「[Windows](#page-75-0)」 ( 第 76 頁 )
- 第 7.2.3 [節 「解除安裝後的程序」](#page-75-1) ( 第 76 頁 )

### <span id="page-74-2"></span>**7.2.1 Linux**

- **1** 以 root 的身分登入。
- **2** ( 視情況而定 ) 如果您要解除安裝收集器管理員,請停止 Sentinel Rapid Deployment 服務  $\mathbb{C}$ 
	- <*install\_directory*>/bin/sentinel.sh stop
- **3** 移至下列位置: <*install\_directory*>/\_uninst
- **4** 執行以下任一操作︰

7

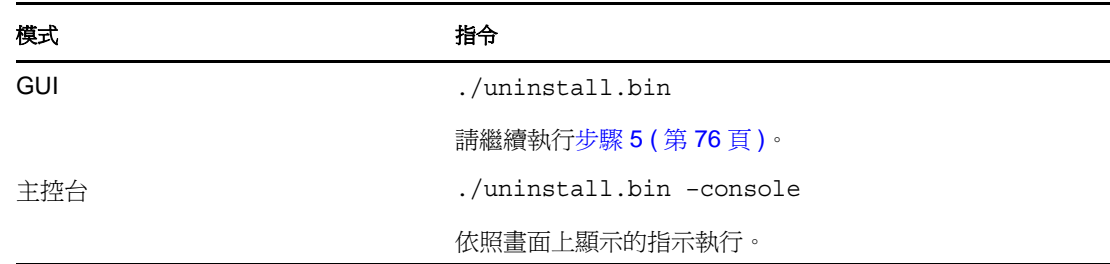

- <span id="page-75-2"></span>**5** 選取語言,然後按一下 「確定」。
- **6** 在 Sentinel UninstallShield 精靈中, 按一下「下一步」。
- **7** 選取您要解除安裝的元件,然後按一下 「下一步」。
- 8 確定所有執行中的 Sentinel 應用程式都已停止,然後按一下「*下一步」*。 隨即顯示已選取要解除安裝的功能摘要。
- **9** 按一下 「解除安裝」。
- **10** 按一下 「完成」。

#### <span id="page-75-0"></span>**7.2.2 Windows**

- **1** 以 「管理員」使用者身分登入。
- **2** ( 視情況而定 ) 如果您要解除安裝收集器管理員,請停止 Sentinel Rapid Deployment 服務︰ <*install\_directory*>\bin\sentinel.bat stop
- **3** 執行下列一項動作:
	- 選取 「開始」 *>* 「所有程式」 *>* 「*Sentinel*」 *>* 「解除安裝 *Sentinel*」。
	- ◆ 選取 「*開始」> 「執行」*,輸入<*安裝目錄*>\\_uninst,然後連按兩下 uninstall.exe。
- **4** 選取語言,然後按一下 「確定」。

隨即顯示 Sentinel Rapid Deployment UninstallShield 精靈。

- **5** 按一下 「下一步」。
- **6** 選取您要解除安裝的元件,然後按一下 「下一步」。
- 7 確定所有執行中的 Sentinel 應用程式都已停止,然後按一下 「*下一步」*。 隨即顯示已選取要解除安裝的功能摘要。
- **8** 按一下 「解除安裝」。
- 9 選取重新啓動系統的選項,然後按一下「完成」。

### <span id="page-75-1"></span>**7.2.3** 解除安裝後的程序

解除安裝應用程式之後會留下特定系統設定,您可以手動移除這些設定,該先移除這些設定, 再執行 Sentinel 全新安裝, 尤其是 Sentinel 解除安裝期間發生錯誤時更是如此。

附註: 在 Linux 上, 解除安裝 「收集器管理員」或用戶端應用程式並不會從作業系統移除 「Sentinel 管理員使用者」。若需要,您必須手動移除該使用者。

- $\Gamma$  [Linux](#page-76-0)  $_1$  (第77頁)
- ◆ 「[Windows](#page-76-1)」 (第77頁)

#### <span id="page-76-0"></span>**Linux**

- **1** 以 root 的身分登入。
- **2** 移除 < 安裝目錄 > (Sentinel 軟體安裝位置 ) 的內容。
- **3** 移除 /etc/init.d 目錄中的下列檔案 ( 如果存在 ):

sentinel

僅適用於已安裝 「收集器管理員」的情況。

- **4** 確定沒有任何使用者以 「Sentinel 管理員」使用者 ( 預設是 esecadm) 的身分登入,然後 移除該使用者、主目錄與 esec 群組:
	- ◆ 執行 userdel -r esecadm
	- ◆ 執行 groupdel esec
- **5** 移除 /root/InstallShield 目錄。
- **6** 移除 /etc/profile 中的 InstallShield 區段。
- **7** 重新啟動機器。

#### <span id="page-76-1"></span>**Windows**

- **1** 刪除 %CommonProgramFiles%\InstallShield\Universal 資料夾與該資料夾下的所有內容。
- **2** 刪除 < 安裝目錄 > 資料夾 ( 預設值為:C:\Program Files\Novell\Sentinel6)。
- **3** 用滑鼠右鍵按一下 「我的電腦」 *>* 「內容」 *>* 「進階」索引標籤。
- **4** 按一下 「環境變數」按鈕。
- **5** 如果有下列變數,請予以刪除:
	- ESEC\_HOME
	- ESEC\_VERSION
	- ESEC\_JAVA\_HOME
	- ESEC\_CONF\_FILE
	- WORKBENCH\_HOME
- **6** 移除指向 Sentinel 安裝的 Path 環境變數中的任何項目。
- **7** 刪除桌面上的所有 Sentinel 捷徑。
- **8** 從 「開始」功能表刪除 「開始」 *>* 「程式集」 *>* 「*Sentinel*」捷徑資料夾。
- **9** 重新啟動機器。

# <sup>A</sup>更新 **Sentinel Rapid Deployment** 主 機名稱

- 第 A.1 節 「 伺服器 」 ( 第 79 百 )
- 第 A.2 [節 「用戶端應用程式」](#page-78-1) ( 第 79 頁 )

# <span id="page-78-0"></span>**A.1** 伺服器

在 Sentinel 伺服器上,執行期間或安裝期間會自動更新主機名稱變更。若更新主機名稱後伺 服器無法正常運作,您必須手動檢查下列項目:

- ◆ 重新啓動 Sentinel 後, 所有 jnlp 檔案與 configuration.xml 檔案都已更新。
- sentinel\_host 資料庫資料表中的主機名稱項目已更新。
- ◆ <*安裝目錄*>/config/configuration.xml 檔案中對於本機迴路 (localhost 或 127.0.0.1) 的所有參照 都未受影響。

# <span id="page-78-1"></span>**A.2** 用戶端應用程式

對於用戶端應用程式,您必須手動變更下列位置中的伺服器主機名稱或 IP 位址,以指向正 確的伺服器:

◆ < 安裝目錄>/config/configuration.xml。

「Sentinel 控制中心」與 Solution Designer 使用此資訊。

- ◆ < 安裝目錄>/config/SentinelPreferences.properties 檔案中提供的說明 URL。
- 執行下列指令以更新 sdm.connect 檔案中的主機名稱:

sdm -action saveConnection -server <postgresql> -host <hostIpaddress/ hostName> -port <portnum> -database <databaseName/SID> [-driverProps <propertiesFile] {-user <dbUser> -password <dbPass> | -winAuth} connectFile <filenameToSaveConnection>

# 疑難排解秘訣

本節提供疑難排解建議清單,可協助您解決一些 Sentinel Rapid Deployment 安裝問題。

- 第 B.1 [節 「輸入無效的身分證明而導致資料庫驗證失敗」](#page-80-0) ( 第 81 頁 )
- 第 B.2 節 「Sentinel Web [介面無法啟動」](#page-80-1) ( 第 81 頁 )
- ◆ 第 B.3 節「啓用 UAC 時,Windows 2008 [上的「遠端收集器管理員」發生例外」](#page-81-0)(第 82 [頁](#page-81-0) )
- 第 B.4 [節 「未針對影像的收集器管理員建立](#page-81-1) UUID」 ( 第 82 頁 )

# <span id="page-80-0"></span>**B.1** 輸入無效的身分證明而導致資料庫驗證失敗

常見原因:如果在將 Sentinel Rapid Deployment 伺服器設定為使用 LDAP 驗證的過程中輸入 了無效的 LDAP 伺服器主機名稱或 IP 位址,則資料庫驗證將會失敗。

動作:請確定輸入的 LDAP 伺服器主機名稱或 IP 位址有效。

# <span id="page-80-1"></span>**B.2 Sentinel Web** 介面無法啟動

常見原因:您在正在執行 Identity Audit 程序的機器上安裝 Sentinel Rapid Deployment,或其 解除安裝程序未完成。

動作:Sentinel Rapid Deployment 與 Novell Identity Audit 不能安裝在同一台機器上。在安裝 了 Identity Audit 的機器上安裝 Sentinel Rapid Deployment 之前,請確保您已完全解除安裝 Identity Audit。

如果 Identity Audit 程序未完全停止,將無法成功完成 Identity Audit 的解除安裝程序。在這 種情況下,安裝 Sentinel Rapid Deployment 或啟動其應用程式時可能會發生衝突。

- **1** 執行下列指令以關閉 Identity Audit 服務︰ /etc/init.d/identity\_audit stop
- **2** 執行下列指令以確保所有 Identity Audit 都已停止運作: ps -ef | grep novell
- **3** 如果有需要,請手動停止所有剩餘的程序。 kill -9 pid
- **4** 使用必要的根許可解除安裝 Identity Audit。 如需詳細資訊,請參閱 《[Identity Audit Guide](http://www.novell.com/documentation/identityaudit/identityaudit10guide/data/)》 (Identity Audit 指南 ) (http:// www.novell.com/documentation/identityaudit/identityaudit10guide/data/)。

### <span id="page-81-0"></span>**B.3** 啟用 **UAC** 時,**Windows 2008** 上的 「遠端收集 器管理員」發生例外

問題:以屬於「管理員」群組的使用者身分登入,然後在終端機提示字元中執行 setup.bat 指令以安裝收集器管理員。重新啓動系統或手動啓動 「 收集器管理員 , 服務,然後以相同 的使用者身分證明登入。例外將記錄在 collector\_manager0.0.log 中,該檔案將影響以下收集器 管理員功能:

- 映射未啓始化。
- 您無法使用 「檔案連接器」來選擇 「收集器管理員」 (Win2008) 機器之檔案系統上的 任何事件來源檔案。

常見原因:您在 Windows 2008 SP1 標準版 (64 位元 ) 上安裝 「 收集器管理員 」。依預設,機 器已將使用者存取控制 (UAC) 設定為 *「已啓用」*。

動作:將 Sentinel Rapid Deployment 服務的 「*登入﹐*擁有者變更爲目前使用者。依預設, 「*登入」*擁有者是設定爲 「*本機系統帳戶」*。若要變更預設選項:

- 1 執行 services.msc 以開啓 「服務」視窗。
- 2 在 「Sentinel」上按一下滑鼠右鍵,然後選取 *「內容」*。

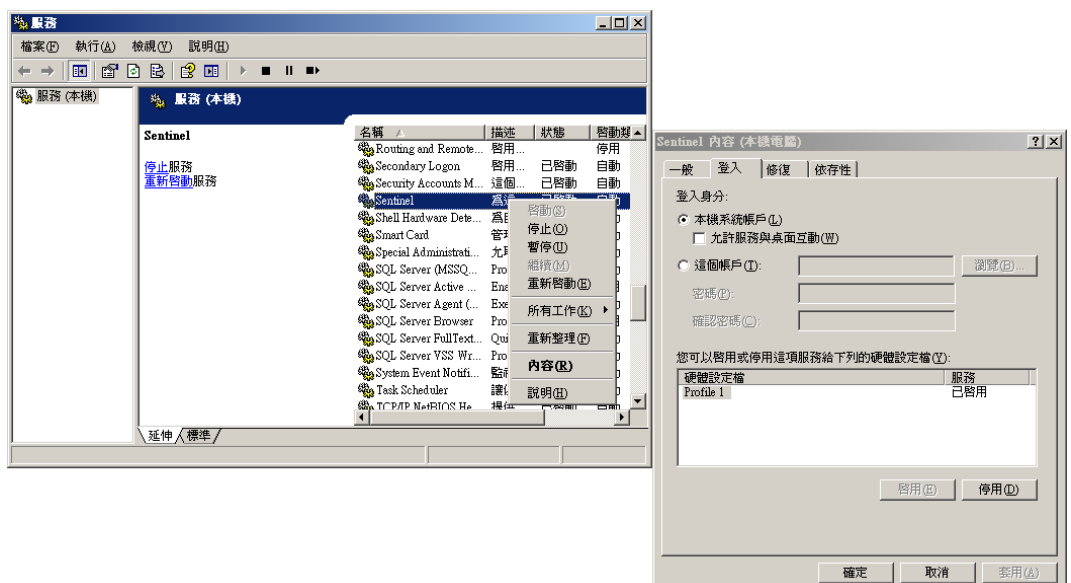

- 3 在 「Sentinel 內容<sub>」</sub>視窗中,選取 「*登入<sub>」</sub>索*引標籤。
- 4 選取 「這個帳戶」,然後提供目前使用者 (您用來安裝「收集器管理員」的使用者)的 身分證明。

### <span id="page-81-1"></span>**B.4** 未針對影像的收集器管理員建立 **UUID**

如果為收集器管理員伺服器建立影像 ( 例如使用 ZenWorks Imaging 建立 ) 並將影像還原到其 他機器,則 Sentinel Rapid Deployment 無法唯一識別收集器管理員的各個新例項。造成這一 問題的原因是 UUID 出現重複。

您必須在新安裝的收集器管理員系統上執行以下步驟,才能產生 UUID ︰

- **1** 刪除位於 < 安裝目錄 >/data 資料夾中的 host.id 或 sentinel.id 檔案。
- **2** 重新啟動收集器管理員。 收集器管理員將自動產生 UUID。

<sup>C</sup> 維護 **PostgreSQL** 資料庫的最佳實務

您可以微調資料庫,以提高資料庫伺服器的效能。本章節中所述的限制是一些近似建議值, 而並非絕對限制。不過,在高度動態的系統中,最好設定一些緩衝,以便為系統擴展預留空 間。

- 第 C.1 [節 「修改記憶體組態參數」](#page-84-0) ( 第 85 頁 )
- 第 C.2 節 「降低 [Vacuum/Analyze](#page-84-1) 的 I/O 影響」 ( 第 85 頁 )

## <span id="page-84-0"></span>**C.1** 修改記憶體組態參數

若要微調 PostgreSQL 資料庫伺服器,請在 < 安裝目錄>/3rd party/postgresql/data/postgresql.conf 檔 案中修改以下記憶體組態參數:

- **shared\_buffers** ︰ 確定 PostgreSQL 用於快取資料的記憶體大小。為獲取較佳的效能, 您可以將此參數值設定為可用 RAM 容量的四分之一。
- **effective\_cache\_size** ︰ 確定作業系統可在資料庫內進行磁碟快取的記憶體大小。您可以 考量作業系統及其他應用程式所佔用的容量,預估出此參數的大小。可以將系統可用記 憶體總大小的二分之一配置給此參數。
- **work\_mem** ︰ 確定在切換至暫存磁碟檔案之前內部排序操作與雜湊表格所佔用的記憶 體大小。該值以 KB 為單位加以指定。預設值爲 1024 KB (1 MB)。

如果是複雜查詢,可以同時執行多項排序或雜湊操作。各項操作都可以使用 work\_mem 指定的記憶體大小,超過這一大小才會開始將資料放入暫存磁碟檔案中。如果在 Sentinel Rapid Deployment 系統上排程更多報告,請將此值設為介於 500MB 與 1GB 之 間。

 **maintenance\_work\_mem** ︰ 確定要在資料庫維護操作 ( 如 VACUUM、CREATE INDEX 及 ALTER TABLE ADD FOREIGN KEY) 中使用的最大記憶體大小。該值以 KB 為單位 加以指定。預設值為 16384 KB (16 MB)。

將該設定設為較大的值可能會提高執行資料刪除及還原資料庫傾印操作的效能。不必變 更此參數,因為預設值足以滿足 Sentinel Rapid Deployment 操作所需。

# <span id="page-84-1"></span>**C.2** 降低 **Vacuum/Analyze** 的 **I/O** 影響

您可以採用多種方式來提高 PostgreSQL 資料庫的效能。

- ◆ 下面兩個參數可以控制自動 vacuum 作業, 依預設,這兩個參數在 Sentinel Rapid Deployment 伺服器安裝期間會被註釋,而您必須移除註釋並設定相應的值。
	- **vacuum\_cost\_delay** ︰ 決定當超出成本限制時程序休眠的時間長度。例如,您可以 將此值設定為 100。
	- **vacuum\_cost\_limit** ︰ 決定導致 vacuum 程序休眠的累積成本。例如,您可以將此 值設定為 10000。

如果將這兩個參數的值設定為非零值,則可以降低 vacuum 與 analyze 指令對一般 資料庫活動造成的 I/O 影響。執行報告時,它們對效能造成的影響可以忽略不計, 因為 vacuum 所需的時間比以往長。

 $\overline{\phantom{a}}$ 

◆ 依預設, autovacuum 程序設定為 true,並且會定期執行以恢復磁碟空間及更新規劃器統 計資料。隨著資料庫大小的增加,autovacuum 將無法維護保存所有資料庫物件。在此情 況下,如果效能較慢,請以 cron 工作的形式執行 AnalyzePartitions.sh 程序檔。此 cron 工 作應由擁有 Sentinel Rapid Deployment 程序的使用者進行設定。

例如:

30 11 \* \* \* \$ESEC\_HOME/bin/AnalyzePartitions.sh

其中:

- ◆ 30 為分鐘時間。
- ◆ 11 為小時時間。
- ESEC\_HOME 為資料庫的絕對路徑。

在此範例中,程序檔於每日 11:30 執行。

 避免將歸檔排程在報告作業期間執行。如果同時排程這兩個程序,報告將因 PostgreSQL 錯誤而進入等待狀態,並將在歸檔工作完成後才開始處理資料。此變更會 影響資料庫的效能。